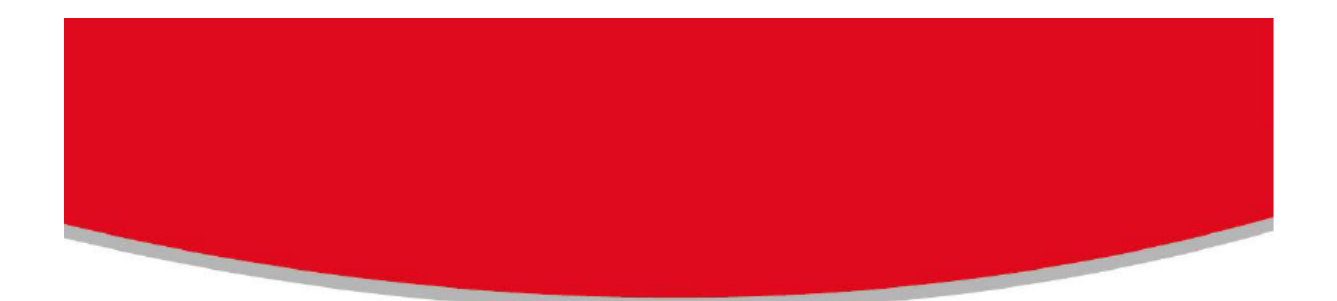

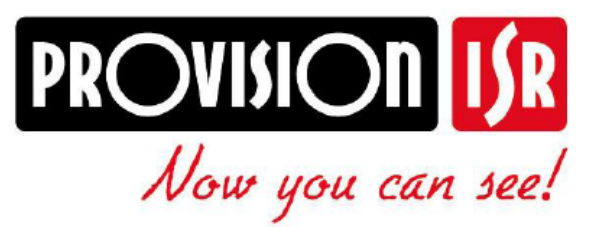

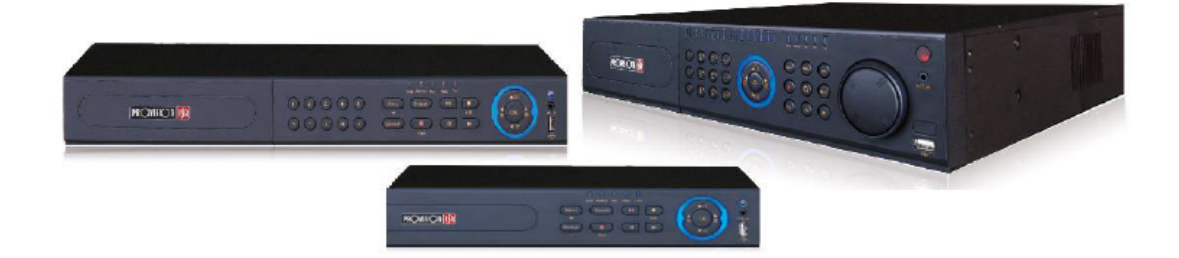

# **IP sorozat**  NVR FELHASZNÁLÓI KÉZIKÖNYV

H.264 hagyományos hálózati digitális videorögzítőkhöz

#### **FIGYELMEZTETÉSEK**

- Olvassa el figyelmesen ezt a kézikönyvet és rendeltetésének megfelelően, biztonságosan használja az eszközt.
- Az NVR garanciájához az NVR alján található érintetlen szériaszám, érvényes számla vagy a vásárlás dátumát igazoló bizonylat szükséges.
- Nem garantáljuk, hogy a kézikönyv teljes tartalma hibátlan.
- A kézikönyv tartalma idejétmúlt lehet.
- Ha valamivel kapcsolatban kérdése van, akkor bármilyen változtatás vagy az NVR felszerelését megelőzően lépjen kapcsolatba a készülék forgalmazójával.
- Az eszköz csak a címkén feltüntetett tápegységről működtethető. A tápegység feszültségét használat előtt ellenőrizni kell.
- Amennyiben a készüléket hosszabb ideig nem használja, akkor húzza ki a csatlakozót az aljzatból.
- Ne szerelje a készüléket hőforrás közelébe, pl. radiátor, kályha vagy egyéb hőfejlesztő készülék.
- Ne szerelje a készüléket víz közelébe.
- Csak száraz ruhával tisztítsa.
- Ne takarja le a szellőzőnyílásokat.
- A készüléket jól szellőző helyre szerelje.
- Normál rögzítés közben ne kapcsolja ki a NVR-t! Az NVR-t a menüben található "Leállítás" gomb segítségével állítsa le és utána kapcsolja le a tápfeszültséget.
- Az eszköz beltéri alkalmazásra készült.
- Ne tegye ki vizes vagy nedves környezetnek.
- Ha bármilyen szilárd vagy folyékony anyag kerülne az NVR-be, akkor azonnal kapcsolja ki a tápfeszültséget és újraindítás előtt az eszközt ellenőriztesse le szakemberrel.
- Bármilyen javítás céljából lépjen kapcsolatba a megfelelő szervizzel.
- Ne próbálkozzon meg a készülék technikai segítség vagy jóváhagyás nélküli megjavításával.
- Ez a kézikönyv a hagyományos (nem PoE) NVR-ekhez (Hálózati videórögzítő) alkalmazható.

### TARTALOMJEGYZÉK

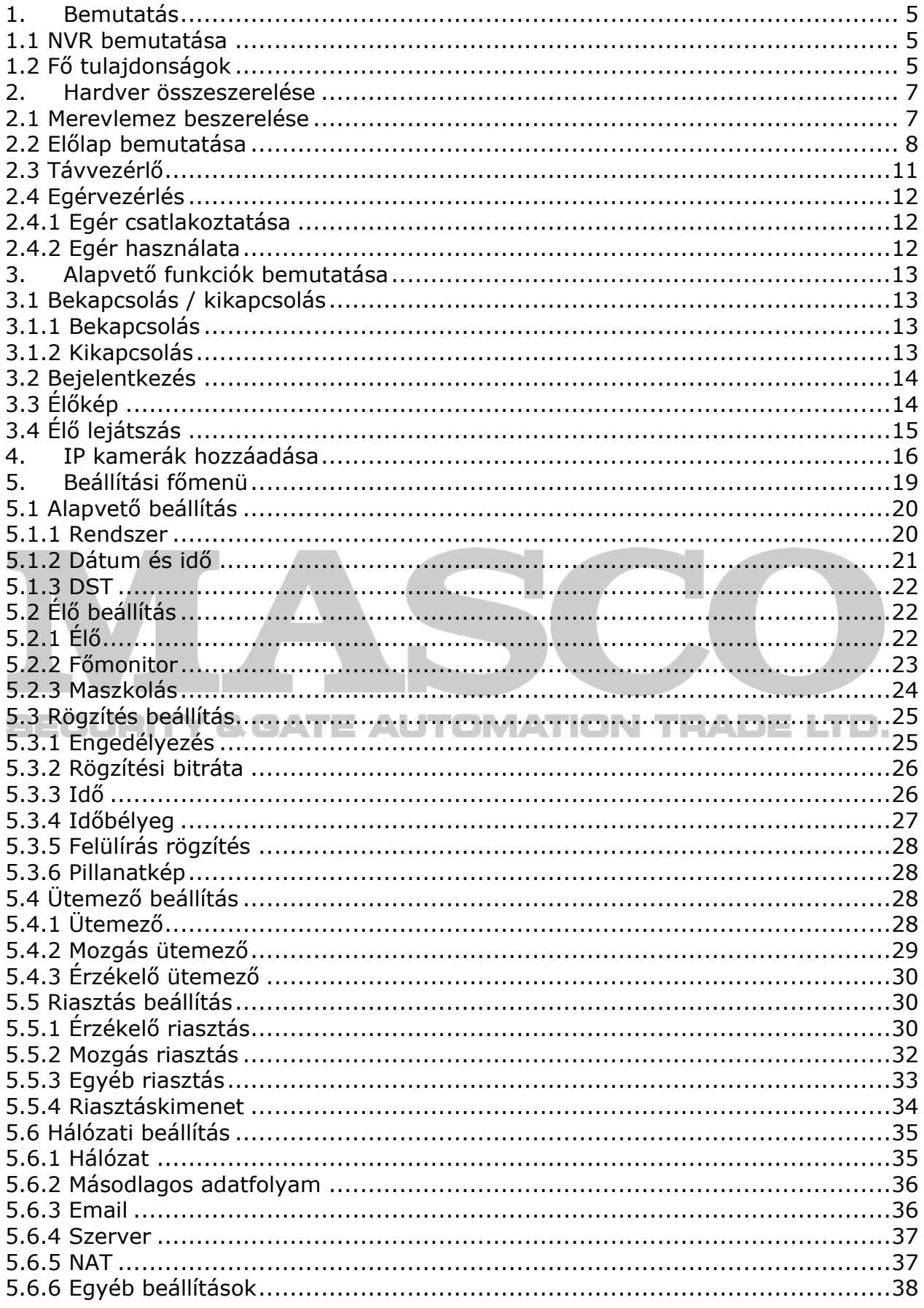

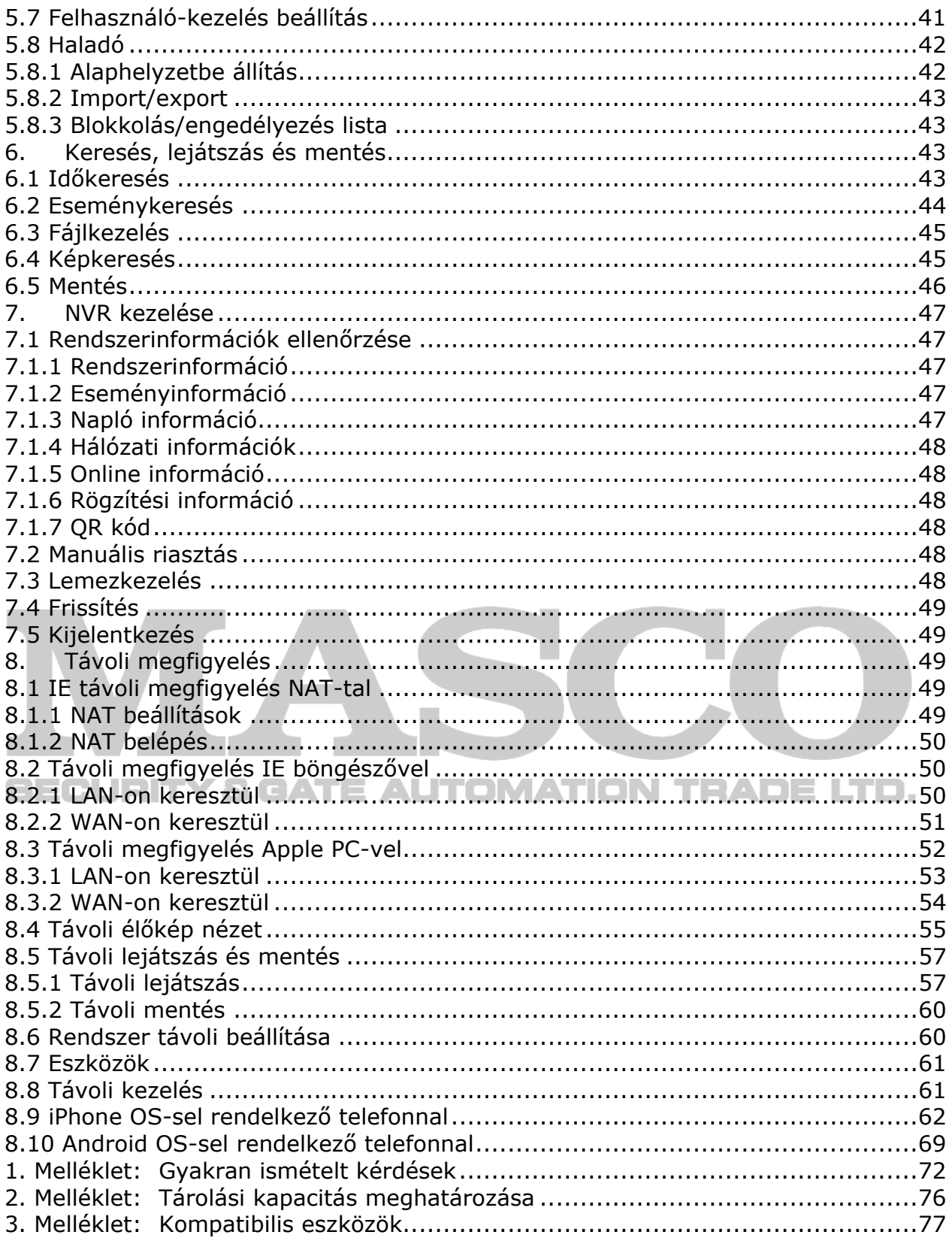

# <span id="page-4-0"></span>**1. Bemutatás**

### **1.1 NVR bemutatása**

Ez az eszköz egy szabványos valósidejű 3MP/1080P/720P nagyfelbontású, a rendszer megbízható működést és az egyes csatornák magasminőségű rögzítését biztosító legfejlettebb SOC technológiát alkalmazó, NVR. Ezen tulajdonságoknak köszönhetően széles körben alkalmazható, pl. bankok, telekommunikáció, közlekedés, gyárak, raktárak, öntözés, stb.

# **1.2 Fő tulajdonságok**

### **TÖMÖRÍTÉSI FORMA**

• Kiváló képminőséget biztosító standard alacsony bitrátájú H.264 tömörítés

### **ÉLŐ MEGFIGYELÉS**

- HDMI / VGA (néhány modell esetében CVBS) kimenet
- Csatorna elrejtése az élőképen
- Helyi rögzítési állapot és alapvető információk megjelenítése
- Teljes USB vezérlés használatának támogatása

### **TÁROLÓEGYSÉG**

• Egy, hosszabbidejű korlátozás nélküli rögzítést biztosító SATA HDD használatának támogatása

### **MENTÉS**

- USB 2.0 eszközök támogatása (az összes NVR3 rögzítő 1 db USB 3.0 port használatát is lehetővé teszi)
- Rögzített fájlok AVI formátumban történő távoli, Interneten keresztüli számítógépes mentésének támogatása

### **RÖGZÍTÉS és LEJÁTSZÁS**

- Kézi, ütemezett, mozgásérzékelés és érzékelő rögzítési módok
- HDD felülírás funkció
- 3MP/1080P/960P/720P rögzítési felbontás (NVR és kamera típusától függően)
- Beállítható felbontás, képfrissítés és képminőség
- Rögzített fájlok egyenkénti lezárása és törlése
- Távoli, LAN-on vagy INTERNETEN keresztüli lejátszás

### **RIASZTÁS**

- Mozgásérzékelés és érzékelőriasztás ütemezés
- Elő- és utóriasztás rögzítés
- Adott csatorna mozgás- vagy riasztásindítása esetén összekapcsolt csatornák rögzítése

- **BIZTONSÁG**
- Egyéni felhasználói jogosultságok: naplókeresés, rendszerbeállítás, kétirányú hang, fájlkezelés, lemezkezelés, távoli bejelentkezés, élőkép megtekintés, kézirögzítés, lejátszás, távoli élőkép
- 1 felhasználónévvel és jelszóval rendelkező adminisztrátor és 63 felhasználó
- Eseménynapló rögzítés és ellenőrzés, korlátlan esemény

### **HÁLÓZAT**

- TCP/IP, DHCP, PPPoE és DDNS támogatás
- Összes népszerű böngésző (IE, Chrome, Safari, Firefox) támogatása
- Távoli kliensek számának korlátozása
- Kettős adatfolyam. Hálózati környezetnek és sávszélességnek megfelelő, függetlenül beállítható hálózati adatfolyam
- Pillanatkép és távoli élőkép színbeállítás
- Távoli idő- és eseménykeresés, visszajátszás pillanatkép készítési lehetőséggel
- NVR paraméterek távoli, teljes beállítása
- iOS és Android eszközökkel történő mobilmegfigyelés
- Több eszköz Interneten keresztül történő kezelését biztosító CMS alkalmazás

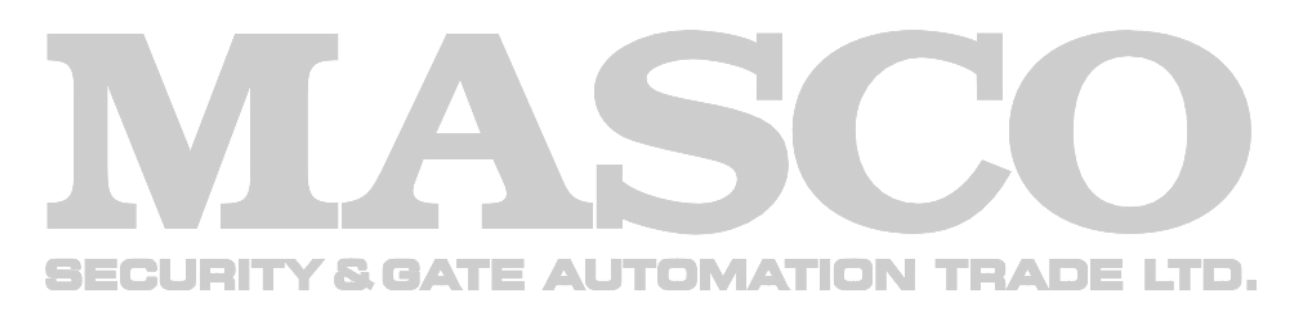

### <span id="page-6-0"></span>**2. Hardver összeszerelése**

Az NVR kézhezvételét követően ellenőrizze le az egységet és a kiegészítőket. Ne kapcsolja be a tápfeszültséget az egység teljes fizikai összeszerelésének befejeztéig.

### **2.1 Merevlemez beszerelése**

**Megjegyzés**: Ez a sorozat egy SATA HDD használatát támogatja. A gyártó által ajánlott, speciálisan biztonságtechnikai felhasználásra készült merevlemezt használjon. A rögzítési beállításoknak megfelelően határozza meg a merevlemez szükséges kapacitását. Nézze meg a "2. [Melléklet:](#page-75-1) [Tárolási kapacitás meghatározása](#page-75-1)"-t.

- 1. lépés Vegye ki a hátul és oldalt található csavarokat, majd vegye le a fedelet.
- 2. lépés Csatlakoztassa a HDD-hez az adat- és tápkábeleket és tegye a merevlemezt az egység alsó felébe ([1. ábra](#page-6-1)).
- 3. lépés Fordítsa meg az eszközt és rögzítse a merevlemezt a csavarokkal ([2. ábra](#page-6-1)).

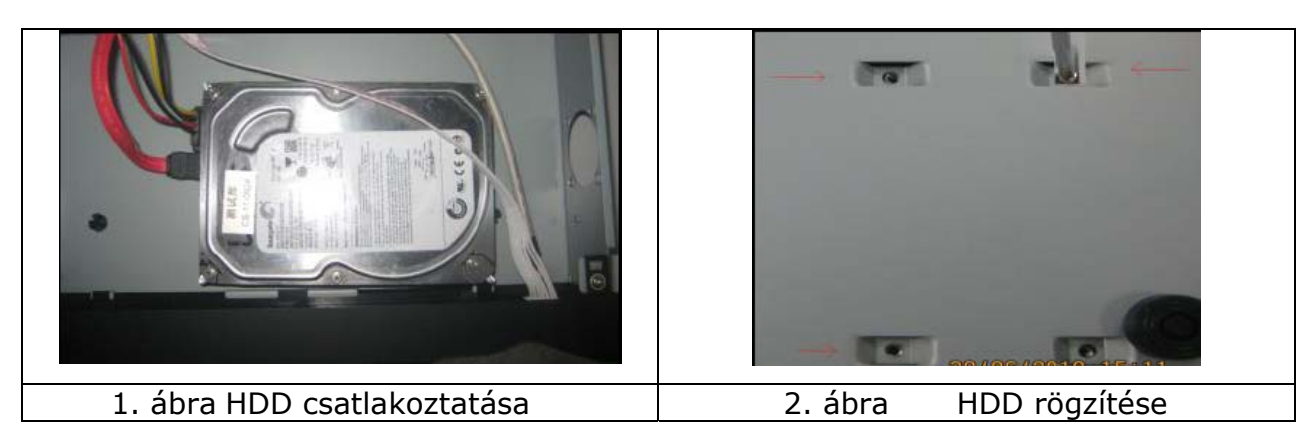

<span id="page-6-1"></span>**Megjegyzés**: A merevlemez beszerelésének kényelmesebbé tétele céljából először csatlakoztassa a kábeleket, majd csak azután rögzítse azt a készülék aljához.

# **2.2 Előlap bemutatása**

<span id="page-7-0"></span>**Megjegyzés**: Az előlap leírása csak hivatkozás, tekintse eszközét mérvadónak.

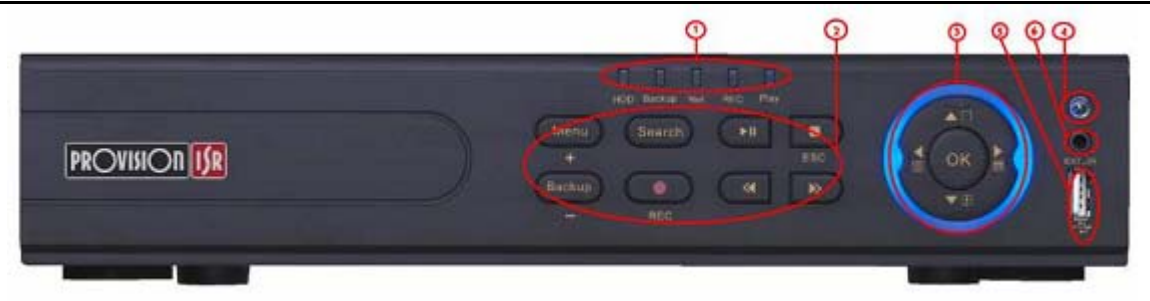

#### Kisméretű (1U) ház

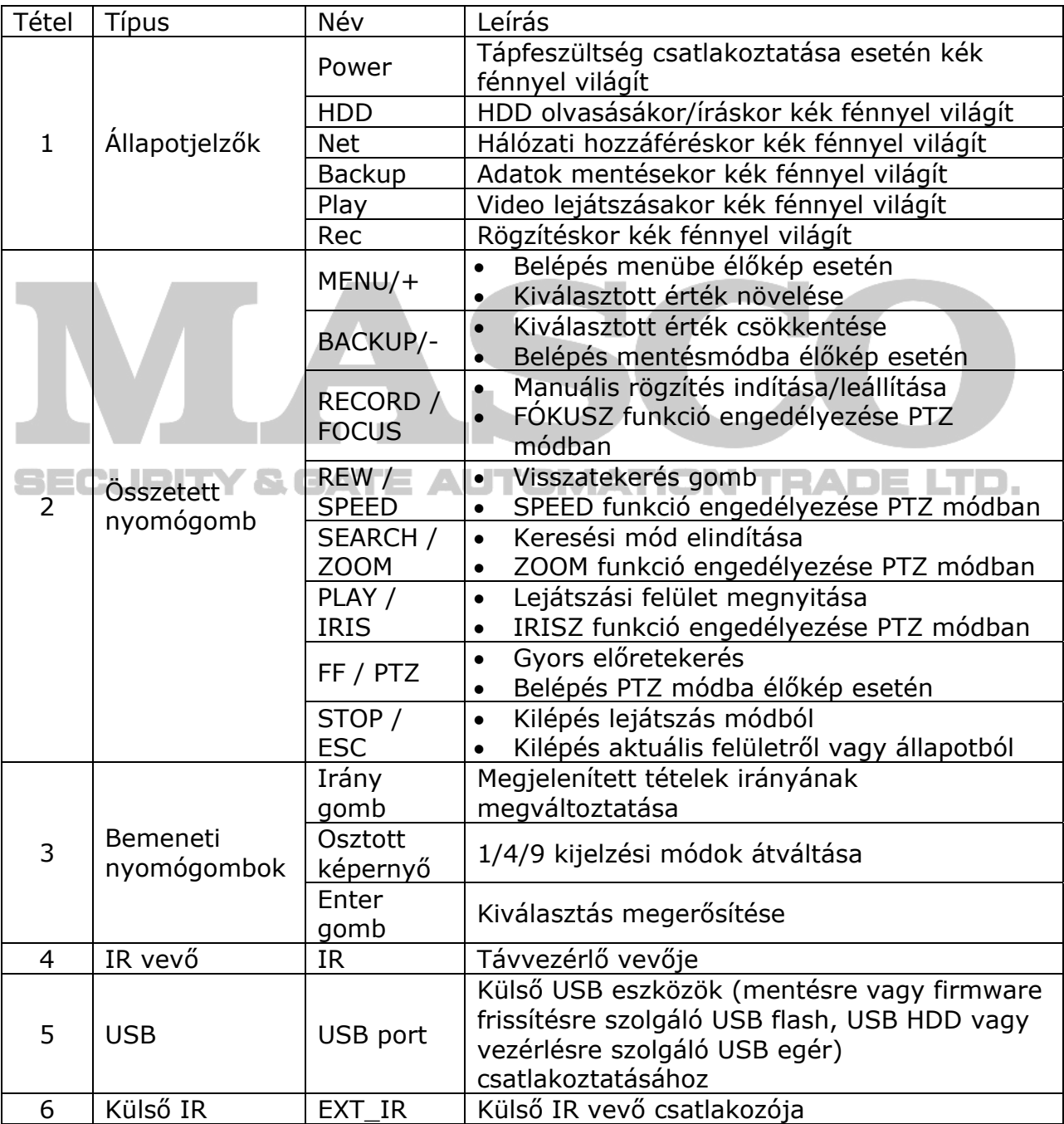

MASCO Biztonságtechnikai és Nyílászáró Automatizálási Kereskedelmi Kft. 1045 Budapest, Madridi út 2.

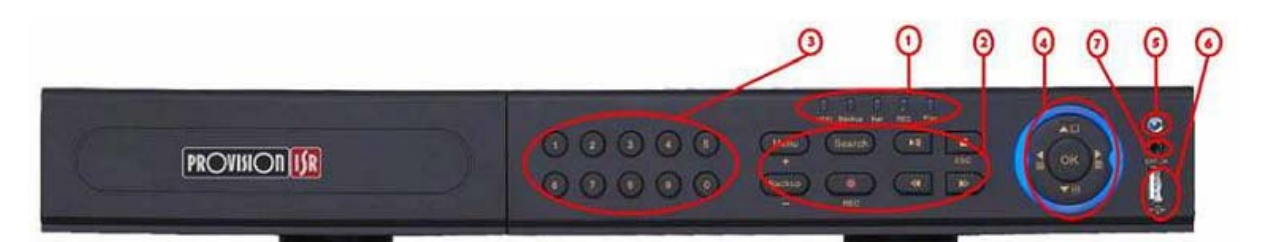

1U ház

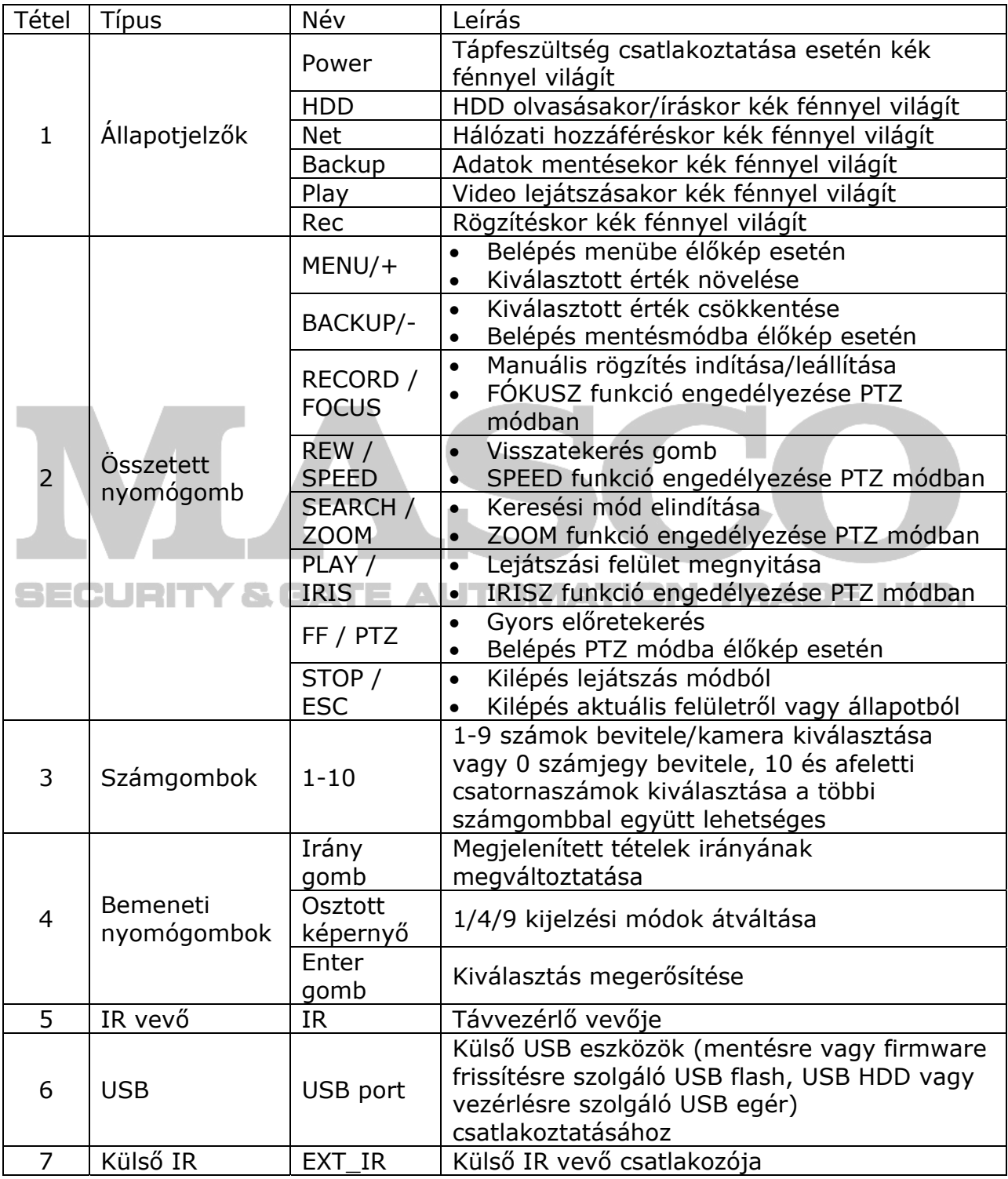

MASCO Biztonságtechnikai és Nyílászáró Automatizálási Kereskedelmi Kft. 1045 Budapest, Madridi út 2.

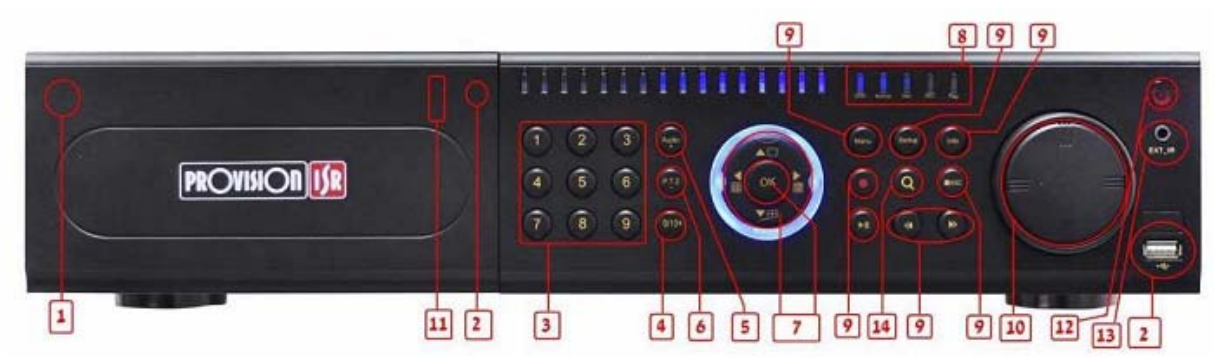

2U ház

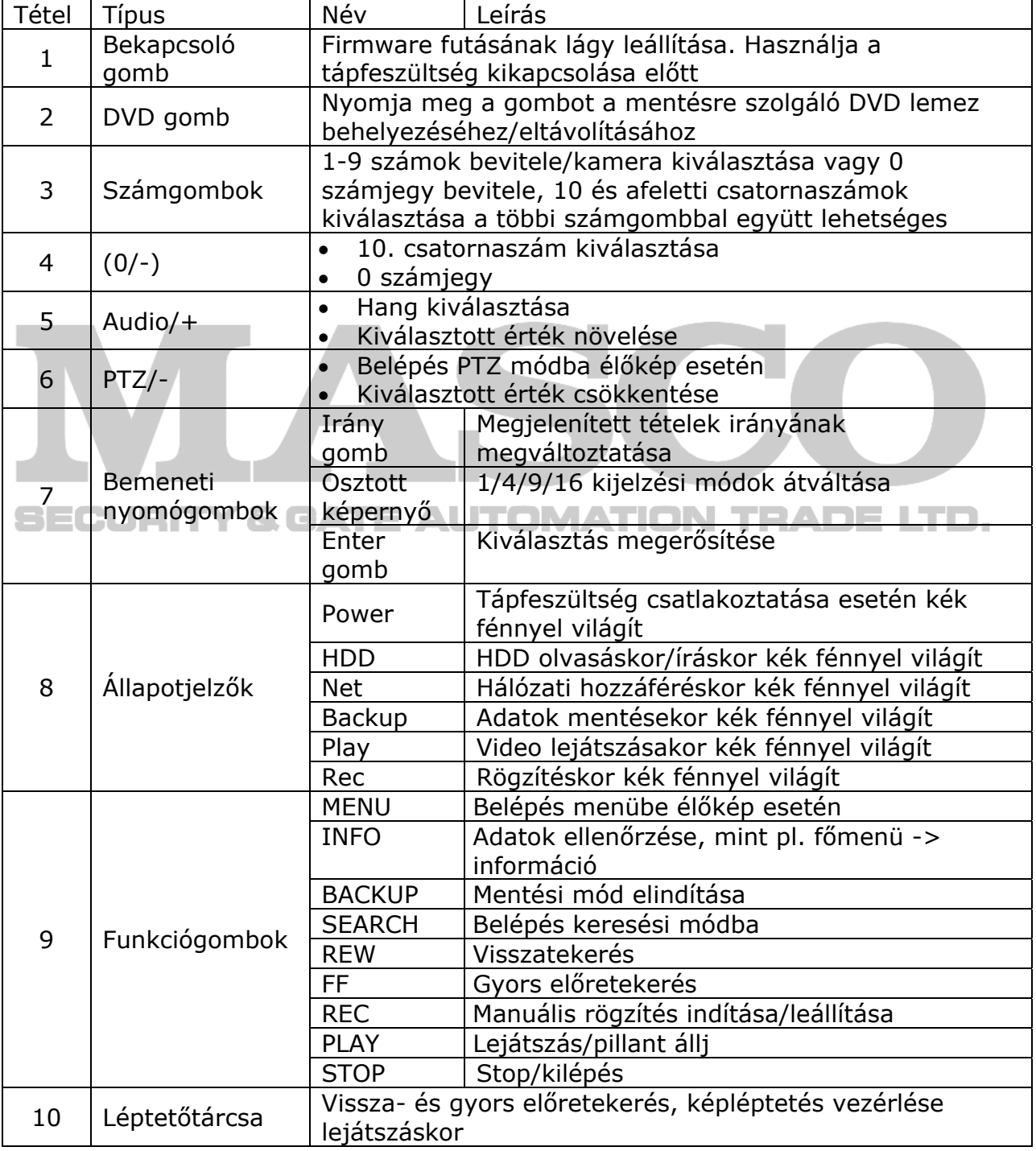

MASCO Biztonságtechnikai és Nyílászáró Automatizálási Kereskedelmi Kft. 1045 Budapest, Madridi út 2.

<span id="page-10-0"></span>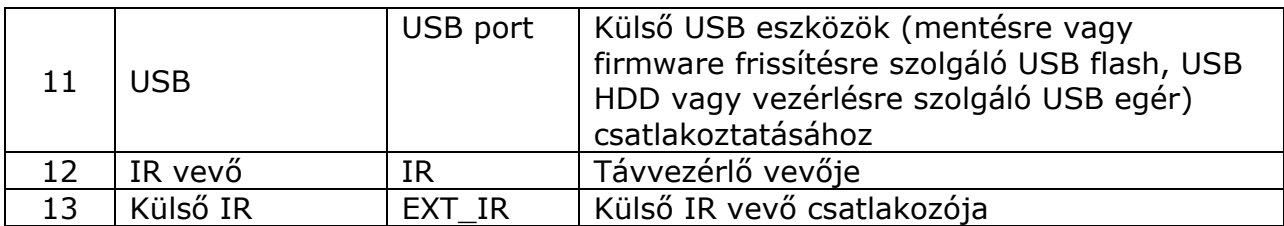

# **2.3 Távvezérlő**

Használathoz 2 db AAA méretű elem szükséges.

- 1. Nyissa ki a távvezérlő elemtartójának fedelét.
- 2. A polaritásra figyelemmel helyezze be az elemeket (+ és -).
- 3. Helyezze vissza az elemtartó fedelét.

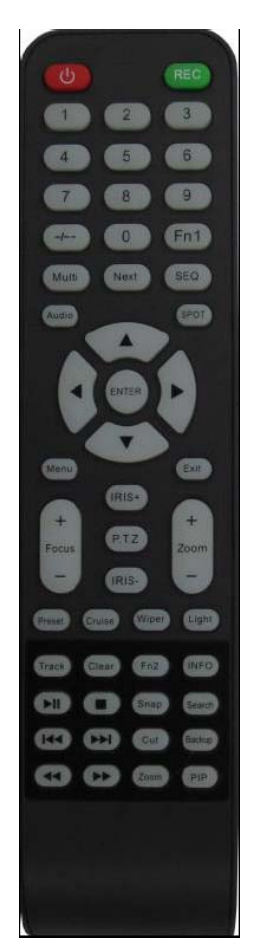

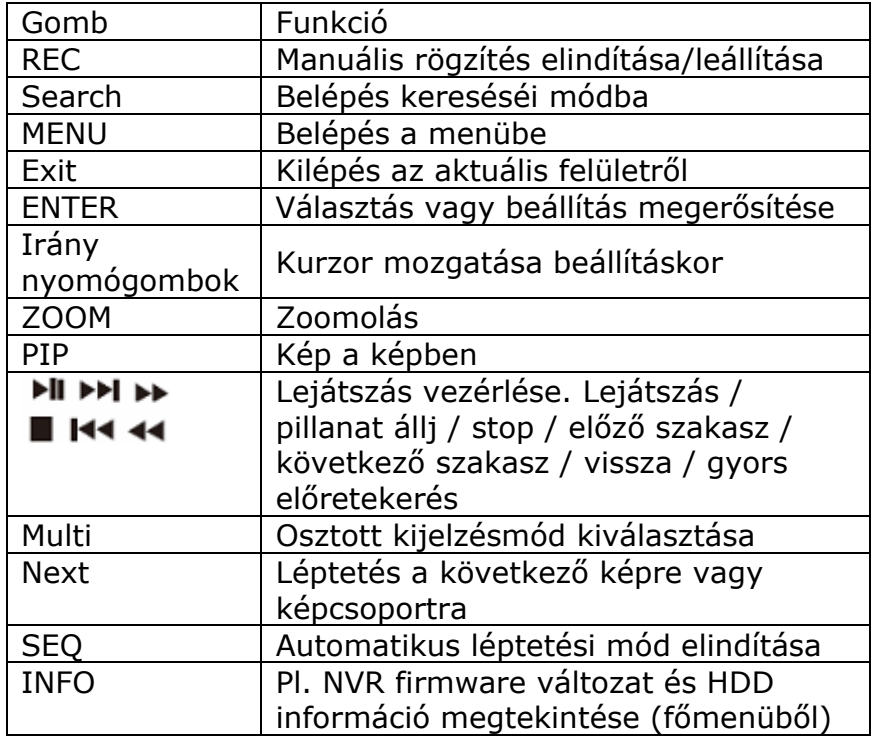

3. ábra Távvezérlő

Ha nem működik a távvezérlő ellenőrizze le az alábbi dolgokat;

- 1. Ellenőrizze le a telepek polaritását és azok feszültségét.
- 2. Ellenőrizze le, hogy az eszköz infravevője nincs-e kitakarva.
- 3. Ellenőrizze a távvezérlő ID-je az NVR-nek megfelelően került beállításra.

Amennyiben a távvezérlő továbbra sem működik, akkor próbálja meg egy másik jó távvezérlővel, vagy vegye fel a kapcsolatot a forgalmazóval.

### <span id="page-11-0"></span>**2.4 Egérvezérlés**

# **2.4.1 Egér csatlakoztatása**

USB egér csatlakoztatására használja a hátlapon található portot.

Amennyiben az NVR nem érzékeli az egeret vagy az nem működik, ellenőrizze az alábbi lépéseket;

- 1. Győződjön meg róla, hogy az egér megfelelően csatlakoztatva van a porthoz.
- 2. Próbálja meg egy másik egérrel.

# **2.4.2 Egér használata**

#### **Élőkép esetén:**

Kattintson a képernyőn látható bármelyik csatornára duplán a teljes képernyőn történő megjelenítéshez. Kattintson duplán ismét az előző képhez történő visszalépésre.

Kattintson az egér jobb gombjával a menü képernyőn történő megjelenítéséhez. Kattintson ismét az egér jobb gombjával ismételten a menü elrejtéséhez.

#### **Beállítás esetén;**

Kattintson a kiválasztott ikonra a menübe történő belépéshez. Kattintson az egér jobb gombjával a megszakításhoz vagy az előző menübe történő visszatéréshez.

Adott képernyőn szereplő érték beviteléhez mozgassa a kurzort a beviteli mezőre és kattintson bele. Az alábbiaknak megfelelő, számok, betűk és jelek bevitelét lehetővé tevő beviteli ablak fog megnyílni. Kattintson a "Shift"-re a nagybetűk és jelek beviteléhez, majd kattintson rá ismét a visszaváltáshoz.

Pl. a mozgásérzékelési terület kijelölésekor lehetőség van az egérrel történő húzás használatára. Tartsa lenyomva az egér gombját és a bal felső saroktól kiindulva húzza meg a kívánt terület határát a mozgásérzékelési terület kijelöléséhez.

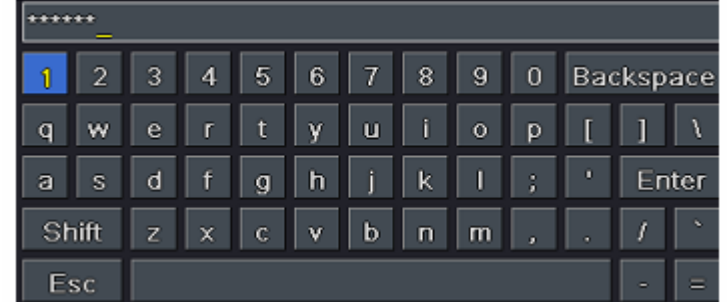

### **Lejátszás esetén;**

Kattintson a kívánt opcióra. Jobbkattintással visszatérhet az élőképhez.

#### **Mentés esetén;**

Kattintson a kívánt opcióra. Jobbkattintással visszatérhet az előző képhez.

#### **PTZ vezérlés esetén;**

Kattintson bal gombbal a PTZ vezérlés gombjára. Jobbkattintással visszatérhet az élőképhez.

**Megjegyzés**: Az egér az alapértelmezett beviteli eszköz, hacsak az ettől való eltérés említésre nem kerül.

# <span id="page-12-0"></span>**3. Alapvető funkciók bemutatása**

# **3.1 Bekapcsolás / kikapcsolás**

Bekapcsolás előtt győződjön meg róla, hogy az összes csatlakoztatás megfelelően végrehajtásra került. Az eszköz szabályos bekapcsolása és leállítása az NVR élettartamának meghosszabbítása szempontjából fontos.

# **3.1.1 Bekapcsolás**

- 1. lépés Csatlakoztassa a tápegységet.
- 2. lépés Az eszköz elindul és a tápfeszültség LED-je kék fénnyel kezd el világítani.
- 3. lépés Az időzóna, idő-, hálózati, rögzítési beállítás és lemezkezelés információit megjelenítő varázsló ablaka megnyílik. A felhasználó itt végrehajthatja a megfelelő fejezetekben említett konkrét beállítási lépéseket. Kattintson a "Kilépés" gombra, amennyiben nem a varázsló segítségével kívánja a beállításokat elvégezni.

**Megjegyzés**: Az eszköz alapértelmezett kimenete a HDMI kimenet. Nyomja le és tartsa lenyomva az FN/ESC gombot a VGA, HDMI és CVBS kimenetek közötti átváltásához.

# **3.1.2 Kikapcsolás**

Az eszközt kikapcsolhatja a távvezérlő, a billentyűzet vagy az egér használatával.

#### **IR távvezérlővel:**

- 1. lépés A leállítási ablak megnyitásához nyomja meg a távvezérlő Power gombját. Leállításhoz kattintson a az "OK" gombra.
- 2. lépés Válassza le a tápegységet. JTOMATION TRADE LTD.

### **Egérrel:**

- 1. lépés Menjen a főmenübe ( $\left[\begin{matrix} \frac{1}{2} \\ 2 \end{matrix}\right]$ ) és válassza ki a "Leállítás" ikont a leállítási ablak megnyitásához.
- 2. lépés Kattintson az "OK"-ra, amit követően egy kis idővel az egység leáll.
- 3. lépés Húzza ki a tápegységet.

### **3.2 Bejelentkezés**

<span id="page-13-0"></span>Az NVR-en végrehajtandó különböző művelet végrehajtásához a felhasználó bejelentkezhet a NVR-be. Kijelentkezés után az osztott képernyőre történő váltás kivételével semmilyen művelet nem hajtható végre.

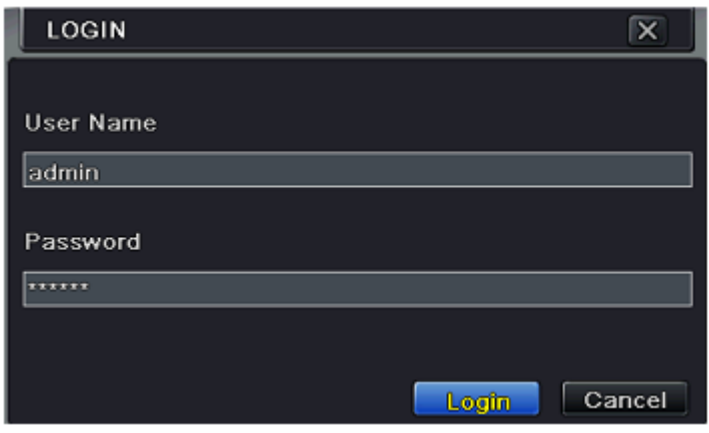

4. ábra Bejelentkezés

Megjegyzés: Az alapértelmezett felhasználónév és jelszó "admin/123456". A jelszó megváltoztatásának, felhasználó hozzáadásának vagy törlésének lépései a "5.7 [Felhasználó-kezelés beállítás](#page-40-1) [5.7](#page-40-1) " fejezetben találhatóak meg.

# **3.3 Élőkép**

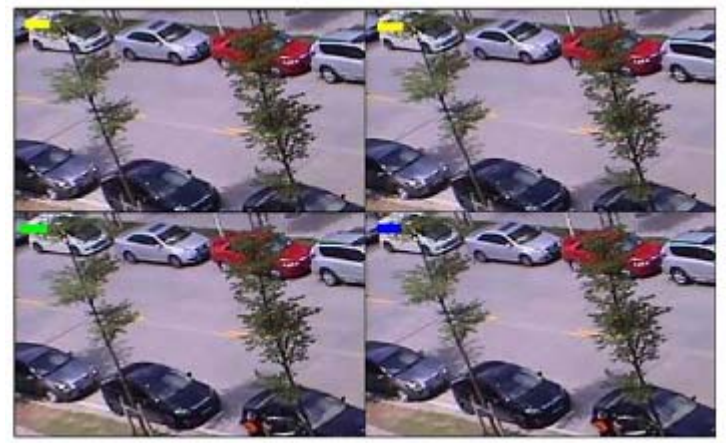

5. ábra Élőkép felület

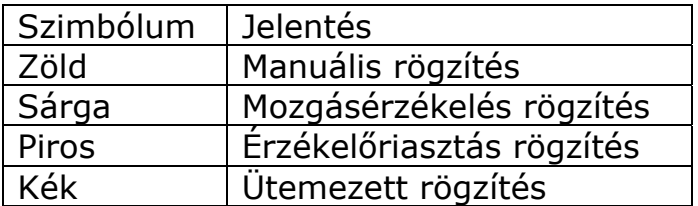

MASCO Biztonságtechnikai és Nyílászáró Automatizálási Kereskedelmi Kft. 1045 Budapest, Madridi út 2. Tel: (06 1) 3904170, Fax: (06 1) 3904173, E-mail: masco@masco.hu, www.masco.hu

# **3.4 Élő lejátszás**

<span id="page-14-0"></span>A rögzített video lejátszásához kattintson a "Lejátszás" (  $\Box$  )gombra. Nézze meg a [6. ábra-](#page-14-1)t. A felhasználó a képernyőn megjelenő ikonokra kattintva hajthatja végre a működtetést.

<span id="page-14-1"></span>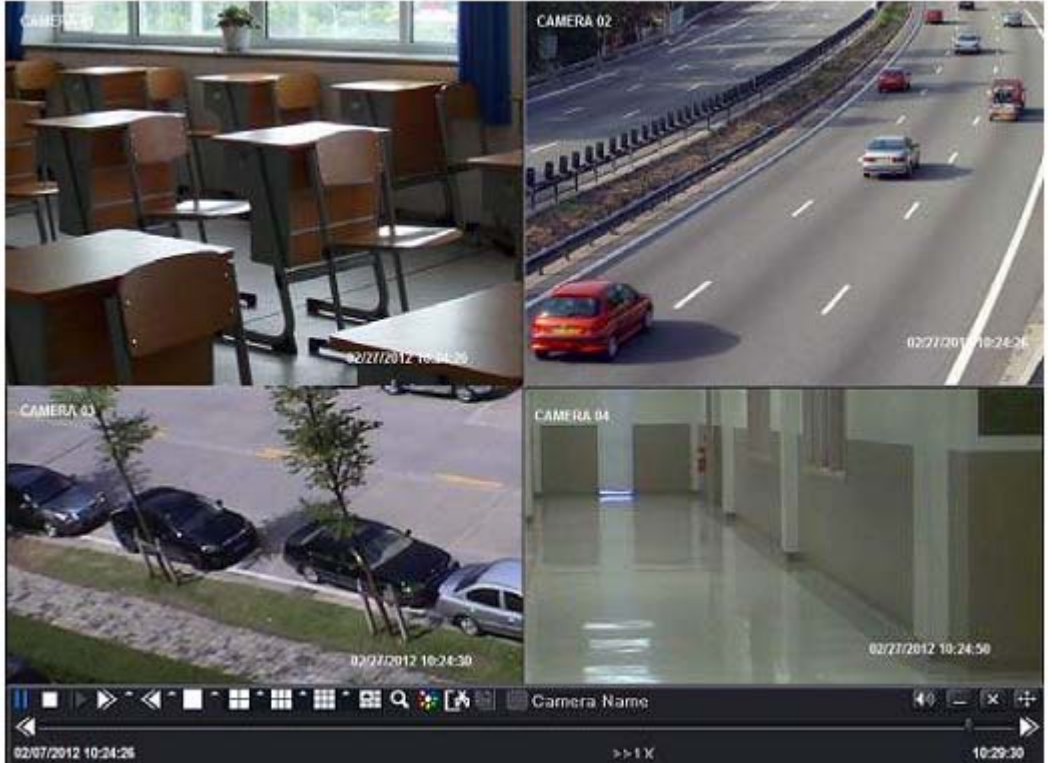

6. ábra Élő lejátszás

### <span id="page-15-0"></span>**4. IP kamerák hozzáadása**

Ez a fejezet az IP kamerák NVR-hez történő csatlakoztatását mutatja be. Az IP kamerák hozzáadása után annak élőképe a rögzítőhöz csatlakoztatott monitoron fog megjelenni. PoE csatornák esetében egyszerűen csatlakoztassa az IP kamerákat a rögzítő PoE hálózati portjaihoz. Az élőkép a sikeres csatlakozást követően rövid idővel megjelenik. Természetesen amennyiben rendelkezésre áll még szabad csatorna, akkor WAN/LAN hálózaton keresztül is csatlakoztatható IP kamera. Vegyes csatornákkal (hálózati és PoE) rendelkező NVR esetében a kívánt IP kamerák a PoE hálózati portokon keresztül közvetlenül csatlakoztathatóak az NVRhez, a további csatornákhoz pedig WAN/LAN hálózaton keresztül.

**Megjegyzés**: A WAN/LAN hálózaton keresztül történő csatlakoztatást megelőzően minden esetben a PoE csatornákhoz csatlakoztassa az IP kamerákat. Amennyiben az egyik PoE csatornához már egy IP kamera csatlakoztatásra került, akkor az ahhoz a csatornához később csatlakoztatott IP kameraképe nem fog megjelenítésre kerülni.

A következőkben az IP kamerák WAN/LAN hálózaton keresztül történő hozzáadása kerül ismertetésre.

#### **IP kamera hozzáadása LAN-on keresztül**

1. lépés Lépjen be a menü -> IP kamera fülre. Nézze meg a [7. ábra-](#page-15-1)t. Kattintson a "Keresés" gombra az azonos hálózaton található eszközök megkereséséhez.

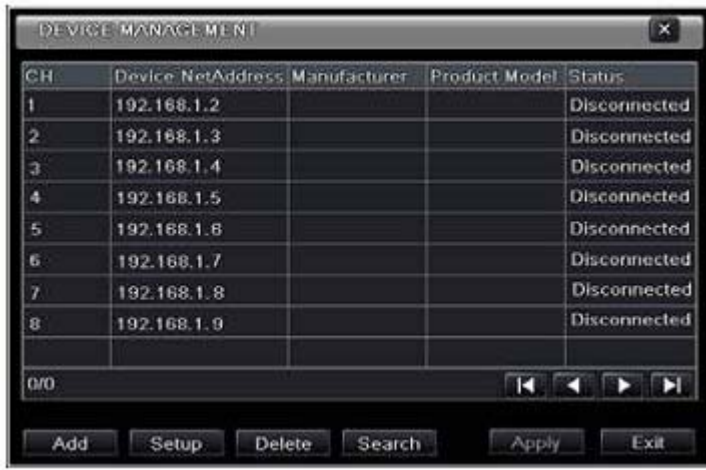

#### 7. ábra Eszközkezelés

<span id="page-15-1"></span>2. lépés Lépjen be a keresési ablakba. Kattintson a "Frissítés"-re a találati lista frissítéshez. A megtalált eszközök IP címe a kiválasztott tétel kijelölését követően a "Beállítás" gombra kattintva módosítható.

|     |            | Manufacturer Product Mod | <b>IP Address</b> | Port               |
|-----|------------|--------------------------|-------------------|--------------------|
|     | <b>XXX</b> |                          | 192.168.15.12     | 9008               |
|     | <b>XXX</b> |                          | 172.16.38.110     | 9008               |
|     | <b>XXX</b> |                          | 172.16.37.116     | 9008               |
|     | xxx        |                          | 192.168.15.241    | 9008               |
|     | <b>XXX</b> |                          | 172.16.38.104     | 9008               |
|     | x x x      |                          | 192.168.25.3      | 9008               |
|     | xxx        |                          | 192.168.15.234    | 9008               |
|     | xxx        |                          | 172.16.37.252     | 9008               |
|     | xxx        |                          | 192.168.15.13     | 9008               |
| 1/6 |            |                          | AII               | ю<br>Ы<br>HK.<br>г |

8. ábra Eszközök keresése

**Megjegyzés**: Amennyiben a rögzítő és az IP kamerák azonos hálózathoz csatlakoznak, akkor azonos hálózati szegmensbe kell hogy tartozzanak. Pl. ha a rögzítő IP címe 192.168.013.057, akkor az IP kamerák IP címének 192.168.013.xxx.nek kell lenniük.

- 3. lépés Válassza ki a listáról a kívánt eszközöket, majd kattintson az "OK" gombra a hozzáadáshoz. A hozzáadott kamerák az eszközkezelési felület listájában jelennek meg.
- 4. lépés Válassza ki a kamerát és kattintson a "Beállítás" gombra a kamera engedélyezéséhez. Nézze meg a [9](#page-16-0). ábrát. Jelölje be az "Engedélyezés" jelölőnégyzetet, válassza ki a csatornát és vigye be a kamera felhasználónevét és jelszavát, majd kattintson az "OK" gombra a beállítások elmentéséhez.

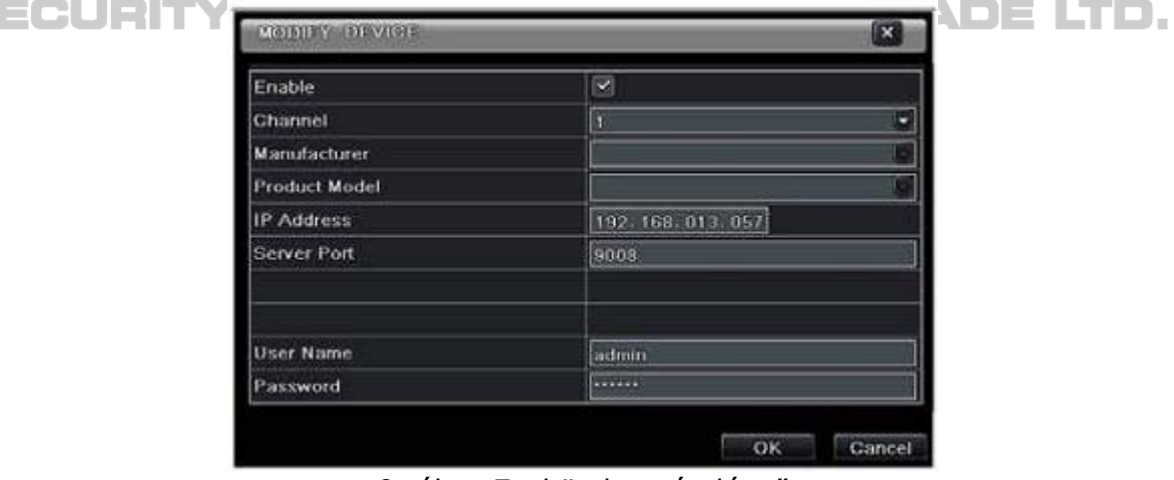

9. ábra Eszköz hozzáadása"

#### <span id="page-16-0"></span>**IP kamera hozzáadása WAN-on keresztül**

- 1. lépés Lépjen be a menü -> IP kamera fülre. Nézze meg a [7. ábra-](#page-15-1)t.
- 2. lépés Kattintson a "Hozzáadás" gombra [9. ábra-](#page-16-0)hoz hasonló ablak megnyitásához. Jelölje be az "Engedélyezés" jelölőnégyzetet, válassza ki a csatornát, a gyártót, a termék modelljét, vigye be kézzel a kamera IP címét és portszámát, felhasználónevét és jelszavát.

**Megjegyzés**: Ha a hozzáadni kívánt kamera és a rögzítő is WAN-on van, akkor az IP kamera IP címe WAN IP cím kell legyen. A router-ben az IP kamera LAN IP címét és portját ki kell fordítani és annak IP címét kell használni, feltéve hogy az IP kamera helyi hálózathoz csatlakozik, egyébként a rögzítő nem képes csatlakozni az IP kamerához.

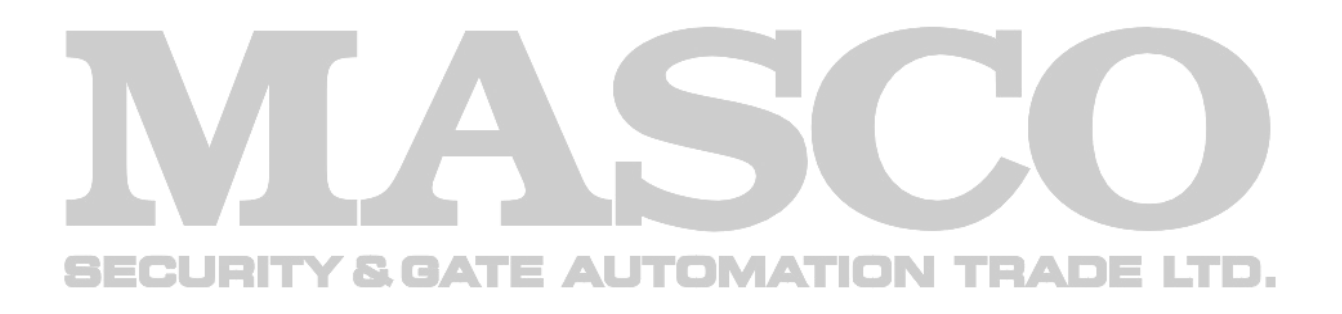

# <span id="page-18-0"></span>**5. Beállítási főmenü**

A vezérlősáv képernyő alján történő megjelenítéséhez kattintson az egér jobb gombjával vagy nyomja meg az előlapon található FN/ESC gombot. Nézze meg a [10. ábra–](#page-18-1)t.

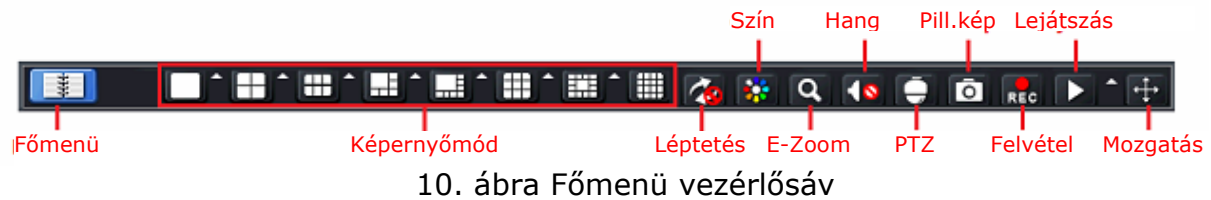

<span id="page-18-1"></span>A csatornák kiválasztásához kattintson képernyőmód melletti **kal**ikonra.

**Képernyőmód**: Kattintson rá a kívánt képernyőmód kiválasztásához.

**PIP:** Kattintson erre a gombra a nagyobb kép kiválasztásához, majd kattintson a "Semmi" mellett található kisebb PIP ikonra a kisebb képek kiválasztásához. Ezt követően a kiválasztott csatornák a "kép a kép" megjelenítési módban tekinthetőek meg.

**Léptetés**: A léptetés különböző kamerák élőképeinek egymás utáni sorban történő megjelenítését jelenti. A kép megjeleníthető egyetlen csatornaként vagy különböző kamerák élőképéből összeállított osztott képként. A léptetés mód csak abban az esetben engedélyezett, ha a kiválasztott megjelenítési mód nem képes az összes elérhető kamera képének kijelzésére.

**Szín**: Amennyiben a gomb aktív, akkor beállítható az élőkép színe.

**E-Zoom**: Egyetlen csatorna elektronikus erősítéssel történő nagyméretű megjelenítése.

**Hang**: Hang engedélyezése.

**PTZ**: A PTZ kamera mozgatásához, pásztázáshoz, illetve sebességének vezérléséhez kattintson a PTZ gombra.

**Rögzítés**: Kattintson a gombra a manuális rögzítés elindításához/leállításához. **Lejátszás**: Kattintson a gombra rögzített fájlok megtekintéséhez.

A felhasználó a megjelenő eszközsávot a Mozgatás Eszköz-re (**ikoli** ikonra) kattintva az egér bal gombjával bárhova húzhatja.

**Főmenü**: A [11. ábra–](#page-18-2)n látható ablak megnyitásához kattintson a ill ikonra. A főmenő az előlapon vagy a távvezérlőn található MENU gomb megnyomásával is megjeleníthető. A "Beállítás" ikonra kattintva a beállítási menü jelenik meg.

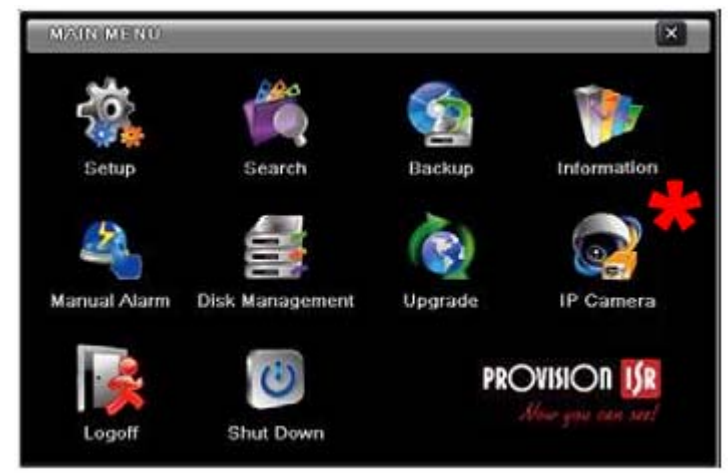

11. ábra Főmenü

<span id="page-18-2"></span>MASCO Biztonságtechnikai és Nyílászáró Automatizálási Kereskedelmi Kft. 1045 Budapest, Madridi út 2. Tel: (06 1) 3904170, Fax: (06 1) 3904173, E-mail: masco@masco.hu, www.masco.hu

<span id="page-19-0"></span>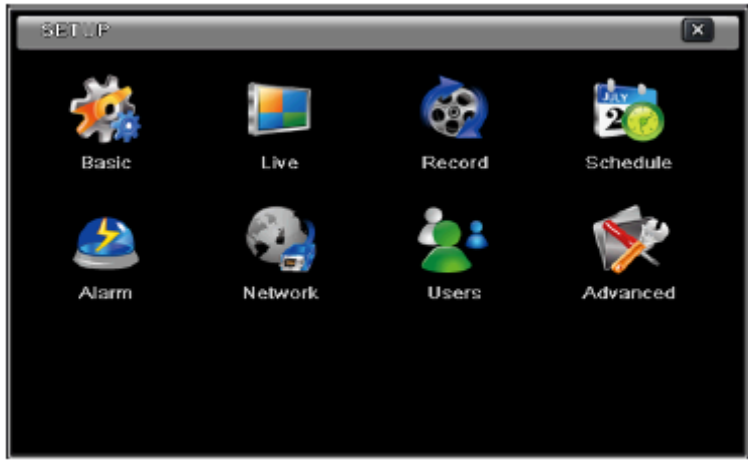

12. ábra Rendszerbeállítás

### **5.1 Alapvető beállítás**

Az alapvető beállítás három, rendszer, dátum és idő, valamint DST almenü fület tartalmaz.

### **5.1.1 Rendszer**

1. lépés Menjen a főmenü -> beállítás -> alapvető-> rendszer felületre. Nézze meg a [13. ábra-](#page-19-1)t.

| <b>BASIC</b>                      | 区                 |
|-----------------------------------|-------------------|
| <b>System Date &amp; Time DST</b> |                   |
| Device Name                       | EDVR              |
| Device ID                         | ø                 |
| Video Format                      | <b>NTSC</b><br>۰  |
| 960H MODE                         | $\geq$            |
| Password Check                    | S                 |
| Show System Time                  | ×                 |
| Max Online Users                  | 10<br>н           |
| Video Output                      | VCA 1024X768<br>۰ |
| anguage                           | English           |

13. ábra Alapvető beállítás – rendszer

<span id="page-19-1"></span>2. lépés Ezen a felületen beállítható az eszköz neve, ID-je, videoformátuma, online felhasználók maximális száma, VGA felbontás, nyelv, stb. az egyes paraméterek meghatározása alább található:

**Eszköznév**: Az eszköz neve. Kliensoldalon vagy a CMS-ben jelenhet meg a távoli eszköz azonosítása céljából.

**Eszköz ID**: Ez az ID szolgál az NVR IR távvezérlővel történő működtetése esetén az NVR és a PTZ kamerák azonosítására.

**Videoformátum**: Két mód, PAL és NTSC érhető el. A felhasználó a kameráknak megfelelően választhatja ki a videoformátumot.

**Jelszóellenőrzés**: Amennyiben ez az opció engedélyezve van, akkor a megfelelő művelet végrehajtásához a felhasználónak be kell vinnie felhasználónevét és jelszavát.

**Rendszeridő megjelenítése**: Ha ki van jelölve, akkor az aktuális idő megjelenítésre kerül az előképen.

MASCO Biztonságtechnikai és Nyílászáró Automatizálási Kereskedelmi Kft. 1045 Budapest, Madridi út 2.

<span id="page-20-0"></span>**Max. online felhasználó**: A rögzítőbe egyidejűleg bejelentkezhető felhasználók maximális számának beállítása.

**Videokimenet**: Az élőkép megjelenítési felbontásának meghatározása. **Nyelv**: Menü nyelvének kiválasztása.

**Megjegyzés**: A nyelv és a videokimenet beállításának megváltoztatása után az eszközbe ismételten be kell jelentkezni.

**Kijelentkezés (perc)**: A felhasználó különböző időértékek (30, 60, 180, 300 mp.) közül választhat. Amennyiben a kiválasztott időtartamon belül az eszközön semmilyen művelet nem kerül végrehajtásra, akkor a rögzítő automatikusan kijelentkezteti a felhasználót és visszatér a bejelentkezési képernyőre.

**Varázsló megjelenítése**: Ha ki van jelölve, akkor az eszköz minden egyes indítása után az alapvető beállítások végrehajtását biztosító felhasználói felület (varázsló) jelenik meg.

**Nincs kép kijelentkezéskor**: Ha ki van jelölve, akkor kijelentkezést követően nincs képmegjelenítés.

# **5.1.2 Dátum és idő**

1. lépés Menjen a főmenü -> beállítás -> alapvető-> dátum és idő felületre. Nézze meg a [14. ábra-](#page-20-1)t.

| <b>BASIC</b><br>$\overline{\mathbf{x}}$<br>System Date & Time: DST |                   |  |             |
|--------------------------------------------------------------------|-------------------|--|-------------|
|                                                                    |                   |  | Date Format |
| <b>Time Format</b>                                                 | 24 Hour<br>۳      |  |             |
| <b>Time Zone</b>                                                   | GMT               |  |             |
| Sync Time With NTP Server                                          |                   |  |             |
| <b>NTP Server</b>                                                  | time.windows.com  |  |             |
|                                                                    | Update Now        |  |             |
| <b>System Date</b>                                                 | 03 / 05 / 2013 23 |  |             |
| <b>System Time</b>                                                 | 15 : 32 : 20      |  |             |
|                                                                    | Save Now          |  |             |

14. ábra Alapvető beállítás - Dátum- és időbeállítás

- <span id="page-20-1"></span>2. lépés Ezen a felületen állítsa be a dátum és idő formátumát, időzónát. NTP szerver használata esetén jelölje be a "Szinkronizálás NTP szerverrel" jelölőnégyzetet. A rendszer ideje manuálisan is beállítható.
- 3. lépés A beállítások mentéséhez kattintson az "Alkalmaz" gombra.

### **5.1.3 DST**

<span id="page-21-0"></span>1. lépés Menjen a főmenü -> beállítás -> alapvető-> dátum és idő felületre. Nézze meg a [14. ábra-](#page-20-1)t.

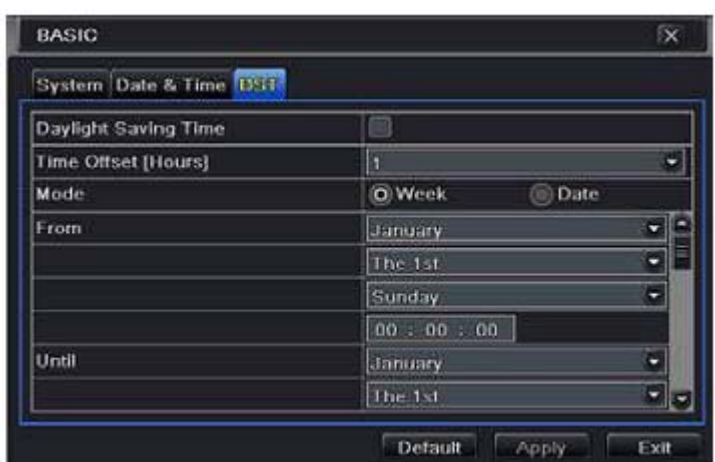

15. ábra Alapvető beállítás – DST

- 2. lépés Ezen a felületen engedélyezhető a téli/nyári időszámítás váltás, beállítható az időeltolás, a kezdési és befejezési hónap/hét/dátum, stb.
- 3. lépés A beállítások mentéséhez kattintson az "Alkalmaz" gombra.

# **5.2 Élő beállítás**

Az élő beállítás három almenüt, élő, főmonitor és maszkolás, tartalmaz.

# **5.2.1 Élő**

Ezen a felületen beállítható a kamerák elnevezése és a színbeállításaik.

#### **Kamera nevének beállítása:**

1. lépés Menjen a főmenü -> beállítás -> élő felületre. Nézze meg a [16. ábra-](#page-21-1)t.

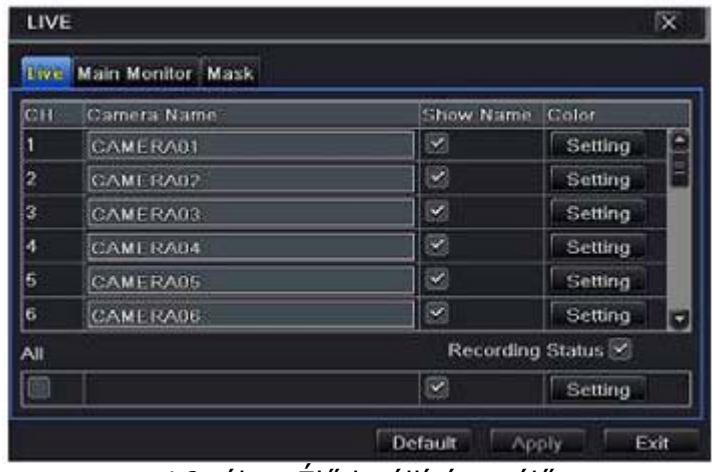

16. ábra Élő beállítás – élő

<span id="page-21-1"></span>2. lépés A kameranév mezőre kattintva megjelenik a név bevitelét lehetővé tevő billentyűzet. Kattintson a billentyűzet betűire és/vagy számaira az élőképen megjeleníteni kívánt elnevezés beviteléhez.

- <span id="page-22-0"></span>3. lépés Jelölje ki a "Név mutatása" jelölőnégyzetet a kamera nevének megjelenítéséhez.
- 4. lépés Az összes csatorna azonos beállításához jelölje ki a "Mind" jelölőnégyzetet,
- 5. lépés A beállítások mentéséhez kattintson az "Alkalmaz" gombra.

#### **Szín beállítása:**

1. lépés Kattintson a kívánt kamera/csatorna "Beállítás" gombjára a [17. ábra](#page-22-1) ablakának megnyitásához.

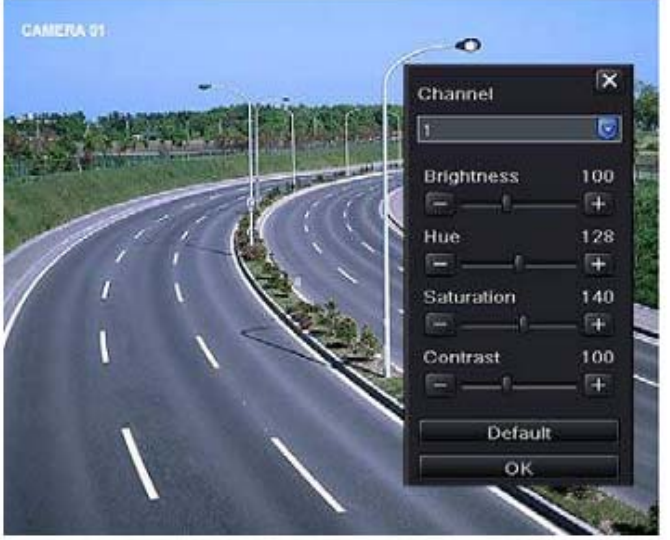

17. ábra Élő – színbeállítás

- <span id="page-22-1"></span>2. lépés Ezen a felületen beállítható az élőkép világossága, színárnyalata, telítettsége és kontrasztja.
- 3. lépés A beállítások mentéséhez kattintson az "Alkalmaz" gombra.

### **5.2.2 Főmonitor**

A főmonitor lehetővé teszi a kamerák élő megjelenítési módban történő kijelzési sorrendjének beállítását.

Az alábbi lépéseket követve állítsa be a főmonitort:

- 1. lépés Menjen a főmenü -> beállítás -> élő -> főmonitor felületre. Nézze meg a [18. ábra](#page-23-1)-t.
- 2. lépés Válassza ki a kijelzési módot és a csatornát.
- 3. lépés Állítsa be a léptetési időt. Kattintson a gombra a léptett kép előző csatornacsoportjának beállításához. Kattintson a **Land** gombra a léptett kép következő csatornacsoportjának beállításához.
- 4. lépés A beállítások mentéséhez kattintson az "Alkalmaz" gombra.

<span id="page-23-0"></span>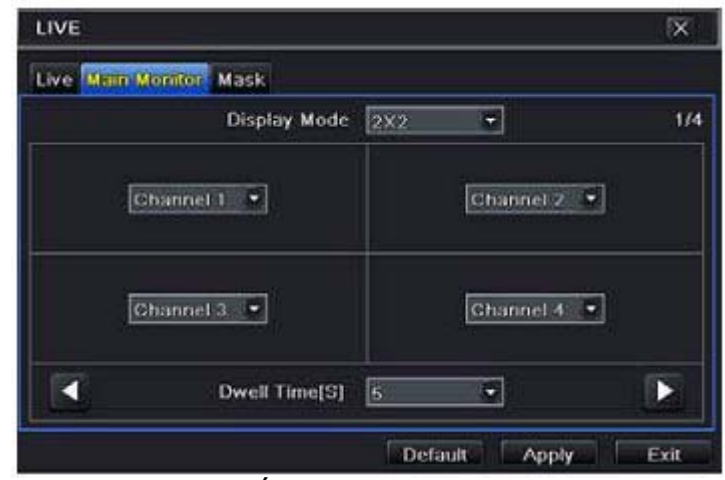

18. ábra Élő beállítás – Főmonitor

# **5.2.3 Maszkolás**

<span id="page-23-1"></span>Ha az előkép tartalmaz olyan területet amelyet az élőképen nem kíván megjeleníteni, akkor az a maszkolás segítségével kitakarható. Az adott csatornán maximálisan 3 terület kitakarása lehetséges. Amennyiben a csatlakoztatott kamerában a maszkolási funkció nem érhető el, akkor a maszkolás funkciónak nem lesz hatása.

### **Maszkolási terület beállítása:**

1. lépés Menjen a főmenü -> beállítás -> élő -> maszkolás felületre. Nézze meg a [19. ábra](#page-23-2)-t.

| LIVE |                        | <b>X</b> |
|------|------------------------|----------|
|      | Live Main Monitor Mark |          |
| C11  | Marsk Area             |          |
|      | Setting                | E        |
| 2    | Setting                |          |
| ä    | Setting                |          |
| 4    | Setting                |          |
| 5    | Setting                |          |
| Ė    | Setting                |          |
|      | Setting                |          |
| 8    | Setting                | ۳        |

19. ábra Élő beállítás – maszkolás

- <span id="page-23-2"></span>2. lépés Az élőképre lépéshez kattintson a "Beállítás" gombra.
- 3. lépés Nyomja le az egér bal gombját és a mutató elhúzásával jelölje ki az alábbiak szerinti maszkolási területet.
- 4. lépés Jobb kattintással lépjen ki a maszkolási terület beállításának felületéről.
- 5. lépés A beállítások mentéséhez kattintson az "Alkalmaz" gombra.

#### **Maszkolási terület törlése:**

1. lépés A maszkolási terület beállításának felületére lépéshez kattintson a "Beállítás" gombra.

- <span id="page-24-0"></span>2. lépés Válassz ki a törölni kívánt kitakart területet és kattintson rá duplán a törléshez.
- 3. lépés A beállítások mentéséhez kattintson az "Alkalmaz" gombra.

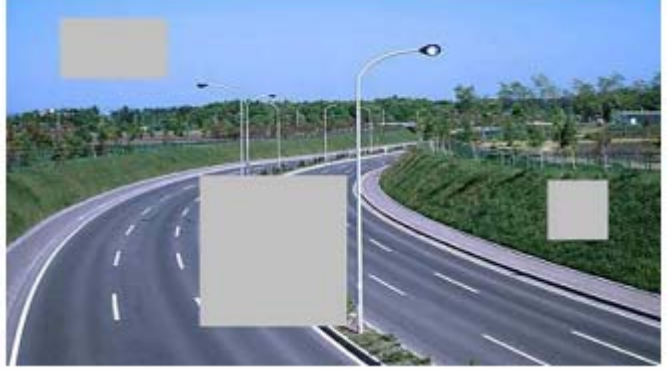

20. ábra Maszkolási terület beállítása

# **5.3 Rögzítés beállítás**

A rögzítési beállítások hat, engedélyezés, rögzítési bitráta, idő, felülírás rögzítés, időbélyeg és pillanatkép, almenüket tartalmazza.

A beállítás végrehajtása előtt győződjön meg róla, hogy a rögzítőbe HDD beszerelésre, illetve utána megformázásra került.

# **5.3.1 Engedélyezés**

1. lépés Menjen a főmenü -> beállítás -> rögzítés -> engedélyezés felületre. Nézze meg a [21. ábra-](#page-24-1)t.

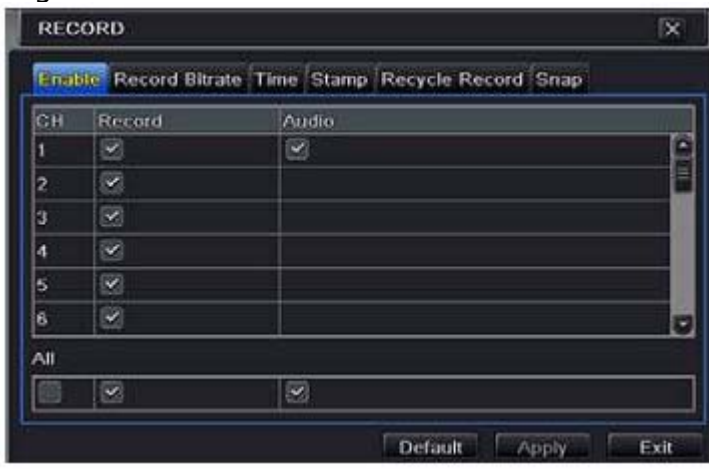

- 21. ábra Rögzítés beállítás engedélyezés
- <span id="page-24-1"></span>2. lépés Jelölje be a kívánt kép- és hangrögzítési jelölőnégyzeteket.

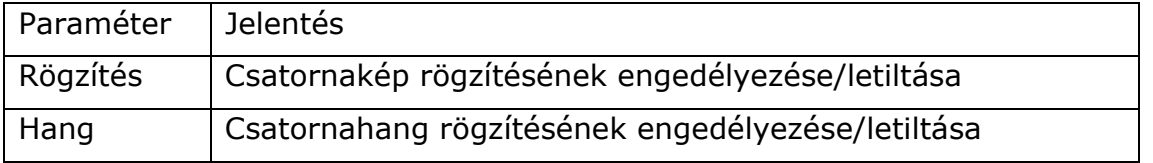

- 3. lépés Az összes csatorna azonos beállításához jelölje ki a "Mind" jelölőnégyzetet.
- 4. lépés A beállítások mentéséhez kattintson az "Alkalmaz" gombra.

### **5.3.2 Rögzítési bitráta**

- <span id="page-25-0"></span>1. lépés Menjen a főmenü -> beállítás -> rögzítés -> rögzítési bitráta felületre. Nézze meg a [22. ábra-](#page-25-1)t.
- 2. lépés Állítsa be a felbontást, képfrissítést, kódolást, minőséget és max. bitráta kíván értékét.
- 3. lépés Az összes csatorna azonos beállításához jelölje ki a "Mind" jelölőnégyzetet.
- 4. lépés A beállítások mentéséhez kattintson az "Alkalmaz" gombra.

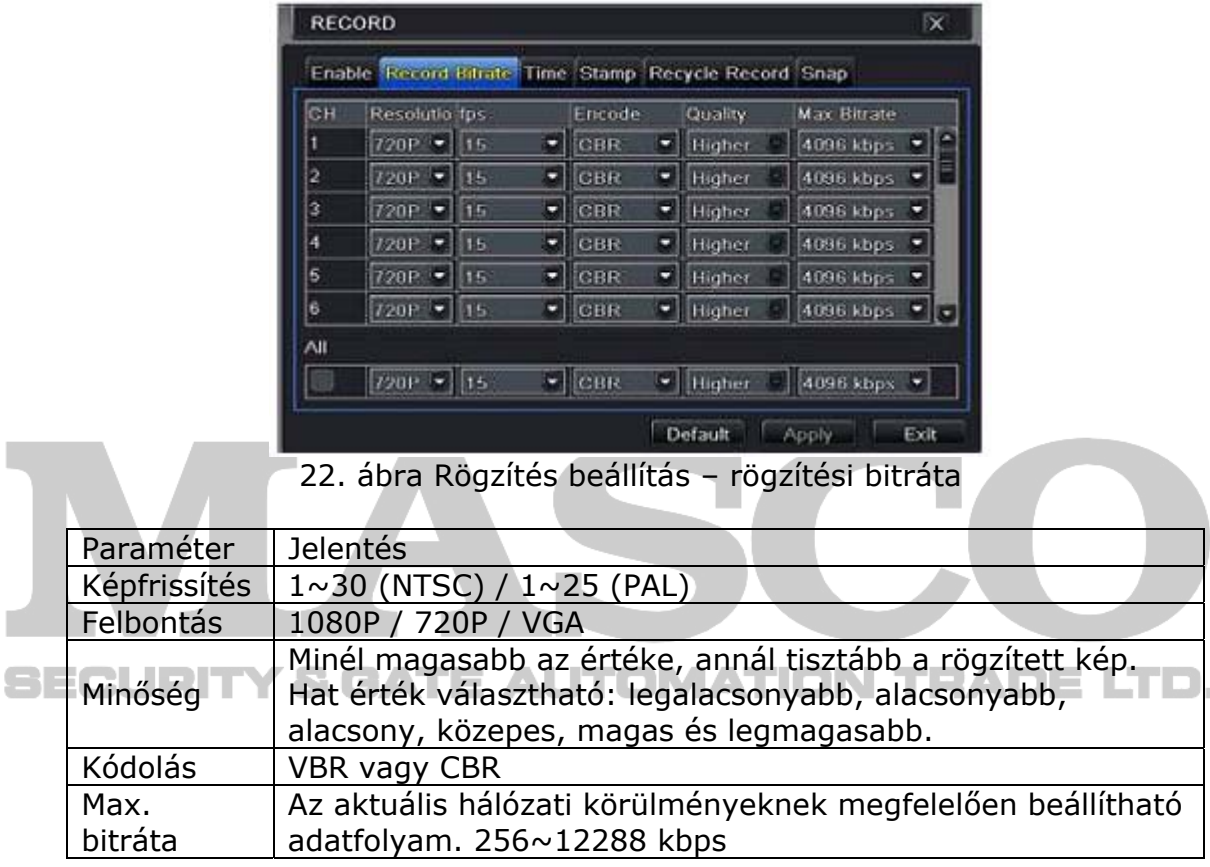

<span id="page-25-1"></span>Amennyiben a beállított paraméterek meghaladják a rendszer maximális kapacitását, akkor a rögzítő automatikusan beállítja azok értékét.

### **5.3.3 Idő**

- 1. lépés Menjen a főmenü -> beállítás -> rögzítés -> rögzítési bitráta felületre. Nézze meg a [23. ábra-](#page-26-1)t.
- 2. lépés Állítsa be az elő- és utórögzítés időtartamát. Az összes csatorna azonos beállításához jelölje ki a "Mind" jelölőnégyzetet.
- 3. lépés A beállítások mentéséhez kattintson az "Alkalmaz" gombra.

<span id="page-26-0"></span>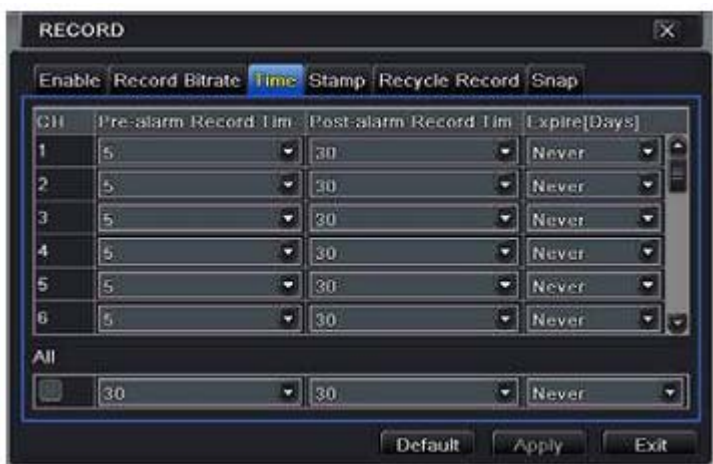

23. ábra Rögzítés beállítás

<span id="page-26-1"></span>**Előriasztás rögzítés idő**: Az aktuális rögzítést megelőző előrögzítési idő értéke másodpercekben.

**Utóriasztás rögzítés idő**: Az aktuális rögzítést követő utórögzítési idő értéke másodpercekben (10, 15, 20, 30, 60, 120, 180 vagy 300 mp.).

**Lejárati idő**: Rögzített video lejárati idejének beállítása. Amennyiben az idő letelik, akkor rögzített fájlok automatikusan törlésre kerülnek.

# **5.3.4 Időbélyeg**

Ez az opció lehetővé teszi a kamara nevének és idejének a videon történő megjelenítésének engedélyezését vagy letiltását. A felhasználó meghatározhatja az időbélyeg képernyőn történő megjelenítésének helyét.

#### **Időbélyeg beállítása:**

1. lépés Menjen a főmenü -> beállítás -> rögzítés -> időbélyeg felületre. Nézze meg a [24. ábra-](#page-26-2)t.

|     |                         | Enable Record Bitrate Time Stamp Recycle Record Snap |          |  |
|-----|-------------------------|------------------------------------------------------|----------|--|
| CH  | Camera Name             | <b>Time Stamp</b>                                    | Position |  |
|     | ☑                       | ◛                                                    | Setting  |  |
| 2   | $\mathbf{z}$            | ×                                                    | Setting  |  |
| 3   | ø                       | ⊻                                                    | Setting  |  |
| 4   | Y                       | ø                                                    | Setting  |  |
| 5   | ø                       | Ø,                                                   | Setting  |  |
| 6   | $\overline{\mathbb{Z}}$ | ø                                                    | Setting  |  |
| All |                         |                                                      |          |  |
|     | $\geq$                  | ▽                                                    | Setting  |  |

24. ábra Rögzítés beállítás –időbélyeg

- <span id="page-26-2"></span>2. lépés Jelölje ki a kívánt csatorna esetén a kameranév és időbélyeg jelölőnégyzeteket. Kattintson a "Beállítás" gombra az időbélyeg helyének beállításához. Kattintson a kamera nevére és az időbélyegre és húzza a kívánt helyre. Nézze meg az alábbi ábrákat.
- 3. lépés Az összes csatorna azonos beállításához jelölje ki a "Mind" jelölőnégyzetet.

MASCO Biztonságtechnikai és Nyílászáró Automatizálási Kereskedelmi Kft. 1045 Budapest, Madridi út 2. Tel: (06 1) 3904170, Fax: (06 1) 3904173, E-mail: masco@masco.hu, www.masco.hu <span id="page-27-0"></span>4. lépés A beállítások mentéséhez kattintson az "Alkalmaz" gombra.

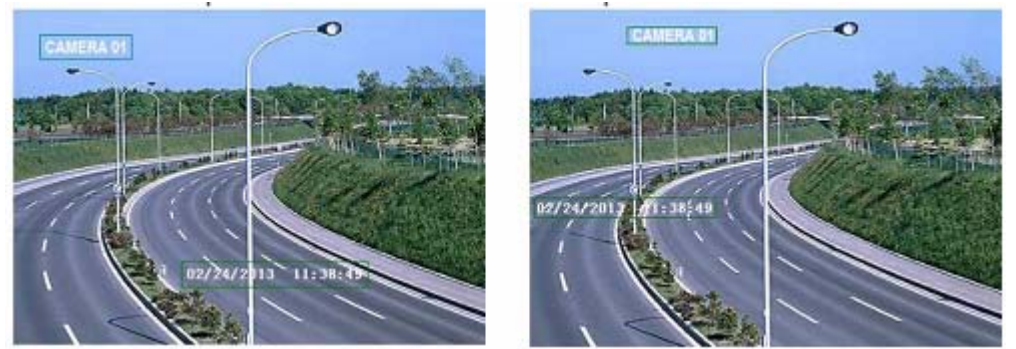

Eredeti hely **Módosított** hely

# **5.3.5 Felülírás rögzítés**

Ez az opció a merevlemez kapacitásának újbóli felhasználására szolgál. Ha engedélyezve van, akkor a rendszer automatikusan törli a legrégebbi felvételeket és amennyiben a tárhely teljesen felhasználásra került újrahasznosítja azokat. Beállításhoz kövesse az alábbi lépéseket:

- 1. lépés Menjen a főmenü -> beállítás -> rögzítés -> felülírás rögzítés felületre.
- 2. lépés Az automatikus újraíráshoz jelölje be az újraírás jelölőnégyzetet. Ha az opció le van tiltva, akkor az NVR leállítja a rögzítést amennyiben a merevlemez megtelik.
- 3. lépés A beállítások mentéséhez kattintson az "Alkalmaz" gombra.

# **5.3.6 Pillanatkép**

Ezen a felületen beállítható a pillanatkép felbontása, minősége, időtartama és számozása.

# **5.4 Ütemező beállítás**

Az ütemező beállítás két, ütemezés és mentés, almenü fület tartalmaz.

# **5.4.1 Ütemező**

<span id="page-27-1"></span>Ez a fül a normál rögzítésre, a hét minden egyes napjára, és a nap 24 órájára vonatkozó ütemezőjének meghatározását teszi lehetővé. Az egyes oszlopok a nap egy óráját jelképezik. A kiemelt terület a kiválasztott időt jelöli. Az ütemezők alábbi lépéseket követve állíthatóak be:

1. lépés Menjen a főmenü -> beállítás -> ütemező felületre. Nézze meg a [25. ábra](#page-28-1)–t.

<span id="page-28-0"></span>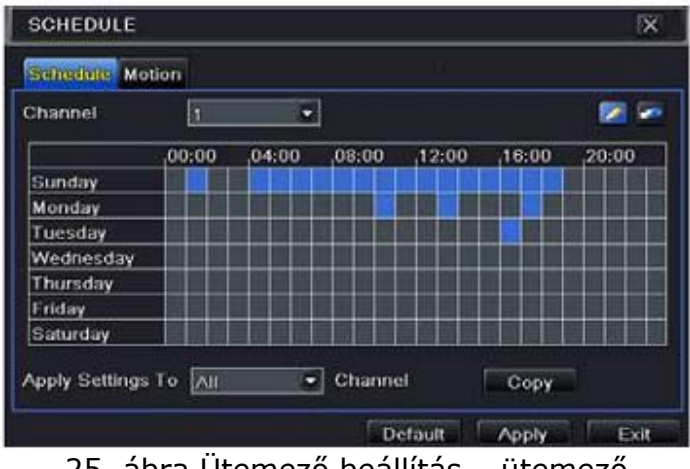

25. ábra Ütemező beállítás – ütemező

<span id="page-28-1"></span>2. lépés Válassza ki a csatornát és kattintson a le ikonra egy adott nap ütemezőhöz történő hozzáadása céljából. Kattintson a **köll** ikonra a kiválasztott ütemező törléséhez.

Amennyiben egy csatorna ütemező beállítását egy másik vagy mindegyik csatornára alkalmazni kívánja, akkor kattintson a "Másolás" gombra.

A rácson történő dupla kattintással heti ütemező is beállítható. Ez a [26. ábra](#page-28-2)–án látható.

- 1. lépés Válasszon ki egy napot és kattintson a "Hozzáadás"-ra a kezdési és befejezési idő beállításához, majd kattintson a  $\blacksquare$ -ra.
- 2. lépés Válasszon ki egy másik napot és adja hozzá az ütemezőhöz vagy másolja át a "Beállítások alkalmazása" gomb segítségével egyik ütemező beállítását a másikba. **ITOMATION TRADE LTD.**

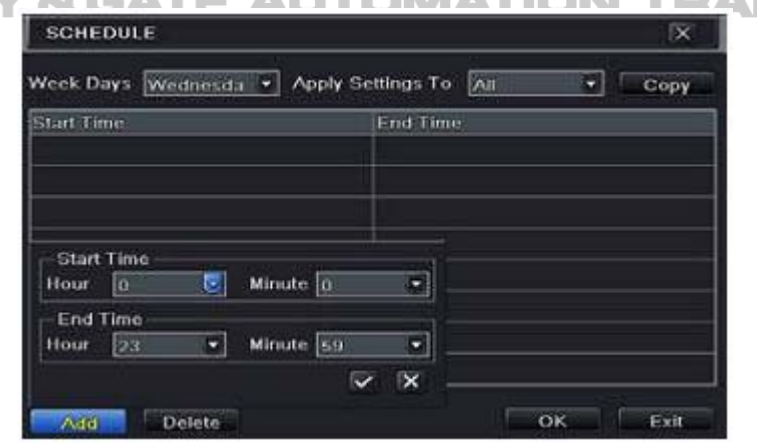

26. ábra Ütemező – heti ütemező

### **5.4.2 Mozgás ütemező**

<span id="page-28-2"></span>Ez a fül a mozgásérzékelésen alapuló rögzítés ütemezőjének beállítását teszi lehetővé. A beállítás lépései alább találhatóak:

- 1. lépés Menjen a főmenü -> beállítás -> ütemező -> mozgás fülre.
- 2. lépés A mozgáslapú rögzítés ütemezőjének beállítási lépései a normál ütemező beállításához hasonlóak. Részletekért nézze meg a [5.4.1 Ütemez](#page-27-1)ő fejezetet.

MASCO Biztonságtechnikai és Nyílászáró Automatizálási Kereskedelmi Kft. 1045 Budapest, Madridi út 2. Tel: (06 1) 3904170, Fax: (06 1) 3904173, E-mail: masco@masco.hu, www.masco.hu <span id="page-29-0"></span>**Megjegyzés**: A mozgáslapú rögzítés ütemezőjének alapértelmezett beállítása 24x7. Amennyiben a mozgásalapú rögzítést aktiválni kívánja, akkor engedélyezze a mozgásérzékelő riasztást és állítsa be a mozgásriasztás ütemezőjét (lásd [5.5.2 Mozgás riasztás](#page-31-1) fejezet).

# **5.4.3 Érzékelő ütemező**

Ez a fül az érzékelőn alapuló rögzítés ütemezőjének beállítását teszi lehetővé. A beállítás lépései alább találhatóak:

- 1. lépés Menjen a főmenü -> beállítás -> ütemező -> érzékelő fülre.
- 2. lépés Az érzékelő alapú rögzítés ütemezőjének beállítási lépései a normál ütemező beállításához hasonlóak. Részletekért nézze meg a [5.4.1](#page-27-1)  [Ütemez](#page-27-1)ő fejezetet.

**Megjegyzés**: Az érzékelő alapú rögzítés ütemezőjének alapértelmezett beállítása 24x7. Amennyiben az érzékelő alapú rögzítést aktiválni kívánja, akkor engedélyezze a érzékelő riasztást és állítsa be a mozgásriasztás ütemezőjét (lásd [5.5.1 É](#page-29-1)rzékelő [riasztás](#page-29-1) fejezet).

### **5.5 Riasztás beállítás**

A riasztás beállítás négy, érzékelő, mozgás, egyéb riasztás és riasztáskimenet, almenü fületeket tartalmazza.

# **5.5.1 Érzékelő riasztás**

<span id="page-29-1"></span>Az érzékelő riasztás beállítás három, alap, riasztás kezelés és ütemező, almenü fület tartalmaz. Az érzékelő riasztás beállítása az alábbiak szerint végezhető el.

1. lépés Menjen a főmenü -> beállítás -> riasztás -> érzékelő -> alap fülre. Nézze meg [27.](#page-29-2) ábrát.

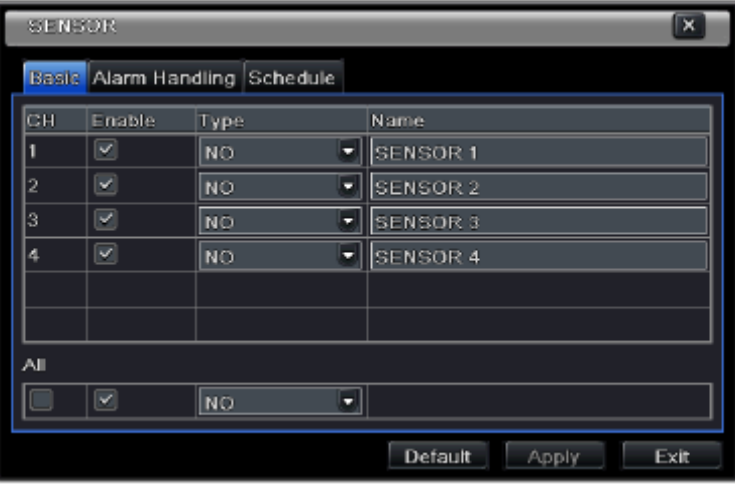

27. ábra Riasztásbeállítás – Érzékelő riasztás

- <span id="page-29-2"></span>2. lépés A csatorna melletti jelölőnégyzet kijelölésével engedélyezze a kívánt csatornákat.
- 3. lépés A riasztás indítási típusának megfelelően válassza ki az NO vagy NC opciót.
- 4. lépés A beállítások mentéséhez kattintson az "Alkalmaz" gombra.
- 5. lépés Kattintson a riasztáskezelés fülre. Nézze meg [28.](#page-30-0) ábrát. Válassza ki tartásidőt majd kattintson a "Beállítás" gombra. a [29](#page-30-1). ábra szerinti párbeszédablak megnyitásához.

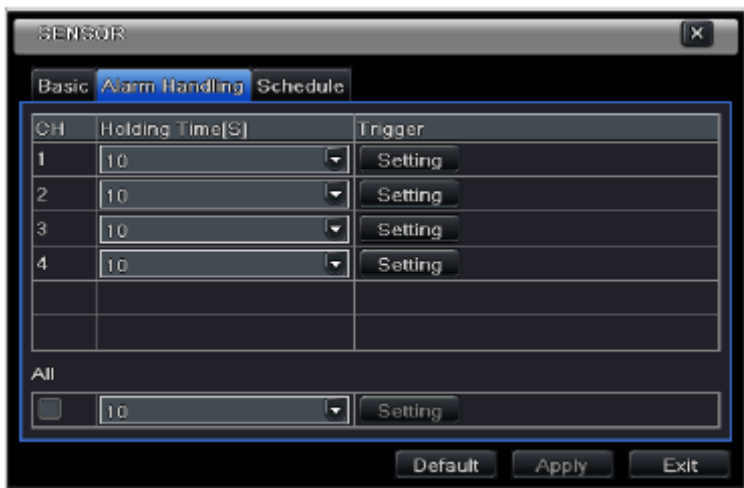

28. ábra Riasztásbeállítás – Riasztáskezelés

<span id="page-30-0"></span>6. lépés Kattintson a riasztás fülre a riasztás kezelési opciók beállításához.

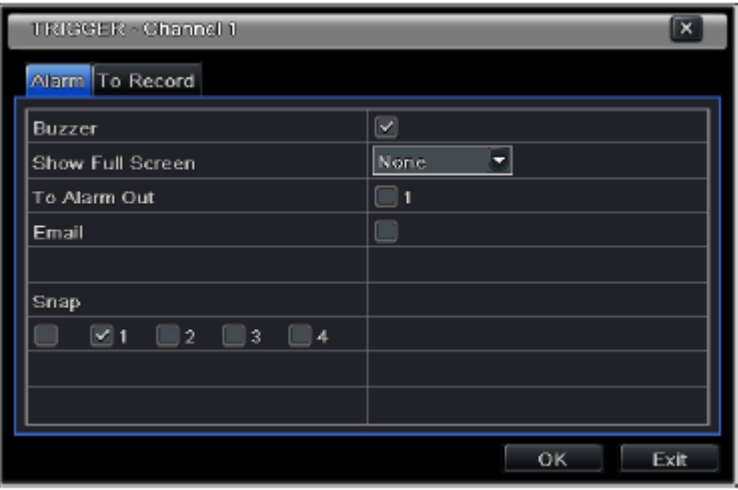

29. ábra Riasztásbeállítás – Indítás

<span id="page-30-1"></span>**Zümmer**: Ha kijelölésre került, akkor rögzítő hangjelzője riasztáskor aktiválásra kerül.

**Megjelenítés teljes képernyőn**: Ha ki van választva, akkor a monitoron egy riasztás indítása esetén a kiválasztott csatorna képe teljes képernyőn jelenik meg.

**Email**: Ha aki van jelölve, akkor a rögzítő az adott bementről érkező mozgásalapú riasztás esetén email értesítést küld az előre beállított email címre.

**Pillanatkép**: Ha ki van jelölve, akkor a rendszer riasztáskor a kijelölt csatornákról automatikusan pillanatképet készít a HDD-re.

- 7. lépés Válassza ki a Rögzítéshez fület. Válassza ki a riasztási esemény bekövetkezte esetén rögzíteni kívánt csatornákat, majd kattintson az "Alkalmaz"-ra a beállítások elmentéséhez.
- 8. lépés Válassza ki a az Ütemezés fület. Az érzékelőalapú riasztás ütemezőjének beállítási lépései megegyeznek a normál ütemező, [5.4.1 Ütemez](#page-27-1)ő

beállításának részleteivel. Ez a lépés nagyon fontos az érzékelőriasztás szempontjából.

<span id="page-31-0"></span>Amennyiben az ütemező nem került beállításra, akkor annak ellenére, hogy az érzékelőriasztás engedélyezésre, illetve annak indítása beállításra került érzékelőriasztás hatástalan marad.

Ha az érzékelőriasztás számára egyidejűleg az ütemező is beállításra került, akkor rögzítés is indítható.

### **5.5.2 Mozgás riasztás**

<span id="page-31-1"></span>A mozgás riasztás beállítás két, mozgás és ütemező, almenü fület tartalmaz. A mozgás riasztás beállítása az alábbiak szerint végezhető el.

- 1. lépés Menjen a főmenü -> beállítás -> riasztás -> mozgás fülre. Nézze meg [30. ábra](#page-31-2)-t.
- 2. lépés Engedélyezze a mozgás riasztást, állítsa be a rendszer további mozgásérzékelésre történő várakozás idejét jelentő riasztástartási időt. Pl. ha a riasztástartási idő 10 mp, és a rendszer egy mozgást érzékelt, akkor az eszköz riasztási állapotba megy, de 10 mp-ig (csatornára meghatározott ideig) semmilyen más riasztást nem fog érzékelni. Amennyiben ezen időtartam alatt további mozgás érzékelése történik, akkor az folyamatos mozgásként, egyébként egyszerű mozgásként kerül értelmezésre.

| MOTION              |                       |                      |         | ∣×            |
|---------------------|-----------------------|----------------------|---------|---------------|
|                     | Motion Schedule       |                      |         |               |
| οн                  | Enable                | Holding Time[S]      | Trigger | Area          |
|                     | ▽                     | 10<br>٠              | Setting | Setting       |
| 2                   | ▽                     | 10 <sub>1</sub><br>۵ | Setting | Setting       |
| 3                   | $\blacktriangleright$ | 10<br>Ξ              | Setting | Setting       |
| $\overline{\bf{4}}$ | ☑                     | ۳<br>10              | Setting | Setting       |
|                     |                       |                      |         |               |
|                     |                       |                      |         |               |
| All                 |                       |                      |         |               |
|                     | $\blacktriangledown$  | 10<br>۰              |         |               |
|                     |                       |                      |         |               |
|                     |                       |                      | Default | Exit<br>Apply |

30. ábra Riasztás beállítás – mozgás

- <span id="page-31-2"></span>3. lépés A mozgásérzékelés rögzítés beállítása a riasztáskezelés beállításához hasonlatos módon történik (lásd [5.5.1](#page-29-1) Érzékelő [riasztás](#page-29-1) -> riasztáskezelés).
- 4. lépés Kattintson az érzékelési terület beállítását biztosító ablak ([33](#page-33-1). ábra) megnyitására szolgáló "Beállítás" gombra.

<span id="page-32-0"></span>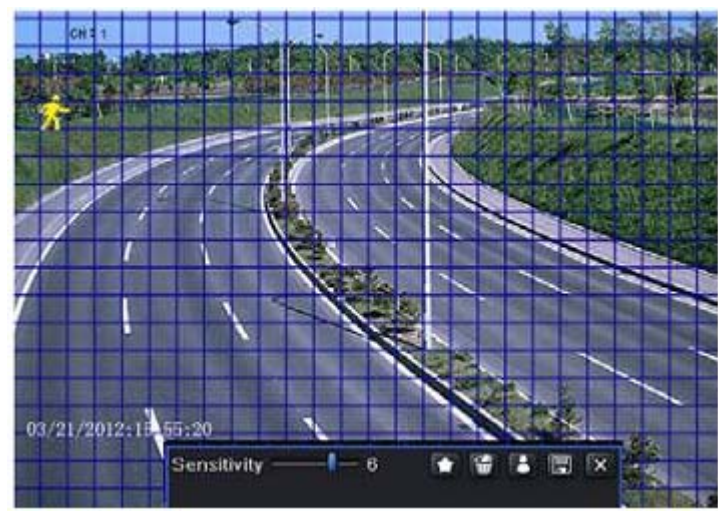

31. ábra Mozgás – terület

5. lépés Az ablakban a csúszka segítségével az érzékenység értéke (1~8) állítható be. A nagyobb érték érzékenyebb mozgásérzékelést jelent. Minthogy az érzékenységet a szín és az idő (nappal vagy éjjel) befolyásolja, ezért az értékét az adott körülményeknek megfelelően kell beállítani. Bal

> kattintással és az egér húzásával törölhető a terület. Kattintson a ikonra a teljes kép érzékelési területként történő beállításához. Kattintson

> a **ikonra a beállított érzékelési terület törléséhez. Kattintson a** ikonra a körülményeknek megfelelő érzékenység teszteléséhez. Mozgás

> érzékelésekor egy alak szimbólum kerül megjelenítésre. Kattintson a

ikonra a beállítások elmentéséhez. Kattintson a **ikonra az ablakból** történő kilépéshez.

**Megjegyzés**: A mozgásérzékelési mező beállítását megelőzően ajánlott a ikonra kattintani az eltárolt mező törléshez és a beállítások frissítéséhez.

- 6. lépés Az összes csatorna azonos beállításához jelölje ki a "Mind" jelölőnégyzetet.
- 7. lépés A beállítások mentéséhez kattintson az "Alkalmaz" gombra.
- 8. lépés Menjen az ütemező fülre. A mozgáslapú rögzítés ütemezőjének beállítási lépései a normál ütemező beállításához hasonlóak. Részletekért nézze meg a [5.4.1 Ütemez](#page-27-1)ő fejezetet.

# **5.5.3 Egyéb riasztás**

Ez a fül lehetővé teszi a lemez tele, IP ütközés, lecsatlakozás, stb események beállításai közötti választást.

1. lépés Menjen a főmenü -> beállítás -> riasztás -> egyéb riasztás fülre. Nézze meg [32. ábra](#page-33-2)–t.

<span id="page-33-0"></span>

| Alarm Type                   | ड।<br>Disk Full                                 |
|------------------------------|-------------------------------------------------|
| Buzzer                       | DISK IT III<br><b>IP Conflict</b><br>Disconnect |
| Email<br>Disk Shortage Alarm | <b>Disk Attenuation</b><br><b>Disk Lost</b>     |
|                              |                                                 |
|                              |                                                 |

32. ábra Egyéb riasztás

- <span id="page-33-2"></span>2. lépés A legördülő menüből válassza ki a kívánt riasztási eseményt.
- 3. lépés Jelölje be a szükséges indítási opciókat.

A "Lemez tele" esemény kiválasztását követően elérhető legördülő listából válassza ki a "Kevés lemez riasztás"-t a fennmaradó HDD hely küszöbértéknek beállításához. Ha a küszöbszint elérésre kerül, akkora rendszer "Lemez tele" riasztást indít.

4. lépés Kattintson az "Alkalmaz"-ra a beállítások elmentéséhez.

### **5.5.4 Riasztáskimenet**

A riasztáskimenet beállítás három, riasztáskimenet, ütemező és zümmer, almenü fület tartalmaz.

#### **Riasztáskimenet beállítása:**

1. lépés Menjen a főmenü -> beállítás -> riasztás -> riasztáskimenet fülre. Nézze meg [33. ábra](#page-33-1)–t.

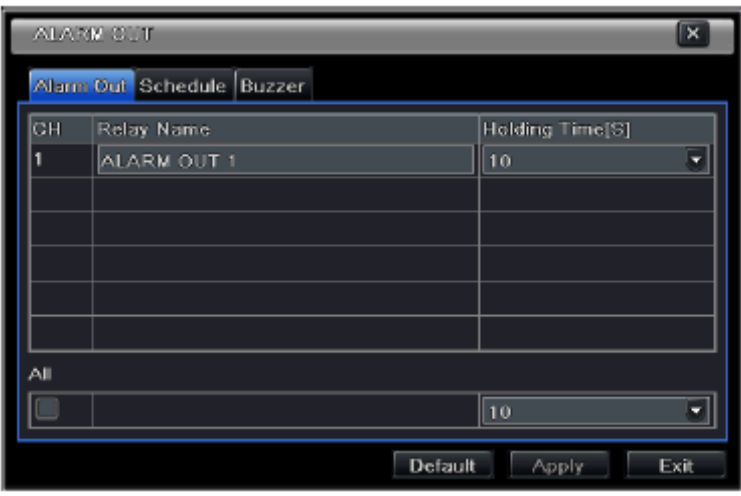

33. ábra Rendszerbeállítás - Riasztáskimenet

- <span id="page-33-1"></span>2. lépés Vigye be a relé nevét és tartási idejét.
- 3. lépés Válassza ki az ütemező beállítására szolgáló fület. A riasztáskimenet ütemezőjének beállítása a normál ütemező beállításához hasonlatos módon történik (lásd [5.4.1 Ütemez](#page-27-1)ő).

<span id="page-34-0"></span>Ez a lépés nagyon fontos az riasztáskimenet működése szempontjából. Amennyiben az ütemező nem került beállításra, akkor annak ellenére, hogy a mozgásérzékelés vagy az érzékelőriasztás engedélyezésre került a riasztáskimenet hatástalan marad.

# **5.6 Hálózati beállítás**

A hálózati beállítás hat, a hálózat, másodlagos adatfolyam, email, szerver, NAT és egyéb beállításokat tartalmazó almenüből áll. Az NVR hálózaton keresztüli felügyeletéhez a hálózati beállítások elvégzése szükséges.

# **5.6.1 Hálózat**

#### **Hálózat beállítása:**

1. lépés Menjen a főmenü -> beállítás -> hálózat fülre. Nézze meg [34. ábra](#page-34-1)–t.

| <b>HTTP Port</b>                   | 80                      |
|------------------------------------|-------------------------|
| <b>Server Port</b>                 | 6036                    |
| Obtain an IP address automatically | $\overline{\mathbf{z}}$ |
| <b>IP Address</b>                  | 192.168.001.100         |
| <b>Subnet Mask</b>                 | 255.255.255.000         |
| Gateway                            | 192.168.001.001         |
| <b>Preferred DNS Server</b>        | 000.000.000.000         |
| <b>Alternate DNS Server</b>        | 000.000.000.000         |
| PPPoE                              |                         |
| <b>User Name</b>                   |                         |
| Password                           |                         |
|                                    | Test                    |
| Switch Ip                          | 010.151.151.001         |
| <b>Switch SubNetMask</b>           | 255. 255. 255. 000      |

34. ábra Hálózati beállítás – hálózat

- <span id="page-34-1"></span>2. lépés Állítsa be a HTTP portot. A port alapértelmezett értéke 80. Amennyiben a port értéke megváltoztatásra kerül, akkor az IP cím IE böngésző címsorába történő bevitelekor a portszámot is be kell vinni. Pl. ha a HTTP port értéke 82 és az IP cím http://192.168.0.25, akkor az IE böngésző címsorába<http://192.168.0.25:82-t> kell bevinni.
- 3. lépés Állítsa be a szerverportot. A port alapértelmezett értéke 6036.
- 4. lépés Csatlakoztassa az Internetet. Az Internet csatlakoztatására három lehetőség van.
	- ¾ Amennyiben a hálózaton DHCP szerver működik, akkor az IP cím és az egyéb hálózati beállítások NVR általi automatikusan lekéréséhez jelölje be az "IP cím automatikus lekérése" jelölőnégyzetet. Ez után a DHCP szerver kiosztja eszköz IP címét, az alhálózati maszkot, valamint az átjáró és a DNS szerver IP címét.
	- ¾ Amennyiben a beállításokat saját maga kívánja elvégezni, akkor tiltsa le az "IP cím automatikus lekérése" opciót és vigye be eszköz IP címét, az alhálózati maszkot, valamint az átjáró és a DNS szerver IP címét.
	- ¾ Ha az Internetet PPPoE-n keresztül kívánja csatlakoztatni, akkor tiltsa le az "IP cím automatikus lekérése" opciót jelölje be a PPPoE jelölőnégyzetét és vigye be csatlakozáshoz szükséges felhasználónevet és jelszót. A beállítás elévégzése után az NVR automatikusa bejelentkezik a hálózatra.
- 5. lépés Tesztelje le a hálózat megfelelő működését a "Teszt" gomb használatával.

<span id="page-35-0"></span>6. lépés Ha a hálózati csatlakozás megfelelően beállításra került, akkor a beállítások mentéséhez kattintson az "Alkalmaz" gombra.

# **5.6.2 Másodlagos adatfolyam**

- 1. lépés Menjen a főmenü -> beállítás -> hálózat -> sub-stream fülre. Nézze meg [35. ábra](#page-35-1)–t.
- 2. lépés Állítsa be a képfrissítés, felbontás, minőség, kódolás és a max. bitráta értékét.
- 3. lépés Az összes csatorna azonos beállításához jelölje ki a "Mind" jelölőnégyzetet, majd a beállítások mentéséhez kattintson az "Alkalmaz" gombra.
- 4. lépés Az alapértékek visszaállításához kattintson az "Alapbeállítás", majd az "Alkalmaz" gombra a beállítások mentéséhez.

| <b>RETAILS</b> |                   |     |                                                    |               |                    |
|----------------|-------------------|-----|----------------------------------------------------|---------------|--------------------|
|                |                   |     | Network Sub-stream Email Server NAT Other Settings |               |                    |
| <b>CH</b>      | <b>Resolution</b> | fps | <b>Encode</b>                                      | Quality       | <b>Max Bitrate</b> |
|                | CIF               |     | <b>CBR</b>                                         | <b>Higher</b> | <b>512 kbps</b>    |
|                | <b>CIF</b>        |     | CBR                                                | Higher        | 512 kbps           |
|                | <b>CIF</b>        |     | <b>CBR</b>                                         | Higher        | $512$ kbps         |
|                | CIF               | ю   | <b>CBR</b>                                         | <b>Higher</b> | <b>512 kbps</b>    |

35. ábra Hálózati beállítás – másodlagos adatfolyam

# **5.6.3 Email**

#### <span id="page-35-1"></span>**Email beállítása:**

1. lépés Menjen a főmenü -> beállítás -> hálózat -> email fülre. Nézze meg [36.](#page-35-2) ábra–t.

| 014833613.5                                        | E3                              |
|----------------------------------------------------|---------------------------------|
| Network Sub-stream Email Server NAT Other Settings |                                 |
| <b>SMTP Server</b>                                 |                                 |
| Port                                               | 25                              |
| <b>SSL Check</b>                                   | 圆                               |
| <b>Send Address</b>                                |                                 |
| Password                                           |                                 |
| <b>Receive Address1</b>                            |                                 |
| <b>Receive Address2</b>                            |                                 |
| <b>Receive Address3</b>                            |                                 |
|                                                    | <b>Test</b>                     |
| <b>Advanced</b>                                    |                                 |
| <b>Attaching Image</b>                             | □                               |
|                                                    |                                 |
|                                                    |                                 |
|                                                    |                                 |
|                                                    |                                 |
|                                                    | <b>Default</b><br>Apply<br>Exit |

36. ábra Hálózati beállítás – email

<span id="page-35-2"></span>2. lépés Állítsa be az SMTP szervert és a portot.

**SMTP szerver/port**: SMTP szerver neve és portszáma. Az aktuális igényeknek megfelelően SSL hitelesítés is beállítható (pl. Gmail).
- 3. lépés Vigye be a küldő címét és jelszavát.
- 4. lépés Vigye be a címzettek email címeit és kattintson a "Teszt" gombra a fiók érvényességének ellenőrzéséhez.

**Kép csatolása**: Ha kijelölésre került, akkor a rendszer képeket is csatol az elküldött emailek-hez.

### **5.6.4 Szerver**

Ez a funkció főleg ECMS/NVMS csatlakozás esetén használatos. Beállítását az alábbi lépések mutatják:

- 1. lépés A szerver felületen válassza ki az "Engedélyezés" opciót.
- 2. lépés Ellenőrizze le az ECMS/NVMS-ben az átviteli médiaszerver IP címét és portszámát. Az automatikus jelentés alapértelmezett portja 2009. Amennyiben ez módosításra került, akkor menjen az átviteli média felületére és ellenőrizze le azt.
- 3. lépés Új eszköz hozzáadásakor engedélyezze az ECMS/NVMS-ben az automatikus jelentést. Vigye be a ECMS/NVMS-be az eszköz további információit és az eszköz ID-jét.
- 4. lépés Vigye be a fentebb említett szerver IP-t, szerver portot és eszköz ID-t a rögzítő szerver felületén, majd kattintson az "Alkalmaz" gombra a beállítások elmentéséhez. Ezt követően az EVMS/NVMS rendszer automatikusan csatlakozik az eszközhöz.

| <b>REINGERS</b>                                    | E3                                     |
|----------------------------------------------------|----------------------------------------|
| Network Sub-stream Email Server NAT Other Settings |                                        |
| <b>Enable</b>                                      |                                        |
| <b>Server</b>                                      | 192.168.1.200                          |
| <b>Server Port</b>                                 | 2009                                   |
| <b>Device ID</b>                                   | o                                      |
|                                                    |                                        |
|                                                    |                                        |
|                                                    |                                        |
|                                                    |                                        |
|                                                    |                                        |
|                                                    |                                        |
|                                                    |                                        |
|                                                    |                                        |
|                                                    |                                        |
|                                                    |                                        |
|                                                    |                                        |
|                                                    | <b>Default</b><br><b>Apply</b><br>Exit |

37. ábra Hálózati beállítás – szerver

### **5.6.5 NAT**

- 1. lépés Menjen a főmenü -> beállítás -> hálózat -> NAT fülre. Nézze meg [38. ábra](#page-37-0)–t.
- 2. lépés Engedélyezze a NAT-ot és vigye be a NAT szerver-t (az alapértelmezett NAT szerver a [www.provisionisr-nat.com](http://www.provisionisr-nat.com/) és az alapértelmezett port a 8989).
- 3. lépés Kattintson az "Alkalmaz"-ra a beállítások elmentéséhez.

| <b>CERCER</b>                                      | IC3                           |
|----------------------------------------------------|-------------------------------|
| Network Sub-stream Email Server NAT Other Settings |                               |
| <b>NAT Enable</b><br><b>NAT Server</b>             | 画<br>www.provisionisr-nat.com |
| Port                                               | 8989                          |
|                                                    |                               |
|                                                    |                               |
|                                                    |                               |
|                                                    |                               |
|                                                    |                               |
|                                                    |                               |
|                                                    | Default<br>Apply<br>Exit      |

38. ábra Hálózati beállítás – NAT

## **5.6.6 Egyéb beállítások**

<span id="page-37-0"></span>Amennyiben az NVR-ben a PPPoE van alapértelmezett hálózati csatlakozásként beállítva, akkor be lehet állítani a csatlakozáshoz használt DDNS-t. a beállítást az alábbi lépések mutatják:

- 1. lépés Engedélyezze a DDNS szervert.
- 2. lépés Válassza ki DDNS szervert.
- 3. lépés Vigye be a DDNS weboldalon regisztrált felhasználónevet, jelszót és host domain-t.
- 4. lépés Kattintson a "Teszt" gombra a bevitt információk helyességének ellenőrzése céljából.
- 5. lépés Kattintson az "Alkalmaz"-ra a beállítások elmentéséhez.

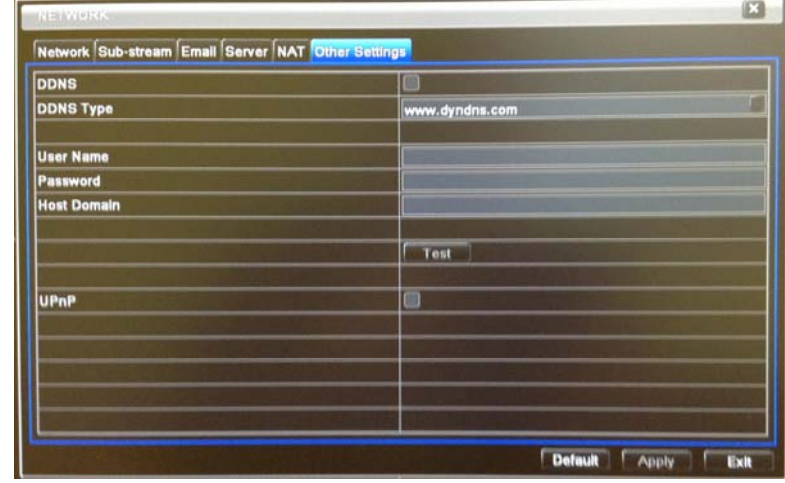

39. ábra Hálózati beállítás – Egyéb beállítások

**Megjegyzés**: A felhasználó által választott domain név egy az NVR-hez kapcsolt domain név. A felhasználónak a felhasználónév és jelszó regisztrálásához be kell jelentkeznie a szerver üzemeltetője által biztosított weboldalra, majd a domain nevet online kérvényezni. Sikeres alkalmazást követően a felhasználó képes az IE kliensbe bevitt domain név segítségével hozzáférni az eszközhöz.

**UPnP engedélyezés**: Válassza ki az UPnP-t rögzítőben majd a router-ben is. Ennek következtében nincs szükség az Internetre kapcsolódó routerben a LAN IP cím és port kifordítására. Ezt követően ellenőrizze a router WAN IP címét.

1. Domain név regisztrálása ([http://provision-isr-dns.com](http://provision-isr-dns.com/))

**Megjegyzés**: A DDNS egy hostnév DDNS felhasználónév és jelszó segítségével történő regisztrálására szolgál.

A Provision-ISR lehetővé teszi az NVR Interneten keresztül történő elérést biztosító virtuális cím létrehozását saját, "mint DDNS" szerverének használat által. Minden egyes fiók maximum 35, az IP címek helyett használható különböző domain név létrehozását teszi lehetővé. A következő lépések bemutatják az NVR név regisztrálásának és az NVR, Provision ISR mint DDNS szerverének használatához szükséges, beállításainak lépéseit.

#### **a. Domain név regisztrálása a Provision-ISR DDNS szerveren**

1. Látogassa meg a [http://provision](http://provision-isr-dns.com/)[isr-dns.com](http://provision-isr-dns.com/) weboldalt és kattintson a "Registration" gombra egy domain név regisztrálásához.

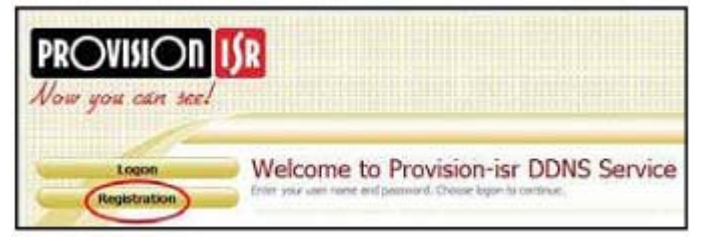

2. Töltse ki a regisztrációs űrlapot, majd kattintson a "**Submit**" gombra.

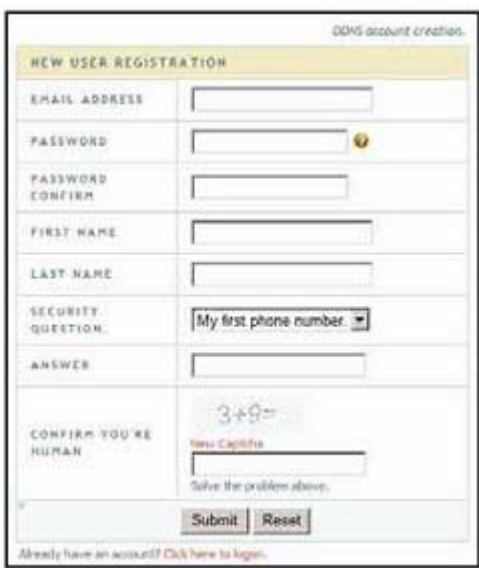

3. Vigye be a kérvényezett host nevet és kattintson "**Request domain**" gombra (pl.  $n$ otthon").

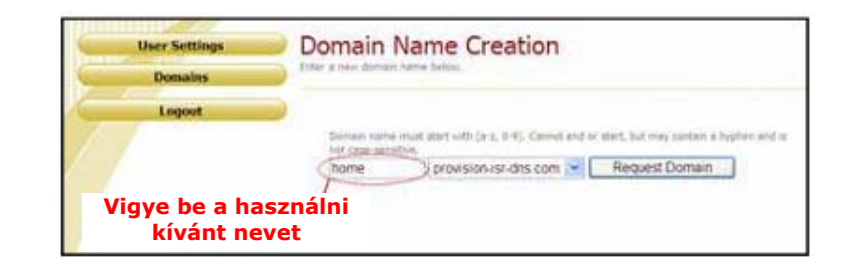

4. Amennyiben nincs probléma a domain regisztrációjával, akkor a "Your **domain was successfully created**" üzenet jelenik meg.

Amennyiben nem látja ezt az üzenetet, akkor a kérvényezett domain név már használatban van és egy másik, eltérő domain név regisztrálása szükséges (a domain név gyakran host névként kerül említésre).

Maximum 35 domain hozható létre egyetlen fiók alatt.

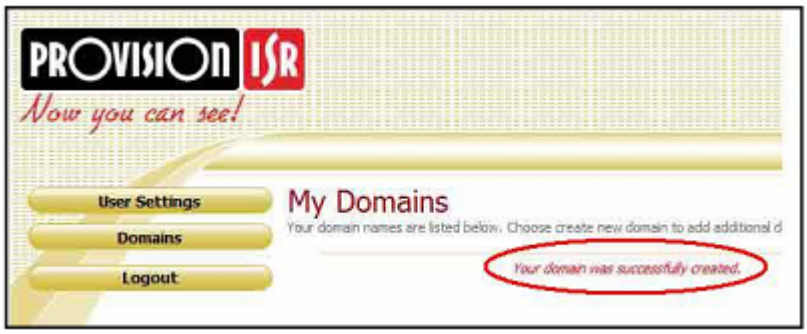

5. A domain név az NVR címének elejéhez kerül hozzáadásra, pl. az "otthon" domain regisztrálása esetén "otthon.provision-isr-dns.com" lesz.

#### **b. NVR beállítása DDNS szerver használatához**

- 1. A DDNS szerver csak abban az esetben működik megfelelően, ha a következő 3 lépés megfelelően végrehajtásra került; (1) domain regisztráció, (2) megfelelő elsődleges/másodlagos DNS szerver beállításokkal rendelkező helyes hálózati beállítás, és (3) helyi hálózaton (routeren) megfelelően beállított portfordítás.
- 2. Az NVR Főmenü -> beállítások -> hálózat felületen állítsa be helyesen a DNS szervereket.

Példaként nézze meg az alábbi beállításokat; Router IP címe: **10.0.0.138**, a regisztrált email fiók: **[bob@gmail.com](mailto:bob@gmail.com)** és a regisztrált host domain: **otthon.provision-isr-dns.com**.

- 1. A fentebbi ábra szerint jelölje be a "DDNS" jelölőnégyzetet, válassza ki a "mintdns" DDNS típust és töltse ki a többi mezőt.
- 2. Győződjön meg róla, hogy az elsődleges és másodlagos DNS szerver

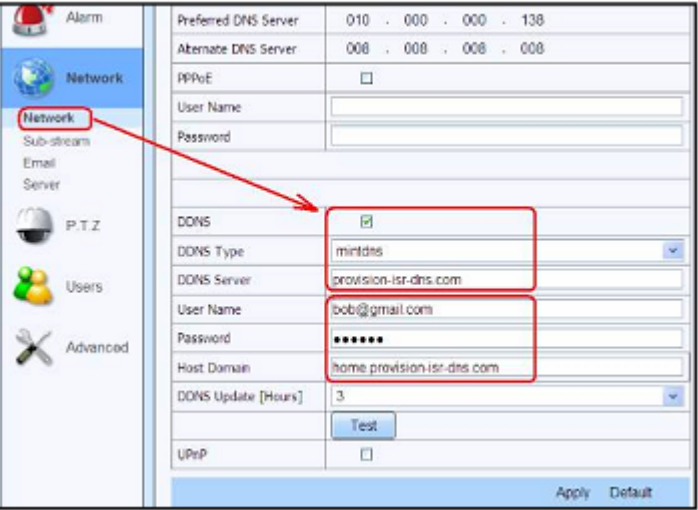

megfelelően kitöltésre került (hálózati beállítások fejezet): az elsődleges DNS-nek az Internet átjárónak (router) kell lennie, míg a másodlagos DNS szerver eltérő szerver lehet (pl. a Google DNS szervere – 8.8.8.8 vagy 8.8.4.4)

- Kattintson a "Teszt" gombra
- Amennyiben a teszt sikeres, akkor kattintson az "Alkalmaz" gombra a beállítások elmentéséhez.
- 3. Ha a teszt sikertelen, akkor ellenőrizze a bevitt információkat.

MASCO Biztonságtechnikai és Nyílászáró Automatizálási Kereskedelmi Kft. 1045 Budapest, Madridi út 2.

4. Ezek után a DDNS segítségével elérheti az NVR-t (pl. **[http://otthon.provision-isr-dns.com](http://otthon.provision-isr-dns.com/)**).

# **5.7 Felhasználó-kezelés beállítás**

Ez a fül normál vagy haladó felhasználók hozzáadását teszi lehetővé. Felhasználó hozzáadásához és jogosultságának meghatározásához:

1. lépés Menjen a Főmenü -> beállítás -> felhasználók fülre. Nézze meg [40. ábra](#page-40-0)-t.

| <b>User Name</b> | User Type | PC MAC Address    |
|------------------|-----------|-------------------|
| admin.           | Admin.    | 00.00.00.00.00.00 |
|                  |           |                   |
|                  |           |                   |
|                  |           |                   |
|                  |           |                   |
|                  |           |                   |
|                  |           |                   |
|                  |           |                   |

40. ábra Felhasználó - kezelés beállítás

<span id="page-40-0"></span>2. lépés Kattintson a "Hozzáadás"-ra a következő [41. ábra](#page-40-1) szerinti párbeszédablak megnyitásához.

| <b>ADD USER</b>               | ΓX                |
|-------------------------------|-------------------|
| General Authority             |                   |
| <b>User Name</b>              | quest             |
| Password                      |                   |
| <b>Confirm Password</b>       |                   |
| <b>User Type</b>              | Normal            |
| <b>Binding PC MAC Address</b> |                   |
| PC MAC Address                | 00 00 00 00 00 00 |
|                               |                   |
|                               |                   |

41. ábra Hozzáadás – általános

- <span id="page-40-1"></span>3. lépés Az általános fülön vigye be a felhasználó nevét, jelszavát és válassza ki a típusát. Itt szintén kijelölheti "PC MAC cím összekötés" opciót és beviheti a címet.
- 4. lépés Kattintson az "OK"-ra a beállítások elmentéséhez.

**Megjegyzés**: Amennyiben a PC MAC cím összekötés alapértéke 0, akkor a felhasználó nincs összekapcsolva egy megadott számítógéppel. Ha az összekötés opció be van állítva, akkor a felhasználó a NVR-be csak a meghatározott számítógépről (adott MAC címet viselő) tud bejelentkezni.

- 5. lépés Váltson a jogosultság fülre és jelölje ki az adott felhasználó jogosultságait. Nézze meg a [42. ábra–](#page-41-0)t.
- 6. lépés Kattintson az "OK"-ra a beállítások elmentéséhez.

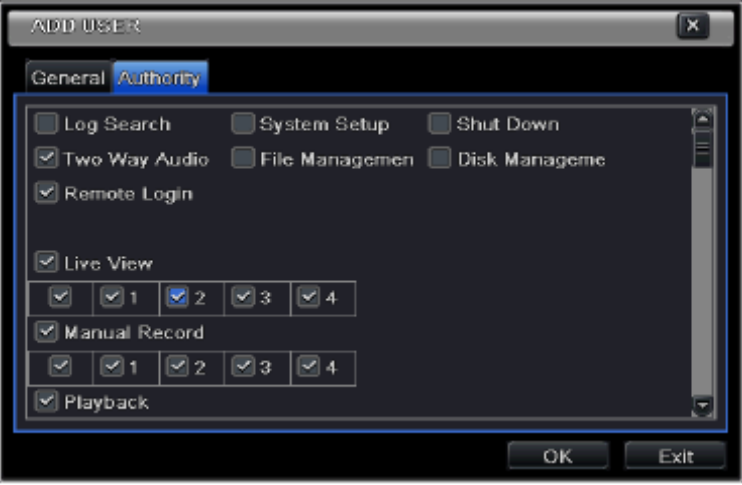

42. ábra Felhasználó hozzáadás – jogosultság

#### <span id="page-41-0"></span>**Felhasználó törlése:**

- 1. lépés Menjen a főmenü -> beállítás -> felhasználói felületre.
- 2. lépés Válassza ki a törölni kívánt felhasználót és kattintson a "Törlés" gombra.

#### **Felhasználó módosítása:**

- 1. lépés Menjen a főmenü -> beállítás -> felhasználói felületre.
- 2. lépés Válassza ki a módosítani kívánt felhasználót és kattintson a "Módosítás" gombra.

#### **Felhasználó jelszavának megváltoztatása:**

- 1. lépés Menjen a főmenü -> beállítás -> felhasználói felületre.
- 2. lépés Válassza ki a felhasználót akinek a jelszavát meg kívánja változtatni és kattintson a "Jelszó megváltoztatása" gombra.

### **5.8 Haladó**

A haladó beállítás három, alaphelyzetbe állítás, import/export és blokkolás/engedélyezés lista almenü fület tartalmaz.

### **5.8.1 Alaphelyzetbe állítás**

Visszaállatja az eszköz gyári alapértelmezett beállításait.

### **5.8.2 Import/export**

Mobil tárolóeszközre kiexportálja az eszköz beállításait, illetve a korábban kiexportált adatfájlt a mobil tárolóeszközről beimportálja rögzítőre.

# **5.8.3 Blokkolás/engedélyezés lista**

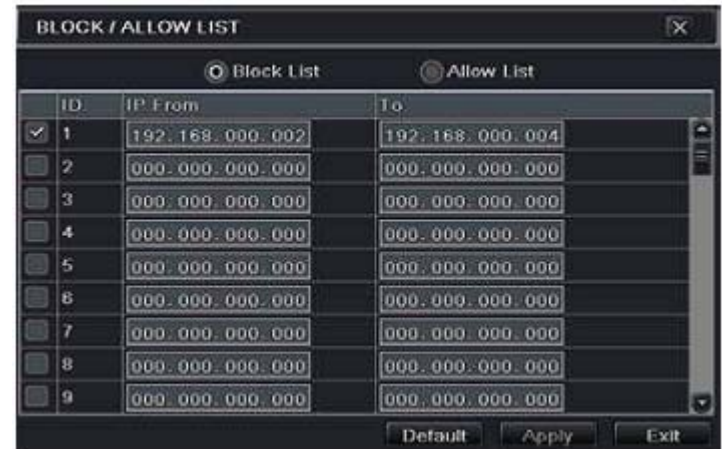

43. ábra Blokkolás/engedélyezés lista

Itt az arra feljogosított felhasználó meghatározott IP tartományba tartozó felhasználók esetében meggátolhatja vagy engedélyezheti az NVR-hez történő hozzáférést. Pl. amennyiben az adminisztrátor nem akarja, hogy a 192.168.0.2 és 192.168.0.4 tartományba eső IP címmel rendelkező számítógépről a felhasználók ne férjenek az NVR-hez, akkor a "Blokkolás" lista opció kijelölése után az IP címtartomány bevitelével teheti azt meg.

# **6. Keresés, lejátszás és mentés**

A keresés beállítás négy almenüt, időkeresés, eseménykeresés, fájl és képkezelés, tartalmaz.

### **6.1 Időkeresés**

1. lépés Menjen a főmenü -> keresés ->időkeresésére. Nézze meg a [44. ábra](#page-43-0)–t.

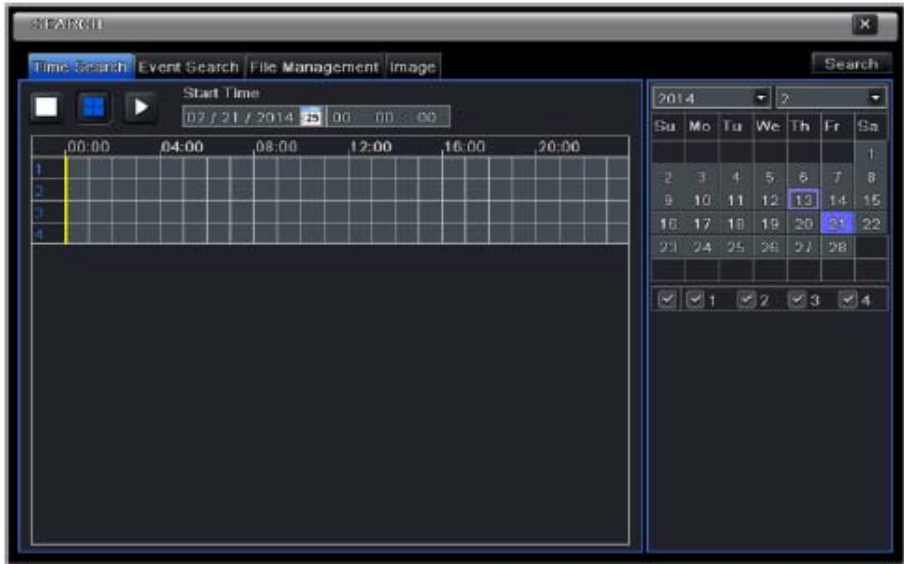

MASCO Biztonságtechnikai és Nyílászáró Automatizálási Kereskedelmi Kft. 1045 Budapest, Madridi út 2.

44. ábra Keresés beállítás- időkeresés

- <span id="page-43-0"></span>2. lépés A jobb oldalon válassza ki a dátumot és a csatornákat, majd kattintson "Keresés" gombra. A rögzített videót tartalmazó dátumok jelölőkerettel kiemelésre kerülnek.
- 3. lépés A rácsra kattintva válassza ki kezdési időt vagy a kívánt időt vigye be a kezdési idő mezőjébe.
- 4. lépés Válassza ki a csatornák megjelenítési módját és kattintson a "Lejátszás" ( $\Box$ ) gombra a rögzített anyag lejátszásának elindításához.

Lejátszás/szünet Stop Gyors előre/vissza F-zoom Kivágás Hang Kilépés Mozgatás DO ANTE ANNO 1999  $Q \gg \Gamma X$ Camera Name  $\bullet$   $\bullet$   $\bullet$ frame hide tool bar :30:00

Előző rögz. Szegmens Megjelenítési mód Szín Mentés Következő rögz. szegmens

#### **Meghatározott periódus mentésének beállítása a lejátszás panelen:**

• A csúszka húzásával válassza ki a kezdési időpontot, majd kattintson a  $\blacksquare$ ikonra. Utána válassza ki a befejezési időpontot is és kattintson az elöbbi ikonra ismét az időtartam kijelölésének megerősítéséhez. Ezt követően

kattintson a ikonra a kijelölt időszak mentésének megkezdéséhez.

# **6.2 Eseménykeresés**

- 1. lépés Menjen a főmenü -> keresés ->időkeresésre. Nézze meg a [45. ábra–](#page-43-1)t.
- 2. lépés A jobb oldalon válassza ki a dátumot és a csatornákat, majd kattintson a "Keresés" gombra. A rögzített adatokat tartalmazó dátumok jelölőkerettel kiemelésre kerülnek.
- 3. lépés Jelölje be a "mozgás"-t, "érzékelőt" vagy a "mind"-et.
- 4. lépés Kattintson a "Keresés" gombra a megkeresett eseményinformációk eseménylista dobozban történő megjelenítéséhez.
- 5. lépés Kattintson duplán a kívánt eseményre a lejátszás elindításához.

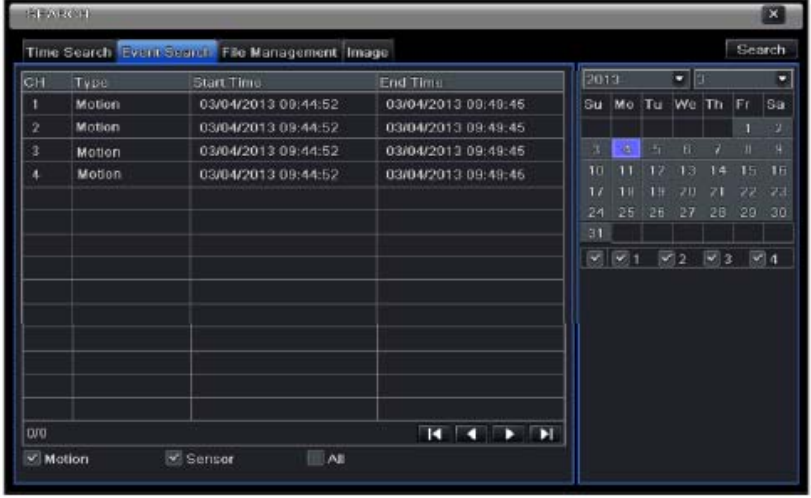

<span id="page-43-1"></span>45. ábra Keresés beállítás – eseménykeresés

# **6.3 Fájlkezelés**

1. lépés Menjen a főmenü -> keresés -> fájlkezelésre. Nézze meg a [46. ábra–](#page-44-0)t.

|                         | Time Search Event Search Life Management Image |                     |         |      |                 |    |           |                | Search |                |
|-------------------------|------------------------------------------------|---------------------|---------|------|-----------------|----|-----------|----------------|--------|----------------|
| CH                      | Start Line                                     | End Time            | Status  | 2014 |                 |    | - 2       |                |        | ۳              |
| п                       | 02/13/2014 15:11:40                            | 02/13/2014 15:12:04 |         | Su   | Mo Tu           |    | We The Fr |                |        | <b>Sa</b>      |
| 2                       | 02/13/2014 16:11:40                            | 02/13/2014 15:12:04 |         |      |                 |    |           |                |        |                |
| $\overline{\mathbf{a}}$ | 02/13/2014 15:11:40                            | 02/13/2014 15:12:04 |         | z    | з               | и  | 5         | $\overline{6}$ | r      | $\overline{8}$ |
| ٠                       | 02/13/2014 15:11:40                            | 02/13/2014 15:12:04 |         | ø    | 10              | 11 | $1-2$     | 18             | 14     | 16             |
|                         |                                                |                     |         | 16   | 17              | 18 | 19        | 20             | 21     | 22             |
|                         |                                                |                     |         | 23   | 24              | 25 | 26        | 21             | 28     |                |
|                         |                                                |                     |         |      |                 |    |           |                |        |                |
|                         |                                                |                     |         |      | $\sim$ $\sim$ 1 |    | $2^{1}$   | $  \cdot  $ 3  |        | 図4             |
|                         |                                                |                     |         |      |                 |    |           |                |        |                |
|                         |                                                |                     |         |      |                 |    |           |                |        |                |
|                         |                                                |                     |         |      |                 |    |           |                |        |                |
|                         |                                                |                     |         |      |                 |    |           |                |        |                |
|                         |                                                |                     |         |      |                 |    |           |                |        |                |
|                         |                                                |                     |         |      |                 |    |           |                |        |                |
|                         |                                                |                     |         |      |                 |    |           |                |        |                |
| <b>OVO</b>              |                                                | AII                 | $M$ $M$ |      |                 |    |           |                |        |                |

46. ábra Keresés beállítás – fájlkezelés

- <span id="page-44-0"></span>2. lépés Válassza ki a dátumot és a csatornát. A rögzített adatokat tartalmazó dátumok jelölőkerettel kiemelésre kerülnek.
- 3. lépés Kattintson a "Keresés" gombra a megkeresett fájlok eseménylista dobozban történő megjelenítéséhez.
- 4. lépés A fájlkezelés oszlopban jelölje ki a kívánt fájlokat vagy a "Mind" gomb használatával az összest és zárja le/oldja fel azokat.

5. lépés Egy nem zárolt tétel lejátszásának elindításához kattintson duplán a **SECU Kívánt tételre ATE AUTOMATION TRADE LTD.** 

Lezárás: A fájl lezárásához válassza ki azt, majd kattintson a "Lezárás" gombra. Ezután a fájl nem törölhető vagy játszható le.

**Feloldás**: Válassza ki egy lezárt fájlt és kattintson a "Feloldás" gombra a fájl zárolásának törléséhez.

**Törlés**: Válasszon ki egy feloldott fájlt és kattintson a "Törlés" gombra a fájl törléséhez.

### **6.4 Képkeresés**

- 1. lépés Menjen a főmenü -> keresés -> kép fülre.
- 2. lépés Válassza ki jobb oldalon az adatot és a csatornákat.
- 3. lépés Kattintson a "Keresés" gombra a rögzített képek megkereséséhez.
- 4. lépés Amikor a riasztási kép azonosításra került a felhasználó dupla kattintással elindíthatja a rögzített kép lejátszását.

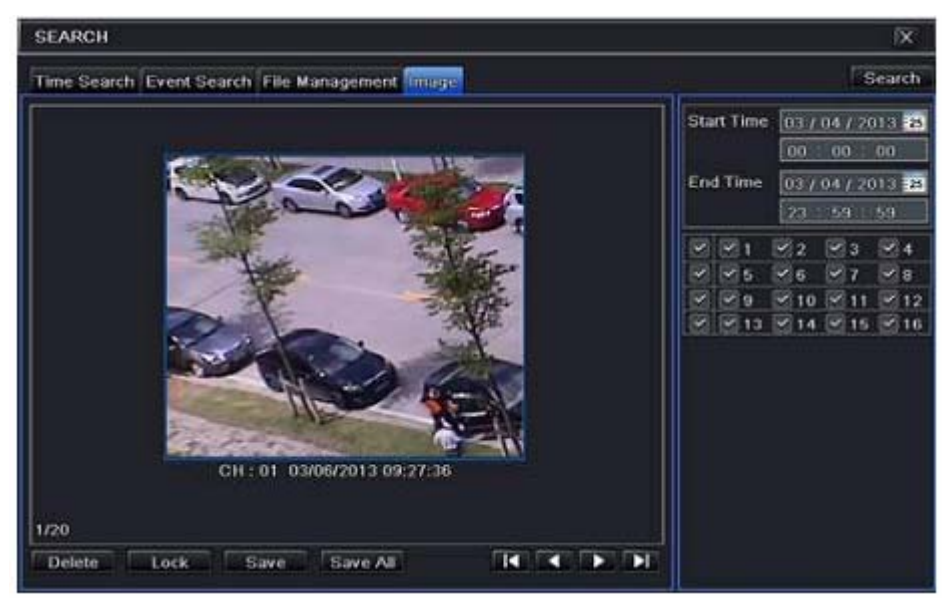

47. ábra Keresés beállítás – Kép

### **6.5 Mentés**

Az egység támogatja az USB flash memóriára történő mentést. A mentés IE böngészővel Interneten keresztül is elvégezhető. (lásd [8.5.2 Távoli mentés](#page-59-0)).

- 1. lépés Helyezze be az USB tárolóeszközt és menjen a mentés beállításra. Nézze meg a [48. ábra–](#page-45-0)t.
- 2. lépés Válassza ki a kezdési és befejezési időt, a csatornákat, majd kattintson a "Keresés" gombra a megtalált adatok mentési listadobozban történő megjelenítéséhez.

| <b>BAGEUR</b>                                   |                                                                                                    |                                                                                                    | ×                                                                                                    |
|-------------------------------------------------|----------------------------------------------------------------------------------------------------|----------------------------------------------------------------------------------------------------|----------------------------------------------------------------------------------------------------|
| CH<br>ซ∣เ<br>$\overline{2}$<br>v<br>3<br>4<br>л | Start Time<br>02/21/2014 15:11:40<br>02/21/2014 15:11:40<br>02/21/2014 15:11:40<br>02/21/2014 15:11:40 | End Time<br>02/21/2014 15:12:04<br>02/21/2014 15:12:04<br>02/21/2014 15:12:04<br>02/21/2014 15:12:04 | 02/21/2014<br><b>Start Time</b><br>00:00:00<br>End Time<br>02 / 21 / 2014 38<br>23:59<br>59<br>$\boxed{\leq}$ $\boxed{\leq}$ 1<br>$\leq$ 2<br>図3<br>$\mathbb{Z}$ 4 |
| コ<br><b>Q/O</b>                                 |                                                                                                    | <b>TELE</b><br>$A \cup$<br>в<br>Ы<br>п                                                               | Search<br>Exit<br>Backup                                                                                                    |

48. ábra Mentés beállítás

<span id="page-45-0"></span>3. lépés Válassza ki a szükséges fájlokat vagy az összes kijelöléséhez kattintson a "Mind" gombra. Kattintson a "mentés" gombra a mentési információkat megjelenítő ablak megjelenítéséhez.

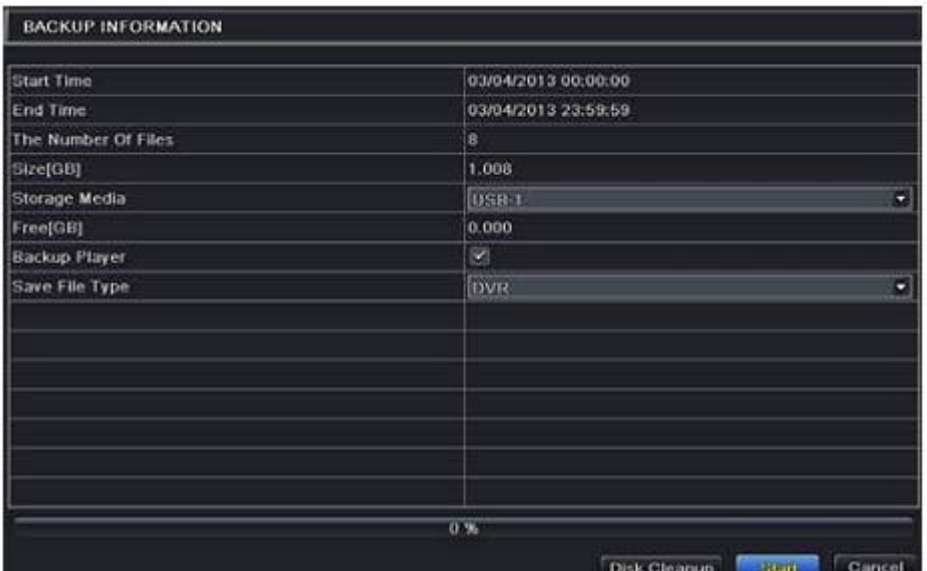

4. lépés A mentési információs felületen leellenőrizheti a mentési fájl, tárolótípus, mentési fájl típusa, stb. információit. Utána kattintson a "Indítás"-t gombra a mentési folyamat elindításához.

**Megjegyzés**: Ha a mentési fájl formátuma NVR formátum, akkor jelölje be a lejátszó mentését is. Csak ezzel a lejátszóval játszhatóak le a NVR formátumban elmentett fájlok. Ha a mentési fájl formátuma AVI formátum, akkor az így mentett fájlok bármelyik népszerű médialejátszóval megnyithatóak. Amennyiben a rögzített hangot is le kívánja menteni, akkor válassza az NVR mentési formátumot, mert az AVI mentési formátum nem tartalmazza azt.

# **7. NVR kezelése**

### **7.1 Rendszerinformációk ellenőrzése**

A rendszerinformációk ellenőrzése hét almenüt, rendszer, eseményinformáció, eseménynapló, hálózat, online felhasználók, rögzítési információ, QR kód tartalmaz.

# **7.1.1 Rendszerinformáció**

Ezen a felületen leellenőrizhető a hardver, MCU, kernel verziója, eszköz ID-je, stb.

# **7.1.2 Eseményinformáció**

Ezen a felületen megkeresheti az eseményeket, mint pl. mozgás, érzékelő vagy videojel vesztés. Ez az eszköz adatalapú és csatornalapú keresési felületet biztosít. Ez a jelentés az "Exportálás" gomb segítségével továbbá HTML fájlként az USB-re is elmenthető.

# **7.1.3 Napló információ**

Ezen a felületen a dátum, beállítás, lejátszás, mentés keresés, információ ellenőrzés és hiba eseményeket is tartalmazó működtetés szerint lehet keresni az eseménynapló bejegyzései között. Ez a jelentés az "Exportálás" gomb segítségével továbbá az USB-re is elmenthető, mint HTML fájl.

MASCO Biztonságtechnikai és Nyílászáró Automatizálási Kereskedelmi Kft. 1045 Budapest, Madridi út 2.

# **7.1.4 Hálózati információk**

Ezen a felületen leellenőrizhetőek a hálózati paraméterek.

# **7.1.5 Online információ**

Ezen a felületen a csatlakozott felhasználók részletei ellenőrizhetőek.

**Frissítés**: Aktuális felület frissítése.

**Leválasztás**: Leválasztja az NVR-hez csatlakozott online felhasználót. Funkció használatával az adminisztrátor az adott számítógépről történő csatlakozást 5 percre blokkolni tudja.

# **7.1.6 Rögzítési információ**

Ezen a felületen a felhasználó ellenőrizheti a felbontást, képfrissítést és mozgás, érzékelő, illetve manuális vagy ütemezett rögzítést is tartalmazó rögzítési állapotot.

# **7.1.7 QR kód**

A QR kód beolvasásának segítségével a felhasználó gyorsan beállíthatja a mobil klienshez történő csatlakozást. Menjen a főmenü -> információ -> QR kód fülre. Az ezen a felületen megjelenő QR beolvasható a mobiltelefon segítségével. Lásd [49](#page-47-0). ábrát.

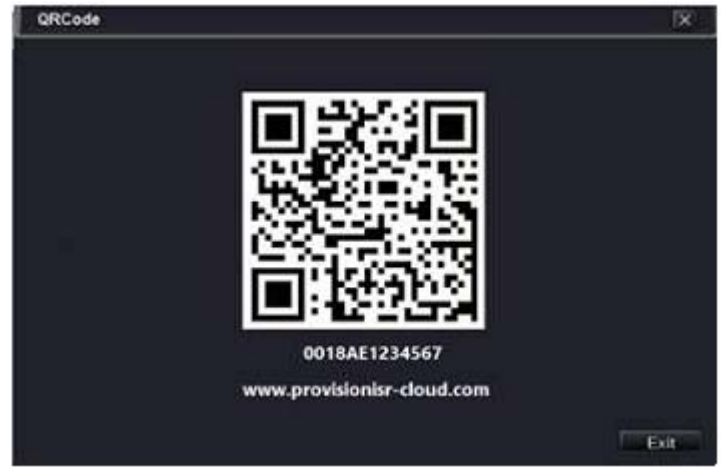

49. ábra Információ – QR kód

# **7.2 Manuális riasztás**

<span id="page-47-0"></span>A felhasználó ezen a felületen manuálisan riasztást indíthat.

# **7.3 Lemezkezelés**

#### **Lemez formázása**

1. lépés Menjen a lemezkezelés felületre.

**Megjegyzés**: Rögzítés megkezdése előtt formázza le a merevlemezt.

2. lépés Kattintson a frissítés gombra az információs listadobozban megjelenő lemezinformációk frissítéséhez.

3. lépés Válassza ki a merevlemezt majd kattintson a "Formázás" gombra a folyamat megkezdéséhez.

**Megjegyzés**: Formázás utána merevlemezen tárolt összes fájl törlésre kerül.

#### **Haladó**

A lemezkezelés -> haladó fülön leellenőrizheti a lemez modelljét, sorozatszámát, firmware-ét, állapotát, stb. itt szintén megtekintheti a lemez hőmérsékletét, belső áramkörét, a lemez szigetelőanyagát, elemezheti a lehetséges lemezproblémákat az azon tárolt adatok védelme érdekében.

### **7.4 Frissítés**

Az NVR USB meghajtó használatának segítségével frisíthető. A szoftvert beszerezheti kereskedőjétől.

#### **A frissítés lépései a következőek:**

- 1. lépés Másolja egy USB tárolóeszközre a kereskedőtől kapott frissítést.
- 2. lépés Csatlakoztassa az USB tárolóeszközt az eszköz USB portjához.
- 3. lépés Menjen a főmenü -> frissítés fülre, ahol a frissítés neve megjelenítésre kerül a frissítési listadobozban.
- 4. lépés Válassza ki a programot és kattintson a "Frissítés" gombra a rendszer automatikus frissítésének elindításához.

**Megjegyzés**: Várja meg a rendszer újraindulását. A frissítés ideje alatt ne kapcsolja ki a készülék tápfeszültségét.

### **7.5 Kijelentkezés**

Kattintson a "Kijelentkezés" gombra a kijelentkezési ablak megjelenítéséhez, majd kattintson az "OK" gombra a kijelentkezés megerősítéséhez. Ha ismét be kíván jelentkezni, akkor kattintson a főmenü ikonra és a bejelentkezéshez és vigye be felhasználónevet és jelszót.

# **8. Távoli megfigyelés**

### **8.1 IE távoli megfigyelés NAT-tal**

### **8.1.1 NAT beállítások**

- 1. Az NVR-t be kell kapcsolni és csatlakoztatni kell a hálózatra.
- 2. Menjen a főmenü -> beállítás -> hálózat -> hálózat-ra. Az IP címet, alhálózati maszkot és az átjárót lekérheti automatikusan vagy a hálózati környezetnek megfelelő értéket manuálisan is beviheti. Az NVR IP címének a használt hálózattal megegyező szegmensben kell lennie.
- 3. Állítsa be az elsődleges és másodlagos DNS szervert (lásd 4.6.1. hálózat).
- 4. Menjen a főmenü -> beállítás -> hálózat -> NAT fülre.
- 5. Engedélyezze a NAT-ot és vigye be a NAT szervert (az alapértelmezett NAT szerver a [www.provisionisr-nat.com](http://www.provisionisr-nat.com/)).
- 6. Kattintson az "Alkalmaz"-ra a paraméterek elmentéséhez (lásd 4.6.5 NAT).

### **8.1.2 NAT belépés**

A NAT beállítások befejezése után vigye be a NAT szervert az IE kliens keresősorába a számítógépen ([http://provisionisr-cloud.com](http://provisionisr-cloud.com/)). Ha az első alkalommal lép be a NAT-ra, akkor az ActiveX vezérlőt automatikusan letölti a számítógép.

**Megjegyzés**: Amennyiben az AcitveX nem töltőik le, akkor nézze meg a FAQ Q7-et.

Ha az ActiveX telepítése sikeres volt, akkor a következő ablak jelenik meg.

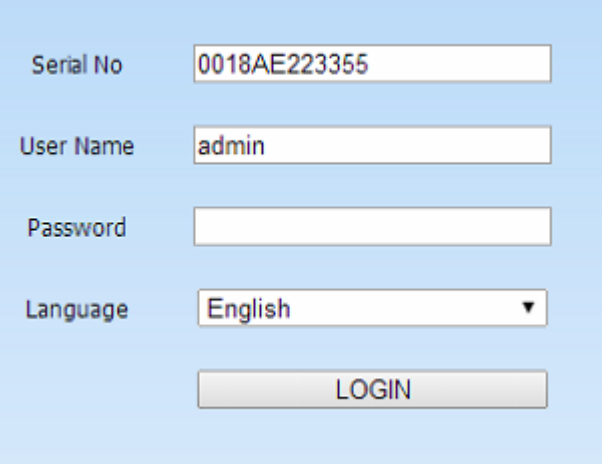

**Sorozatszám**: NVR MAC címe (főmenü -> információ -> QR kód – a MAC címet leellenőrizheti a QR kód alatt).

**Felhasználónév**: NVR bejelentkezési felhasználóneve. Az alapértelmezett felhasználónév: **admin**.

**Jelszó**: NVR bejelentkezési jelszava. Az alapértelmezett jelszó: **123456**.

### **8.2 Távoli megfigyelés IE böngészővel**

Az NVR hálózaton keresztüli megtekintéséhez az eszközt LAN/WAN hálózathoz vagy Internetre kell csatlakoztatni. A hálózati beállításokat megfelelően el kell végezni. Nézze meg a [5.6 Hálózati beállítás-](#page-34-0)t. Ez a rögzítő Windows XP vagy Vista operációs rendszerek IE böngészőjének használatát támogatja.

### **8.2.1 LAN-on keresztül**

- 1. lépés Az IP cím, alhálózati maszk, stb. beviteléhez menjen az NVR főmenü -> beállítás -> hálózat felületre. Amennyiben DHCP-t használ kérjük, engedélyezze a DHCP-t az NVR-ben és a routerben is.
- 2. lépés A rögzítési beállításnál állítsa be a hálózati videoparamétereket, mint pl. felbontás, képfrissítés, stb.
- 3. lépés Egy a rögzítővel azonos hálózatra csatlakoztatott számítógépen nyissa meg az IE böngészőt és a keresősorba vigye be az NVR IP címét és nyomja meg az ENTER-t.
- 4. lépés Első alkalmommal történő csatlakozás esetén az IE böngésző automatikusan letölti az ActiveX vezérlőt. A megjelenő ablakba vigye be az NVR bejelentkezési felhasználónevét és jelszavát.
- **Megjegyzés**: Amennyiben a port értéke nem 80 (megváltoztatásra került), akkor az IP cím IE böngésző címsorába történő bevitelekor a portszámot is be kell vinni a cím, után. Pl. ha a HTTP port értéke 82, akkor az http://192.168.0.25:82 címet kell bevinni. A felhasználónév és jelszó megegyezik az NVR-ével. Az alapértelmezett felhasználónév/jelszó: **admin/123456**.

### **8.2.2 WAN-on keresztül**

Az NVR Internetre történő csatlakozásának két módja van.

#### **1. Internetre csatlakoztatás routeren vagy virtuális szerveren keresztül.**

- 1. lépés Menjen az NVR főmenü -> beállítás -> hálózati felültre az IP cím, alhálózati maszk, stb. beviteléhez. Amennyiben DHCP-t használ, akkor engedélyezze azt az NVR-ben és a router-ben is.
- 2. lépés A router virtuláis szerver szolgáltatásának segítségével fordítsa ki az NVR IP címét és portját. Állítsa be a tűzfalat az NVR-hez történő hozzáféréshez.

**Megjegyzés**: A portfordítás beállításai különböző routerekben és szerverekben eltérőek lehetnek. Részletekért nézze meg routere felhesználói kézikönyvét.

- 3. lépés Nyissa meg az IE böngészőt vigye be az IP címet vagy a dinamikus domain nevet, majd nyomja meg az ENTER-t. Amennyiben az alapértelmezett HTTP port nem 80, akkor azt vigye be az IP címet vagy domain nevet követően.
- 4. lépés Az IE automatikusan letölti az ActiveX vezérlőt. A megnyíló ablakba vigye be a felhasználónevet és jelszót, majd lépjen be az NVR-be.

**Megjegyzés**: Amennyiben az ActiveX nem töltődik le vagy nem telepíthető, akkor nézze meg a FAQ Q7-et.

#### **2. NVR közvetlen csatlakoztatása az Internetre PPPoE segítségével**

- 1. lépés A PPPoE engedélyezéséhez és az Internet-szolgáltatótól kapott felhasználónév, jelszó beviteléhez menjen az NVR főmenü -> beállítás -> hálózat felületre, majd kattintson az "Alkalmaz"-ra a bevitt információ elmentéséhez. Az NVR egy megerősítő üzenettel jelzi a szerverhez történő csatlakozást.
- 2. lépés Az NVR távoli felületére történő bejelentkezéshez a felhasználó közvetlenül beviheti a WAN IP címet (főmenü -> információ -> hálózat felületen ellenőrizhető le).
- 3. lépés Amennyiben dinamikus domain név szolgáltatást kíván használni, akkor az NVR vagy a router által támogatott DNS szerver szolgáltatónál igényeljen egy domain nevet, majd adja hozzá az NVR-hez.
- 4. lépés A következő lépések megegyeznek az 1-es pont 4. és 5. lépésével.

## **8.3 Távoli megfigyelés Apple PC-vel**

**Megjegyzés**: Minthogy a kliens aktuális plug-in változata csak a 32 bites mód használatát támogatja, ezért a Safari böngészőt 32 bites módban kell elindítani. Ha vezérlő MACOS változata korábbi, akkor az alapértelmezett beállítás a 32 bit és ez a lépés kihagyható.

A beállítás lépései az alábbiak:

1. lépés Kattintson az egér jobb gombjával a Safari ikonjára "Megtekintés keresőben".

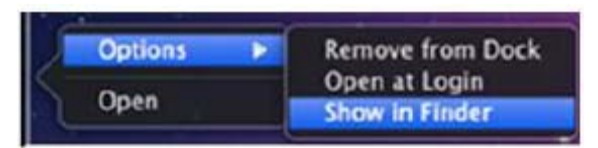

2. lépés Válassza ki az alkalmazást -> jobb klikk "Safari App." -> válassza ki "Info lekérése".

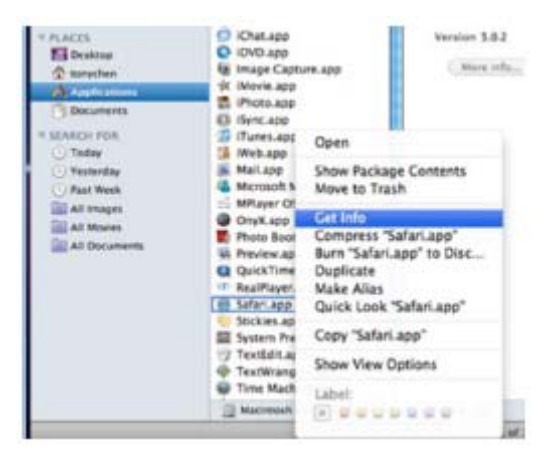

3. lépés Válassza ki a 32 bit-es módot.

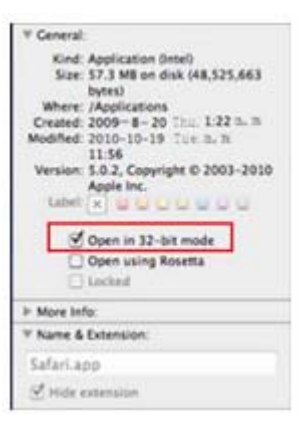

### **8.3.1 LAN-on keresztül**

1. lépés Az Apple számítógép elindítás után kattintson az Apple ikonra. Az alábbi ablak megnyitásához kattintson a "Rendszer beállítások" -> "Internet & vezetéknélküli" -> "Hálózat"-ra.

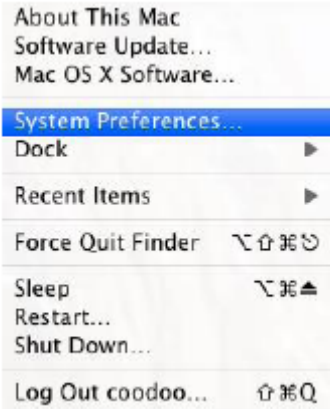

2. lépés Menjen a hálózati illesztőre és kattintson az "Ethernet csatlakozás"-ra az Apple PC Internet csatlakozásának ellenőrzéséhez.

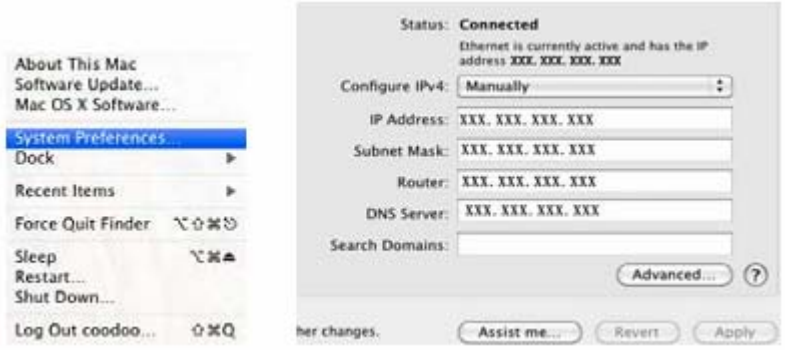

- 3. lépés Az IP cím, alhálózati maszk, stb. beszerzését követően menjen az NVR főmenü -> beállítás -> hálózat felületre és számítógép manuálisan vigye be a számítógép beállításának megfelelően az IP címet, alhálózati maszkot, átjárót. A hálózati szegmens meg kell, hogy egyezzen a PC-ével. Amennyiben DHCP-t használ, akkor engedélyezze azt az NVR-ben és a router-ben is.
- 4. lépés A fentebb említett információk beállítást követően a Safari böngészőbe vigye be az NVR LAN IP címét és HTTP portját. Pl. [http://192.168.1.100:81](http://192.168.1.100:81/) (ahol 192.168.1.100 az NVR IP címe és az NVR http portja 81), majd kattintson a "  $\epsilon$ " gombra. Ezután a böngésző az alábbi ábrán látható módon letölti az ActiveX-et.

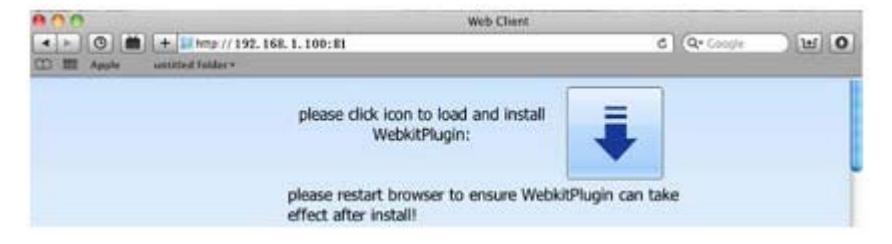

5. lépés Kattintson a **ikonra** és válassza ki az ActiveX vezérlőt az üdvözlő képernyő megjelenítéséhez. Kattintson a "Folytatás" -> "Telepítés" gombra az alábbi ablak megnyitásához:

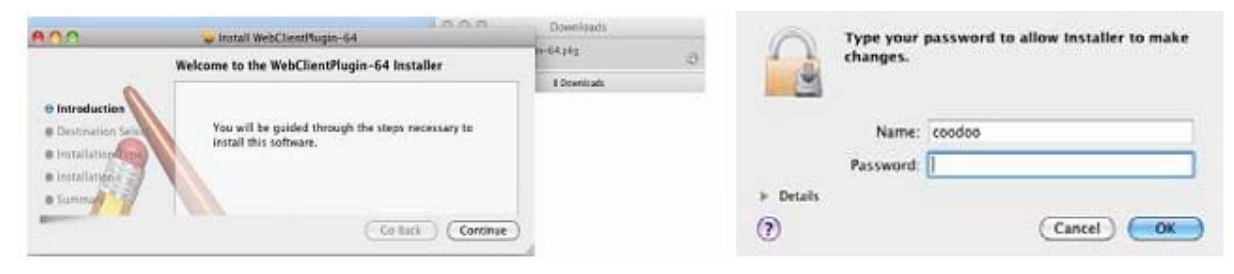

Vigye be az Apple PC felhasználónevét és jelszavát és kattintson a az"OK" gombra az ActiveX vezérlő telepítéséhez.

6. lépés Az AcitveX vezérlő telepítésének befejeztét követően lépjen ki a Safari böngészőből. Kattintson az egér jobb gombjával az asztalon található Safari ikonra és válassza a "Kilépés"-t a böngészőből történő kilépéshez. Indítsa újra a Safari böngészőt. Vigye be az NVR IP címét és HTTP portját a bejelentkezési oldal megjelenítéséhez.

### **8.3.2 WAN-on keresztül**

Az NVR Internet-re történő csatlakoztatásának két módja van.

#### **1. Internetre csatlakoztatás routeren vagy virtuális szerveren keresztül.**

- 1. lépés A hálózati beállítások megegyeznek az IE böngészővel WAN-on keresztül történő távoli megfigyelésének első bekezdése 1-4 beállítási pontjaival.
- 2. lépés Vigye be a WAN IP címet és a HTTP portot a Safari böngésző címsorába az ActiveX vezérlő telepítéséhez. A felnyíló ablakban a csatlakozáshoz SECL vigye be felhasználónevet és jelszót.

#### **2. NVR közvetlen csatlakoztatása az Internetre**

- 1. lépés A hálózati beállítások megegyeznek az IE böngészővel WAN-on keresztül történő távoli megfigyelésének második bekezdése 1 beállítási pontjával.
- 2. lépés Vigye be a WAN IP címet és a HTTP portot a Safari böngésző címsorába az ActiveX vezérlő telepítéséhez. A felnyíló ablakban a csatlakozáshoz vigye be felhasználónevet és jelszót.

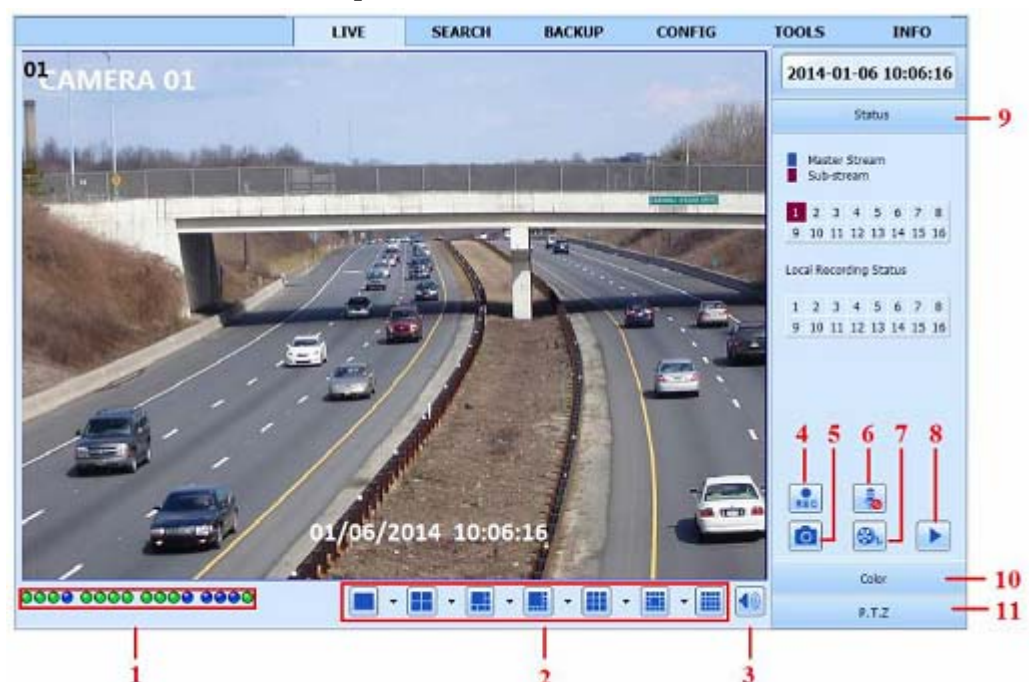

### **8.4 Távoli élőkép nézet**

50. ábra Távoli élőképnézet

 $\overline{\mathbf{r}}$ 

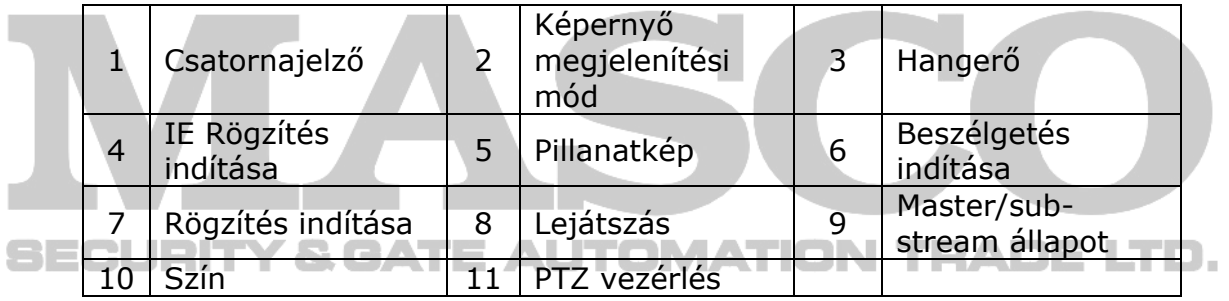

**Megjegyzés**: Kattintson a **REC** gombra a rögzítés elindításához. A rögzített fájl a felhasználó PC-n kerül elmentésre.

#### **Képernyő megjelenítési mód:**

Kattintson a a képernyő megjelenítési mód melletti <sup>v</sup> ikonra a csatornák kiválasztásához.

#### **Pillanatkép:**

Kattintson a "Pillanatkép" ikonra a képek automatikus elkészítéséhez és számítógépre történő elmentéséhez. A mentési útvonal "Távoli nézet" -> "Beállítás" -> "Helyi beállítás" felületen állítható be.

#### **Színbeállítás:**

A világosságot, kontrasztot, színárnyalatot és telítettséget állítsa be a megfelelő csúszka elhúzásával vagy az alaphelyzetbe történő visszaállításhoz kattintson az "Alapértelmezett" gombra.

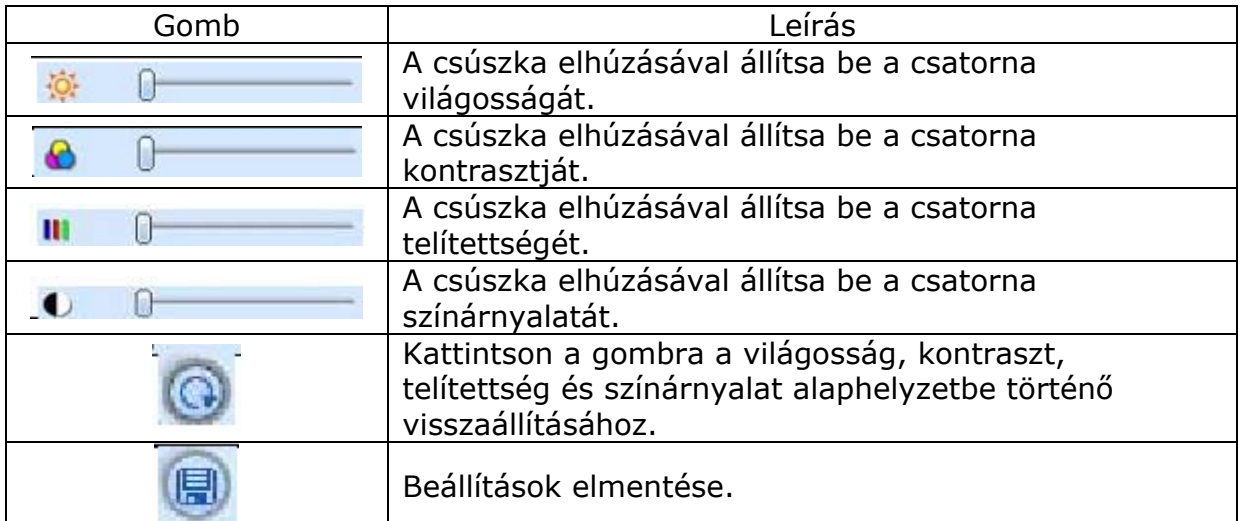

#### **PTZ vezérlés:**

A vezérlőgombok segítségével vezérelheti a forgatást, billentést, beállíthatja a forgatási sebességet, iriszt, zoom-ot, fókuszt és a preset pontokat, stb.

Nyomógombok meghatározása:

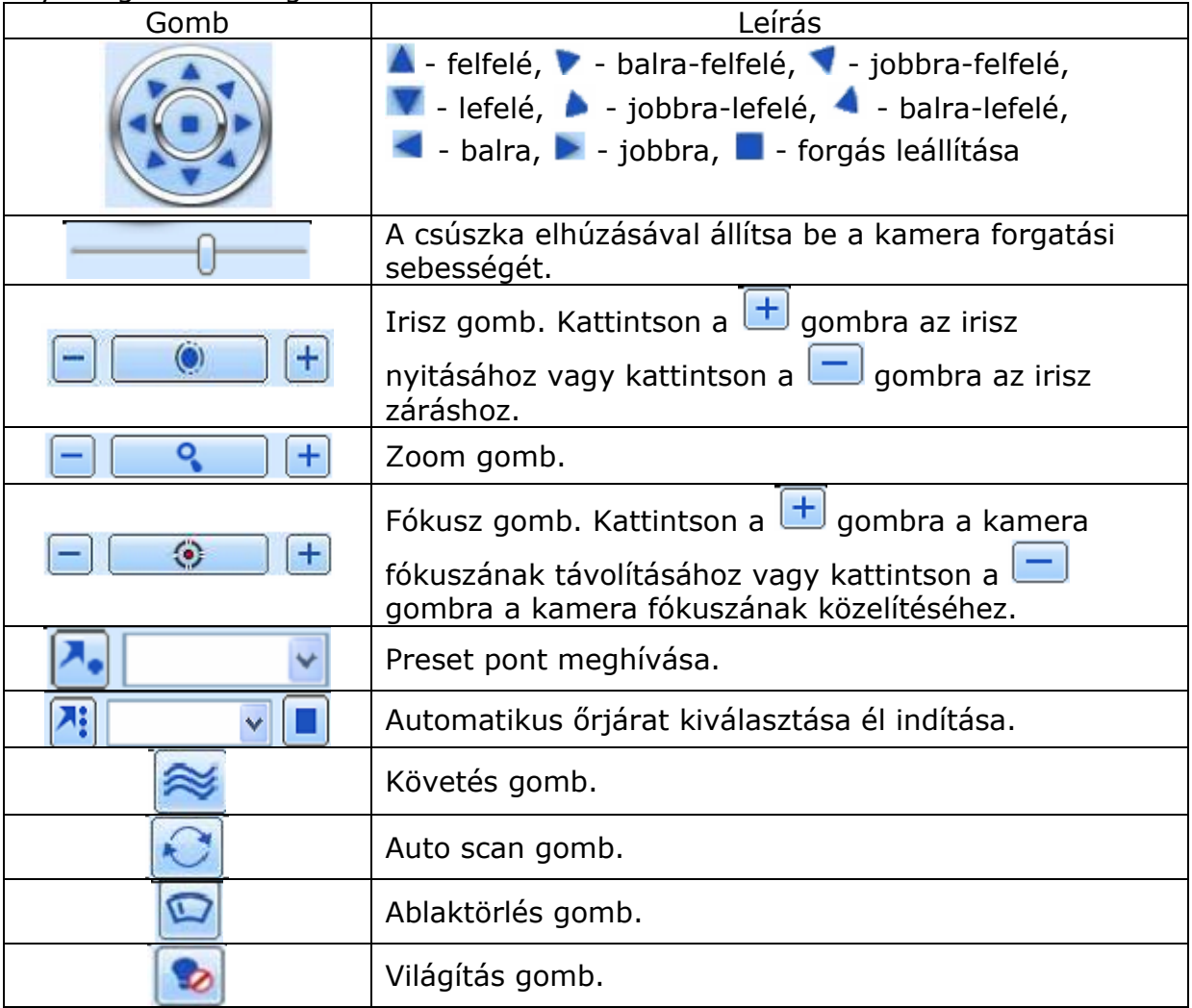

#### **Jobb gomb menü**

Kattintson az egér jobb gombjával az élő felületre, az alábbi legördülőmenü megnyitásához.

**Adatfolyam**: Ez az NVR fő- és másodlagos adatfolyam használatát támogatja. A fő adatfolyam magasabb képfrissítés 25FPS (PAL)/30FPS (NTSC) rendelkezik csatornánként, de egyidejűleg nagyobb sávszélességet igényel. A másodlagos adatfolyam alacsonyabb képfrissítéssel rendelkezik, max. 6 FPS /PAL)/ 7 FPS (NTSC) csatornánként, de kisebb sávszélességet igényel. Ennél fogva lehetőség van a sávszélességnek megfelelő adatfolyam kiválasztására.

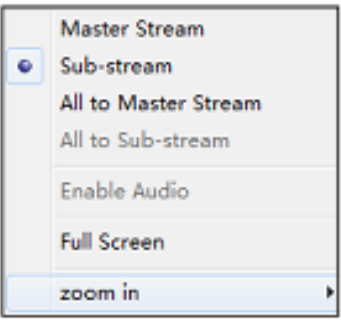

**Mind fő-/másodlagos adatfolyam-ba**: Összes csatorna fő- vagy másodlagos adatfolyam-ra kapcsolása.

**Hang engedélyezése**: Hangkapcsolat engedélyezése/letiltása.

**Teljes képernyő**: Az élőkép teljes képernyőn történő megjelenítése és az eszköztár elrejtése. Kattintson duplán az egér bal gombjával vagy szimplán az egér jobb gombjával a visszatéréshez.

**Zoom be**: Egy csatorna elektronikus nagyítással történő megjelenítése. Kattintson a kinagyítani kívánt csatornára, majd kattintson az egér jobb gombjával a kép kinagyításához. Kattintson rá duplán a kilépéshez.

# **8.5 Távoli lejátszás és mentés 8.5.1 Távoli lejátszás**

Kattintson a ikonra lejátszás felültre történő lépéshez. Nézze meg [51. ábra](#page-56-0)-t. Válassza ki a csatornákat és a rögzítés dátumát, majd kattintson duplán a rögzítési fájl listadobozban megjelenő kívánt fájl nevére a mentés lejátszásához és a képek megtekintéséhez.

| Ξ<br>a ne<br>2009/02/09 15:51:48                                               | $\nabla 00-00-00-00-00-00$<br>V CAM1<br>V CAM2<br>V CAM3<br>V CAM4<br>VICAM5<br>File Name<br>20091224001802_01.avi<br>20091224062357 15.avi<br>20091224062529_09.avi | chan Time<br>CAM1<br>CAM15                             | 00:18:02<br>06:23:57                                                             | Lent <sup>1</sup> |
|--------------------------------------------------------------------------------|----------------------------------------------------------------------------------------------------|--------------------------------------------------------|----------------------------------------------------------------------------------|-------------------|
|                                                                                |                                                                                                    |                                                        |                                                                                  |                   |
|                                                                                |                                                                                                    |                                                        |                                                                                  |                   |
|                                                                                | 20091224062750_07.avi<br>20091224062751 16.avi<br>20091224062952 08.avi<br>20091224063015_05.avi<br>20091224063102 06.avi<br>20091224063127 11.avi                   | CAM9<br>CAM7<br>CAM16<br>CAM8<br>CAM5<br>CAM6<br>CAM11 | 06:25:29<br>06:27:50<br>06:27:51<br>06:29:52<br>06:30:15<br>06:31:02<br>06:31:27 | $-2:3$            |
|                                                                                | ш                                                                                                    |                                                        |                                                                                  |                   |
| o<br>H.<br>H<br>H                                                              |                                                                                                    |                                                        |                                                                                  |                   |
| 20031224052529 09.avi 06 25:29<br>Előző fájl<br>Gyors előre<br>Teljes képernyő |                                                                                                    |                                                        |                                                                                  |                   |

<span id="page-56-0"></span>51. ábra Fájl lejátszás felület

Az NVR a távoli idő-, eseménykeresést és fájlkezelést támogatja.

#### **Időkeresés:**

1. lépés Menjen keresés -> időkeresés-re. Nézze meg [52. ábra](#page-57-0)–t.

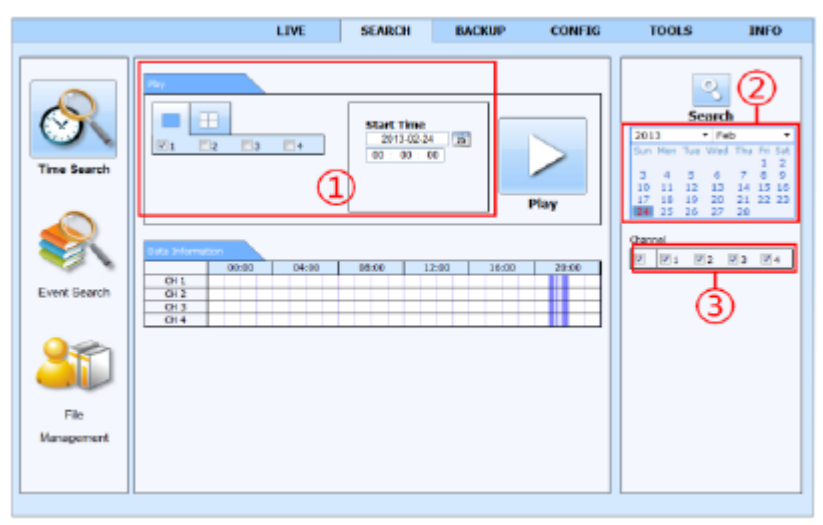

52. ábra Időkeresés felület

- <span id="page-57-0"></span>2. lépés A (2) kiemelt dátumok jelzik a rögzített adatokat. Válassza ki a kívánt dátumot és a kívánt csatornákat (3).
- 3. lépés Kattintson a "Keresés" gombra. a rögzített adatok megjelennek az adatinformációs listadobozban.
- 4. lépés Állítsa be a kívánt lejátszási időt és megjelenítési módot (1).
- 5. lépés Kattintson a "Lejátszás" gombra.
- 6. lépés A megjelenő lejátszási felületen kattintson a kívánt kezelőgombra, mint pl. gyors előre, szünet vagy csatornaválasztó gomb, stb. Nézze meg [53. ábra](#page-57-1)–t.

<span id="page-57-1"></span>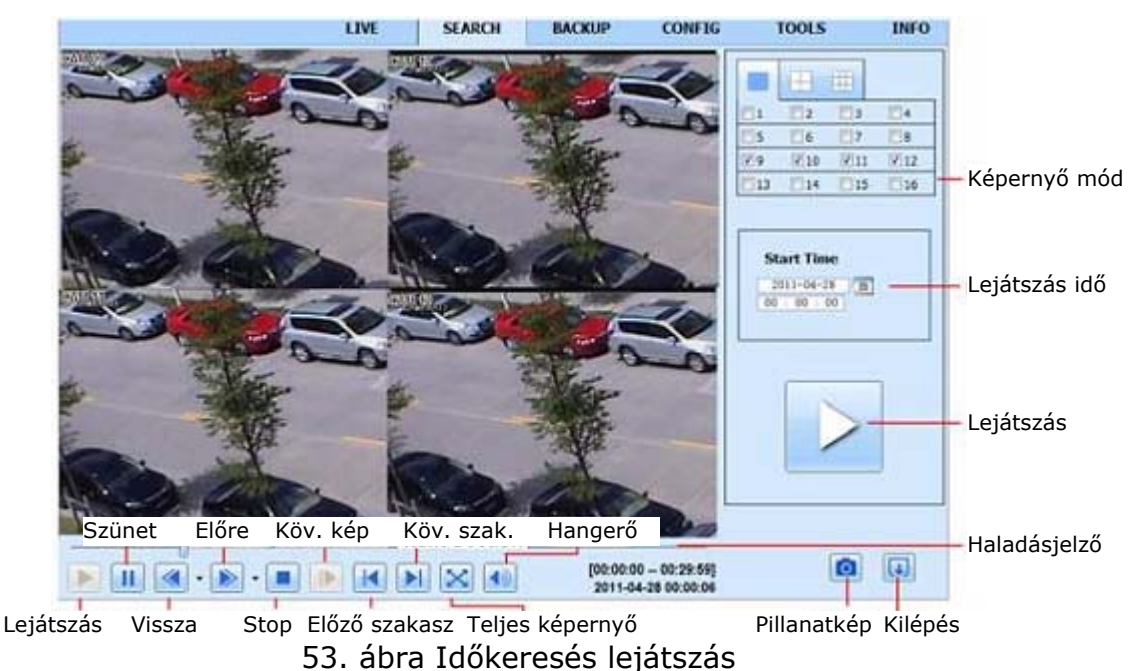

#### **Eseménykeresés:**

1. lépés Menjen keresés -> eseménykeresés felültre. Nézze meg [54](#page-58-0). ábra–t.

| <b>Event list</b> |                     |                     |        | 9                                                                              |
|-------------------|---------------------|---------------------|--------|--------------------------------------------------------------------------------|
| Channel           | <b>Start Time</b>   | End Time            | Type   | Search                                                                         |
| 2                 | 2012-02-28 13:37:25 | 2012-02-28 13:38:50 | Motion |                                                                                |
| 2                 | 2012-02-28 13:34:57 | 2012-02-28 13:36:52 | Motion | $ightharpoonup$ Feb<br>×<br>2012                                               |
| 2                 | 2012-02-28 13:33:44 | 2012-02-28 13:34:56 | Motion | Sun Mon Tue Wed<br>Fri<br>Sat<br>Thu                                           |
| 2                 | 2012-02-28 13:32:21 | 2012-02-28 13:33:44 | Motion | э<br>4<br>5<br>10<br>11<br>۰                                                   |
| 2                 | 2012-02-28 13:31:10 | 2012-02-28 13:32:20 | Motion | 18<br>12<br>13<br>14<br>15<br>16                                               |
| 2                 | 2012-02-28 13:30:14 | 2012-02-28 13:31:09 | Motion | 10<br>25<br>99<br>23<br>24                                                     |
| z                 | 2012-02-28 13:28:45 | 2012-02-28 13:30:13 | Motion | 29<br>26<br>28<br>27                                                           |
| z                 | 2012-02-28 13:26:46 | 2012-02-28 13:28:21 | Motion | Channel                                                                        |
| Ž                 | 2012-02-28 13:24:26 | 2012-02-28 13:25:44 | Motion |                                                                                |
| z                 | 2012-02-28 13:13:24 | 2012-02-28 13:14:37 | Motion | $\overline{\mathbf{v}}$<br>$\sqrt{2}$<br>$\sqrt{1}$<br>$\triangledown$ 3<br>V4 |
| Ž                 | 2012-02-28 12:54:14 | 2012-02-28 12:55:38 | Motion |                                                                                |
| Z                 | 2012-02-28 12:47:21 | 2012-02-28 12:49:05 | Motion | ◛<br>Motion                                                                    |
| z                 | 2012-02-28 12:46:21 | 2012-02-28 12:47:21 | Motion | ☞<br>Sensor                                                                    |
| z                 | 2012-02-28 12:45:26 | 2012-02-28 12:46:21 | Motion | AI<br>□                                                                        |
| 2                 | 2012-02-28 12:43:40 | 2012-02-28 12:45:26 | Motion |                                                                                |
| 1/14              |                     |                     |        |                                                                                |

54. ábra Eseménykeresés felület

- <span id="page-58-0"></span>2. lépés Kattintson a kívánt kiemeléssel jelölt dátumra és válassza ki a csatornákat.
- 3. lépés Jelölje ki a kívánt eseménytípust, pl. mozgás.
- 4. lépés Kattintson a "keresés" gombra.
- 5. lépés A lejátszás megkezdéséhez kattintson duplán a kívánt tételre.

#### **Fájlkezelés:**

- 1. lépés Menjen keresés –> fájlkezelés felületre. Nézze meg [55. ábra](#page-58-1)–t.
- 2. lépés Kattintson egy kiemeléssel jelölt dátumra és válassza ki a csatornákat.

IJ.

3. lépés Kattintson a "Keresés"-re a rögzített fájlok megkereséséhez.

| Fle List |         |                     |                     |               | c                                          |
|----------|---------|---------------------|---------------------|---------------|--------------------------------------------|
| Check    | Channel | Start Time          | End Time            | <b>Status</b> | <b>Search</b>                              |
|          | 2       | 2012-02-28 13:42:18 | 2012-02-28 13:42:25 | Writing       |                                            |
| П        | 2       | 2012-02-28 12:47:21 | 2012-02-28 13:42:18 |               | $\times$ Feb<br>2012<br>$\checkmark$       |
| П        | z       | 2012-02-28 12:18:00 | 2012-02-28 12:47:21 |               | Sun Non Tue Wed Thu Fri<br>Sat             |
|          | z       | 2012-02-28 11:49:53 | 2012-02-28 12:18:00 |               | 4<br>5<br>10<br>a<br>۰<br>6<br>11          |
| Г        | z       | 2012-02-28 11:22:41 | 2012-02-28 11:49:53 |               | 13<br>12<br>15<br>18<br>14<br>16           |
| Е        | 2       | 2012-02-28 10:56:53 | 2012-02-28 11:22:41 |               | 20<br>19<br>24 25<br>22<br>23<br>21        |
|          | ż       | 2012-02-28 10:30:04 | 2012-02-28 10:56:53 |               | 29<br>26<br>27<br>28                       |
|          | 2       | 2012-02-28 10:02:59 | 2012-02-28 10:30:04 |               | Channel                                    |
|          | ż       | 2012-02-28 09:34:12 | 2012-02-28 10:02:59 |               |                                            |
|          | 2       | 2012-02-28 09:09:43 | 2012-02-28 09:34:12 |               | 92<br>[☑]<br>12 3<br>$\overline{v}$ 4<br>⊵ |
|          | 3       | 2012-02-28 13:34:49 | 2012-02-28 13:42:25 | Writing       |                                            |
|          | 3       | 2012-02-28 13:23:25 | 2012-02-28 13:34:49 |               |                                            |
|          | 3       | 2012-02-28 13:11:57 | 2012-02-28 13:23:25 |               |                                            |
| All      | Inverse | 1/23                |                     |               |                                            |
|          |         |                     | Lock<br>Unlock      | Delate        |                                            |

55. ábra Fájlkezelés felület

<span id="page-58-1"></span>Lezárás: A fájl lezárásához válassza ki az adott tételt, majd kattintson a "Lezárás" gombra. Ezután a fájl nem törölhető vagy írható felül.

Feloldás: Válassza ki egy lezárt fájlt és kattintson a "Feloldás" gombra a fájl zárolásának törléséhez.

**Törlés**: Válasszon ki egy feloldott fájlt és kattintson a "Törlés" gombra a fájl a listáról történő törléséhez.

### **8.5.2 Távoli mentés**

<span id="page-59-0"></span>Kattintson a "Mentés" gombra a mentési felület megnyitásához. Nézze meg a [56. ábra](#page-59-1)–t.

|                                   |                | LIVE                | <b>SEARCH</b>       | <b>BACKUP</b> | <b>CONFIG</b> | <b>TOOLS</b><br><b>INFO</b>                 |
|-----------------------------------|----------------|---------------------|---------------------|---------------|---------------|---------------------------------------------|
| <b>Status Line</b>                |                |                     |                     |               |               |                                             |
| Chack                             | G              | <b>Start Time</b>   | End Time            |               | <b>Status</b> | 의                                           |
| 囪                                 |                | 2011-04-27 23:50:35 | 2011-04-28 00:12:48 |               |               | Search                                      |
| ø                                 |                | 2011-04-26 00:12:48 | 2011-04-28 00:34:58 |               |               |                                             |
| $\left\vert \varphi\right\rangle$ |                | 2011-04-28 00:34:58 | 2011-04-28 00:57:07 |               |               |                                             |
| □                                 |                | 2011-04-28 00:57:07 | 3011-04-36 01:19:16 |               |               |                                             |
| о                                 |                | 2011-04-28 01:19:16 | 2011-04-28 01:43:34 |               |               | <b>Start Time</b>                           |
| O                                 |                | 2011-04-28 01:41:34 | 2011-04-26 02:03:47 |               |               | 125<br>$2011 - 04 - 28$                     |
| o                                 |                | 2011-04-28 02:03:47 | 2011-04-28 02:25:52 |               |               | $00 + 00 + 00$                              |
| о                                 |                | 2011-04-28 02:25:52 | 2011-04-28 02:48:02 |               |               | <b>Fnd Time</b>                             |
| п                                 |                | 2011-04-28 02:48:02 | 2011-04-26 03:10:11 |               |               | $\overline{\mathbf{m}}$<br>$2011 - 04 - 28$ |
| O                                 |                | 2011-04-28 03:10:11 | 3011-04-38 63:33:20 |               |               | $21 + 89 + 89$                              |
| П                                 |                | 2011-04-28 03:32:20 | 2011-04-28 03:54:25 |               |               |                                             |
| □                                 |                | 2011-04-28 03:54:25 | 2011-04-28 64:16:35 |               |               |                                             |
| c                                 |                | 2011-04-26 04:16:35 | 2011-04-28 04:38:44 |               |               | Channell                                    |
| □                                 |                | 2011-04-28 04:38:44 | 7011-04-28 03:00:53 |               |               | $\boxed{2}$ $\boxed{21}$<br>图2 图3 图4        |
| 511                               | <b>Inverse</b> | 1/16                |                     | и             | $\mathbb{H}$  |                                             |
| File Path                         |                |                     |                     | Browse        | <b>Backup</b> |                                             |

56. ábra Távoli mentési felület

- <span id="page-59-1"></span>1. lépés Válassza ki a csatornákat, a kezdési és befejezési időt, majd kattintson a "Keresés" gombra a fájlok információinak a fájl listadobozban történő megjelenítéséhez.
- 2. lépés Válassza ki a menteni kívánt fájlokat és kattintson a "Tallóz" gombra a mentés útvonalának kijelöléséhez, majd kattintson a "Mentés" gombra a mentési folyamat elindításához. A mentési fájlok a kijelölt mentési helyre kerülnek mentésre.

# **8.6 Rendszer távoli beállítása**

Az eszköz alapvető, élő, rögzítési, ütemező, riasztási, hálózati és felhasználói beállításai távolról is elvégezhetőek. A beállítani kívánt opció a baloldalon található listából történő kiválasztása után az ahhoz kapcsolódó paraméterek beállítása lehetséges. Egy időben csak egyetlen felhasználó végezheti az eszköz beállítását. Kattintson a beállítás fülre az alábbi ablak megnyitásához ([57.](#page-59-2) ábra).

|                           | főmenü                             | LIVE                      | <b>SEARCH</b> | <b>BACKUP</b> | <b>CONFIG</b> | <b>TOOLS</b>                        | <b>INFO</b> |
|---------------------------|------------------------------------|---------------------------|---------------|---------------|---------------|-------------------------------------|-------------|
| $\bullet$<br>Local config | œ                                  |                           |               |               |               | ----------------------------------- |             |
| Basic<br>$\bullet$        |                                    |                           |               |               |               | <b>Apply</b>                        | Definalt    |
| Live                      | Local Config<br><b>Local View</b>  |                           |               |               |               |                                     |             |
| Record                    | Snap Path<br><b>Snap Amount</b>    |                           | dA<br>n       |               |               |                                     | Browse      |
| Schedule<br>25            | Remote Playback<br>Snap Path       |                           | d:            |               |               |                                     | Browse      |
| Alarm                     | Snap Amount<br><b>Local Record</b> |                           | ٠             |               |               |                                     |             |
| Network                   | Save Path<br>Record Channel        |                           | d s           |               |               |                                     | Browse      |
| <b>Users</b>              | X<br>Audio Channel                 | $\mathbf{v}$ <sub>1</sub> |               | 図2            | 図3            | $-4$                                |             |
| Advanced                  | $\Box$                             | $\Box$                    |               | $\square$ 2   | $\square$     | $\square$ 4                         |             |
|                           |                                    |                           |               |               |               | Apply                               | Default     |

57. ábra Távoli beállítás menü

<span id="page-59-2"></span>Az almenük és az egyes almenük opciói az NVR-ben találhatóhoz teljesen hasonlatosak. A beállítási menü részletes ismertetéséhez nézze meg a [0](#page-18-0)

Beállítási főmenü-t.

### **8.7 Eszközök**

Kattintson az eszközök fülre az NVR kezelés eszköz megnyitásához. A felhasználó itt manuális riasztást indíthat (amennyiben az eszköz támogatja ezt a funkciót) megtekintheti a merevlemez(ek) állapotát, megtekintheti/megváltoztathatja az írási/olvasási tulajdonságokat és formázhatja a merevlemez(eke)t. Az almenük és az egyes almenük opciói az NVR-ben találhatóhoz teljesen hasonlatosak. A beállítási menü részletes ismertetéséhez nézze meg a 5. Beállítási főmenü-t.

### **8.8 Távoli kezelés**

Az információs felület az NVR beállításaira vonatkozó általános információkat megjelenítő webes alapú felülethez történő hozzáférést biztosítja. A felület öt, rendszer, események, napló, hálózat és online felhasználók almenüket tartalmazza. Az almenük és az egyes almenük opciói az NVR-ben találhatóhoz teljesen hasonlatosak. A beállítási menü részletes ismertetéséhez nézze meg a [0](#page-18-1)  Beállítási főmenü-t.

|              | <b>LIVE</b>                  | <b>SEARCH</b> | <b>BACKUP</b>       | <b>CONFIG</b>         | <b>TOOLS</b>      | <b>INFO</b>    |
|--------------|------------------------------|---------------|---------------------|-----------------------|-------------------|----------------|
| System       | Log List                     |               |                     |                       | ٩                 |                |
|              | Type                         | User Name     | <b>Time</b>         | <b>IP Address</b>     |                   |                |
| Event        | File Management              | admin         | 2012-03-27 10:54:34 | 192.168.0.1           | <b>Start Time</b> |                |
|              | Event Search                 | admin         | 2012-03-27 10:52:45 | 192.168.0.1           | 2012-03-27        | $\overline{B}$ |
| Ē,           | Event Search                 | admin         | 2012-03-27 10:52:45 | 192.168.0.1           | 00:00:00          |                |
| Log          | Stop                         | admin         | 2012-03-27 10:52:38 | 192.168.0.1           | <b>End Time</b>   |                |
|              | Play                         | admin         | 2012-03-27 10:39:05 | 192.168.0.1           | 2012-03-27        | $\overline{B}$ |
| Network      | Time Search                  | admn          | 2012-03-27 10:34:44 | 192.168.0.1           | 23 : 59 : 59      |                |
|              | Legan                        | admin         | 2012-03-27 10:21:47 | 192.168.0.1           |                   |                |
| Online Users | Legoff                       | admin         | 2012-03-27 09:52:37 | 192.168.0.1           | System Control    |                |
|              | Legan                        | admin         | 2012-03-27 09:51:55 | 192,168.0.1           |                   |                |
|              | Chock Network Status         | admin         | 2012-03-27 00:49:38 | 127.0.0.1             | <b>P</b> Config   |                |
|              | <b>PCamera Connnected</b>    | system        | 2012-03-27 00:12:12 | 192.168.20.205        | Playback          |                |
|              | <b>PCamera Connnected</b>    | system        | 2012-03-27 00:12:11 | 192.168.20.201        | <b>図 Backup</b>   |                |
|              | <b>PCamera DisConnected</b>  | system        | 2012-03-27 00:12:11 | 192.168.20.201        | V Necla Search    |                |
|              | <b>PCamera Connnected</b>    | system        | 2012-03-27 00:12:11 | 192.168.20.215        |                   |                |
|              | <b>IPCamera DisConnected</b> | system        | 2012-03-27 00:12:11 | 192.168.20.215        | View Information  |                |
|              | 1/1                          |               | м                   | $\blacktriangleright$ | <b>V</b> Error    |                |
|              | <b>Export Path</b>           |               |                     |                       |                   |                |
|              |                              |               | <b>Browse</b>       | Export                |                   |                |

58. ábra Távoli informaciókeresés menü

**Megjegyzés**: A funkciók vonatkozásában apróbb eltérések lehetnek az IE-vel és Apple PC-vel végzett távoli megfigyelés között. Itt, a távoli hozzáférés esetén, példaként az IE kerül említésre.

### **8.9 iPhone OS-sel rendelkező telefonnal**

#### • **Alkalmazás feltelepítése iPhone-ra**

- 1. lépés Nyissa meg az App Store-t.
- 2. lépés Keresse meg a "Provision Cam" alkalmazást és kattintson a "Letöltés" gombra.

- 3. lépés Válassza a "Install" gombot.
- 4. lépés Vigye be az iTunes Store jelszavát, majd kattintson az "OK"-ra. Ezek után az alkalmazás automatikusan telepítésre kerül.

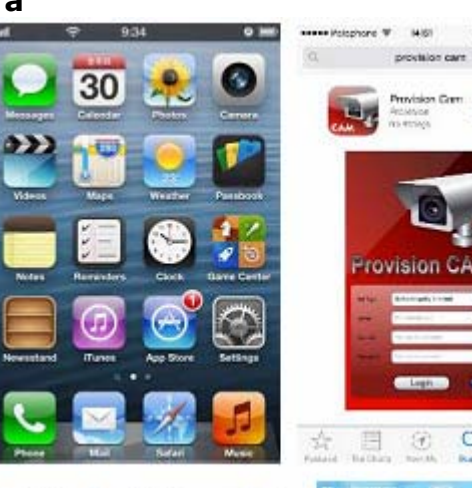

 $\sim$   $\sigma$ 

 $\odot$  $\alpha$ 日

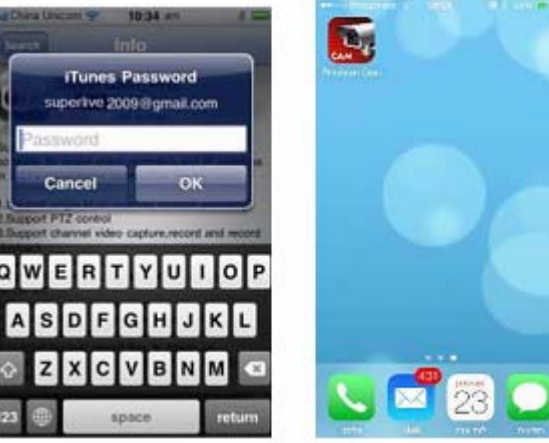

- **Program feltelepítése PC-re**
- 1. lépés Telepítse fel az iTunes Store-t a PC-re és jelentkezzen be.

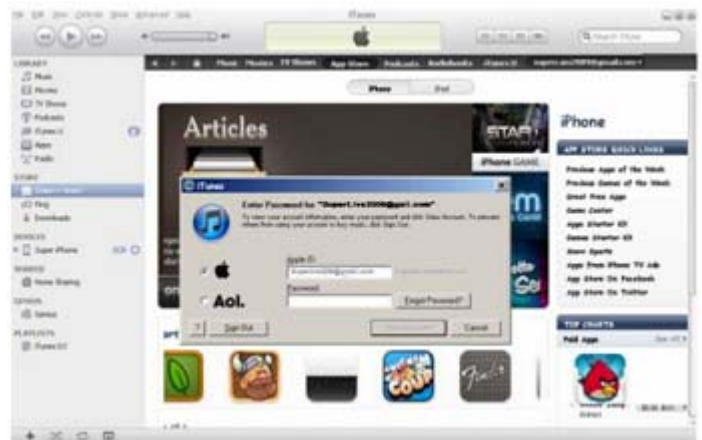

- 2. lépés Csatlakoztassa a PC-t és az iPhone-t.
- 3. lépés Keresse meg a "Provision Cam" programot és válassza ki azt.
- 4. lépés Kattintson a "Install" gombra.
- 5. lépés Vigye be a felhasználónevet és jelszót.
- 6. lépés Egyidejűleg alkalmazza a "Provision Cam"-ot szoftvert az iPhone/iPadra.

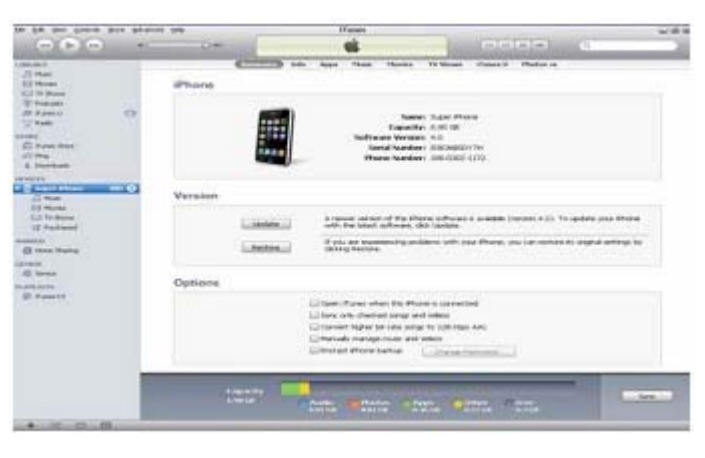

#### • **"Provision Cam" alkalmazás bemutatása**

#### **1. Bejelentkezés**

- 1. lépés Válassza ki a hálózat típusát. Két hálózati csatlakozási mód van: 3G/3G+WiFi, jó videoképminőség. Ez a csatlakozási mód a főés a sub-stream használatát támogatja. A valósidejű kép a sub-stream segítségével kerül megjelenítésre. Ezzel szemben áll a 3G, mely fentebb említett hálózattal szemben gyengébb minőségű videó megjelenítésére alkalmas.
- 2. lépés Vigye be a szerver nevét, felhasználónevet és jelszót.

**Szerver, 1. opció**; (csak a NAT P2P engedélyezése esetén érhető el, kérjük nézze meg a 5.6.4 fejezetet); Kattintson a bejelentkezési képernyő alján látható kisméretű QR kód ikonra és olvassa be az NVR-en vagy annak dobozán található címkén látható, illetve az NVR menüjében (menü -> információ -> kódot -> QR kód) megtekinthető QR kódot.

**Szerver, 2. opció**; Az eszköz WAN IP címe (vagy domain neve) és HTTP portja. Pl. 210.21.183.89:89 vagy 123.dvrdyndns.com:89. Az eszköz alapértelmezett HTTP portja: 80. Amennyiben ez módosításra került, akkor azt kell használni.

Felhasználónév/jelszó: Az eszköz bejelentkezési felhasználóneve és jelszava. Az alapértelmezett felhasználónév és jelszó: admin és 123456.

3. lépés Kattintson a "Login" gombra az eszközhöz történő csatlakozás céljából.

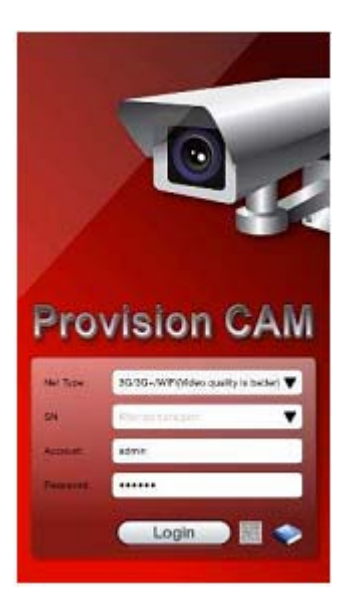

MASCO Biztonságtechnikai és Nyílászáró Automatizálási Kereskedelmi Kft. 1045 Budapest, Madridi út 2.

#### **2. Fő kezelőfelület**

A fő kezelőfelületen számos gomb, mint pl. képernyőmód, kedvenc csatorna, pillanatkép, rögzítés, hang engedélyezése/letiltása, PTZ, stb. található.

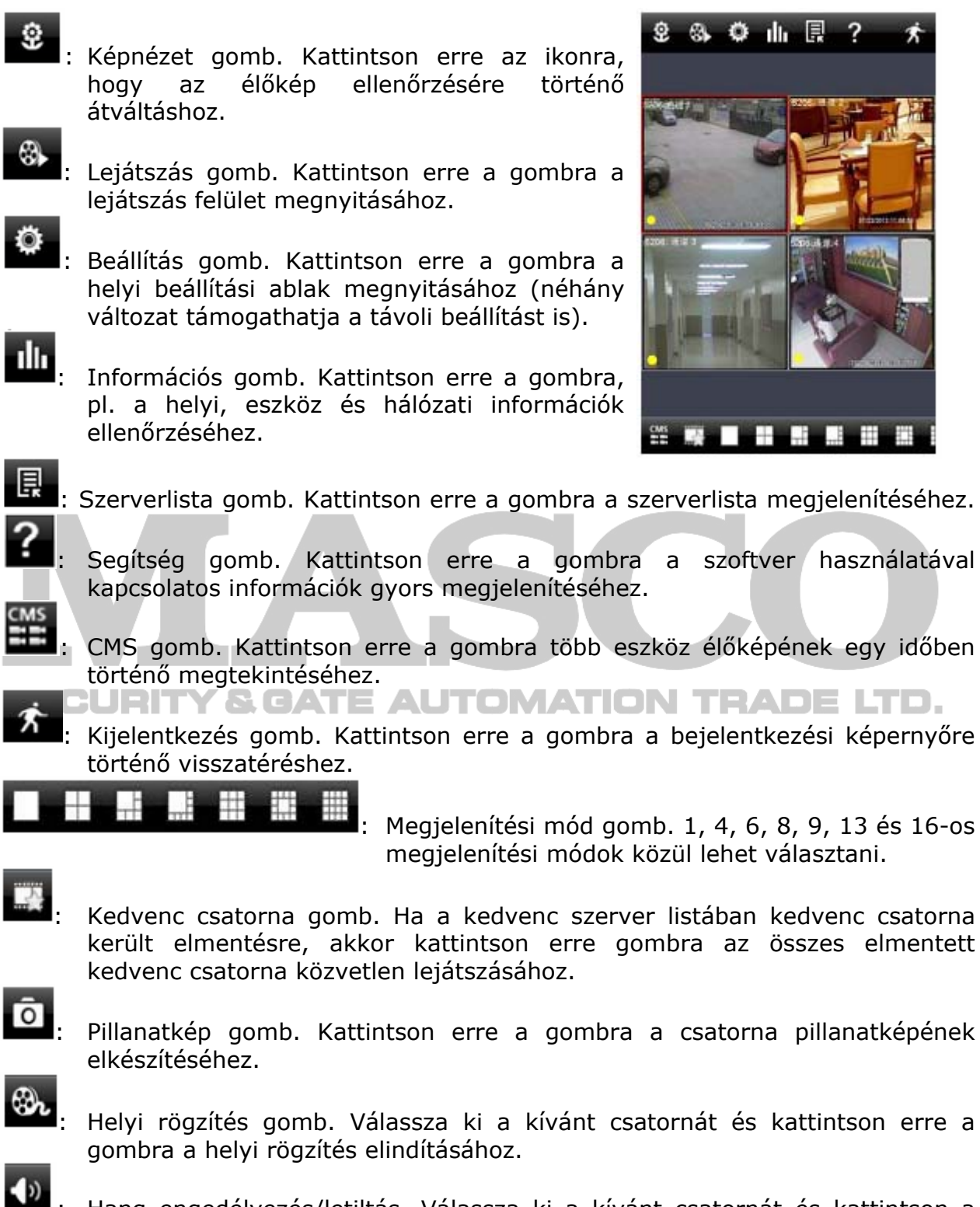

: Hang engedélyezés/letiltás. Válassza ki a kívánt csatornát és kattintson a gombra a csatorna hangjának engedélyezéséhez/letiltásához.

: Beszélgetés engedélyezése/letiltása. Kattintson a gombra a beszélgetés funkció használatát támogató szerverek megjelenítéséhez, majd a beszélgetés elindításához válassza ki az eszközt.

: Videoparaméter beállítás gomb. Válassza ki a csatornát és kattintson erre a gombra a világosságot, telítettséget, színárnyalatot és kontrasztot tartalmazó videoparaméterek beállításához.

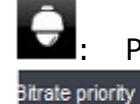

: PTZ gomb. Kattintson erre a gombra a PTZ vezérlőpanel megnyitásához.

auality priority<br>A hálózatnak megfelelően válassza ki a bitráta vagy minőség prioritását.

**Device Manage** 

Csatornajelző ikonok:

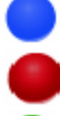

Videojel vesztés **Ütemezett rögzítés Ütemezett** rögzítés

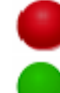

Érzékelő riasztás **Mozgás riasztás** 

Mozgás/érzékelő vagy manuális rögzítés alapú rögzítés

#### **3. Szerverlista**

Kattintson a FFA gombra a következő ablak megnyitásához.

- ¾ Eszköz hozzáadása: Kattintson a kép jobb felső sarkában található "Add" gombra az ábrán látható párbeszédablak megnyitásához. Vigye be az eszköz megfelelő információit és kattintson a "Save" gombra.
- ¾ Eszköz törlése: Az eszköz törléséhez kattintson az eszköz

sorában található **grá** gombra.

¾ Eszköz szerkesztése: Az eszköz információinak szerkesztéséhez kattintson az eszköz sorában

210.21.229.142:9001 210.21.229.142:9001 zhongxixieye.dvrdyd... Concol yanshi Channel 1 Channel 2 Channel 3 Channel 4 Channel 5 Channel 6 Channel 8 Channel 8

**Device Manage** 

található **de la combra.** 

- ¾ Mentés és visszaállítás: Az összes eszköz információjának elmentéséhez kattintson a "Save" gombra. A kliens újratelepítése vagy a mobil eszköz visszaállítása után az összes információ visszatöltéséhez kattintson a "Restore" gombra.
- ¾ jelzi a csatlakoztatott eszközt.
- jelzi az eszköz csatlakoztatását.
- ¾ jelzi, hogy az eszköz nincs csatlakoztatva.

#### **4. Élőnézet**

Az eszközhöz történő csatlakoztatást követően automatikusan az eszköz csatornaszámának megfelelő képernyőmódot jeleníti meg.

**Megjegyzés**: A bejelentkezés után csatlakoztatható maximális csatornaszám 9.

- 1. Kattintson a "Képernyőmód" gombra a csatornák kiválasztásához [\(59. ábra\)](#page-65-0).
- 2. A csatornák átváltásához az élőkép megjelenítését követően érintse meg hosszan a kívánt csatornát [\(60. ábra\)](#page-65-1).
- 3. Egy új csatorna kiválasztásához érintsen meg egy üres csatornát ([61. ábra\)](#page-65-1).
- 4. A kép zoomolásához a csatorna megjelenítése esetén az ujjak szét-, illetve össze irányuló simító mozgásával hajthatja végre a zoomolást (62. ábra).
- 5. Egy csatorna megjelenítése esetén az ujjal végzett bal-, vagy jobb irányú simító mozgatásával válthat át az egymást követő csatornák között (63. ábra).
- 6. A csatornák helyének egymás közötti megcseréléshez húzza át a kiválasztott csatornát a másik helyre.

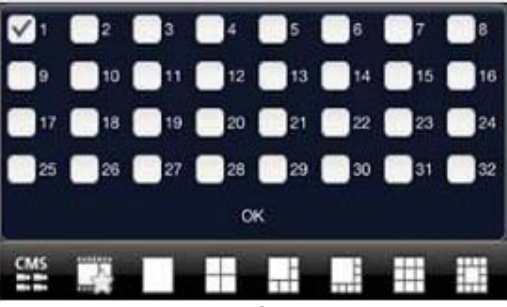

59. ábra

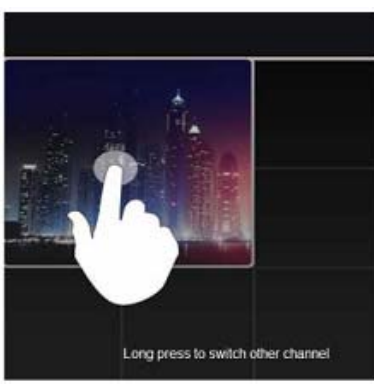

<span id="page-65-1"></span><span id="page-65-0"></span>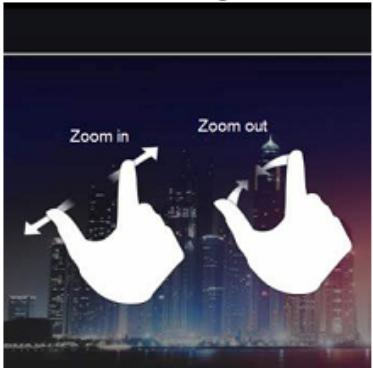

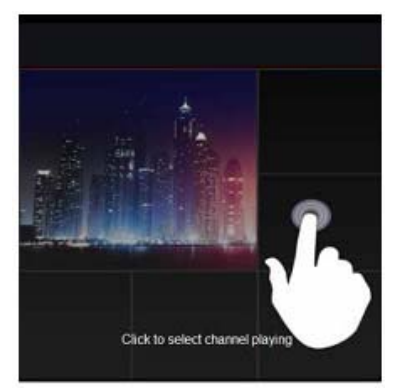

60. ábra 61. ábra

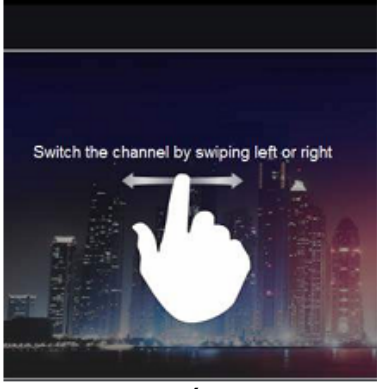

62. ábra 63. ábra

#### **5. CMS funkció**

Ez a funkció több eszköz egyidejű kezelését és képének megtekintését teszi lehetővé.

- 1. lépés Kattintson a **ikonra** ikonra CMS funkció engedélyezéséhez. A zöld színű ikon a funkció engedélyezését jelzi.
- 2. lépés Kattintson a  $Set(0)$ -ra a csatorna mellékel ábra szerinti kiválasztásához. A csatorna kiválasztása után kattintson az "OK"-ra a képek rendszer általi automatikus megjelenítéséhez.

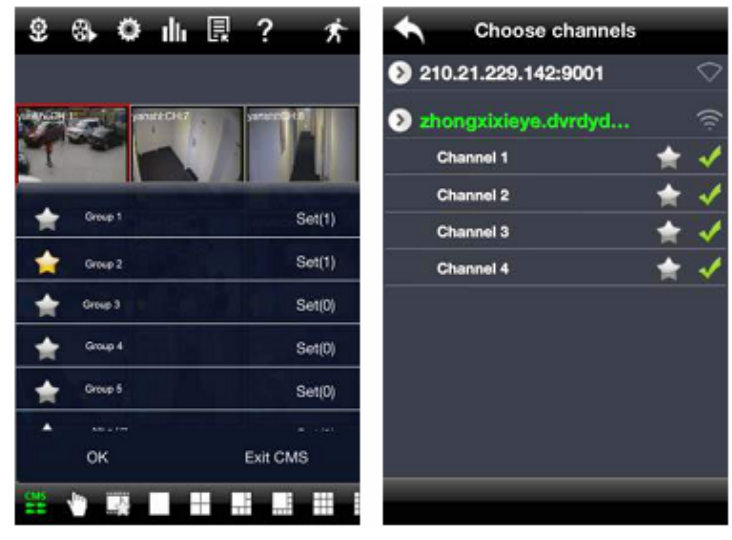

Ha egy kamera hozzáadásra került a csoporthoz, akkor a képek a csoport nevére kattintva jeleníthetőek meg a képek.

A csoport képeinek megtekintése során kattintson a ideonra és válassza ki a többi megnézni kívánt csatorna képét.

Kattintson a "Exit CMS"-re a CMS módból történő kilépéshez és az eszköz fő kezelőfelületéhez történő visszatérés céljából.

#### **6. Kedvenc csatorna/csoport**

Kétféle kedvenc csatornafajta érhető el: az eszköz kedvenc csatornái és a CMS kedvenc csoportjai.

#### **Eszköz kedvenc csatornái**

- 1. lépés Kattintson a **ikonra** az eszközkezelő-listába történő belépéshez. Kattintson az eszköz nevére a csatornák listájának kifejtéséhez. A mellékelt ábrának megfelelően jelölje ki a kedvencként elmentendő csatornákat.
- 2. lépés Térjen vissza a fő kezelőfelülethez és kattintson a százgombra a kedvenc csatornák megtekintéséhez.

#### **CMS kedvenc csoportjai**

Engedélyezze a CMS funkciót és a mellékelt ábrának megfelelően jelölje ki a

kedvencként mentendő csoportokat, majd kattintson a **gradual a** gombra a lejátszáshoz. Csak egyetlen kedvenc csoport állítható össze.

: A csillag színe jelenti, hogy a csatorna vagy csoport összeállításra került-e. Szürke azt jelenti, hogy a csoport nem került összeállításra.

#### **7. Lejátszás felület**

Kattintson a "Lejátszás" gombra a lejátszási felület megnyitásához, majd kattintson a "Keresés" gombra a fájlok megkereséséhez. A rögzített adat a fájl nevére történő kattintással indítható el.

#### **8. Kép megtekintés**

Kattintson a **bibliografia a rögzített pillanatképek** megtekintéséhez.

#### **9. Beállítás felület**

Ezen a felületen hajthatóak végre a helyi beállítások.

#### **10. Információs felület**

Ezen a felületen megtekinthetőek a rendszer beállításai.

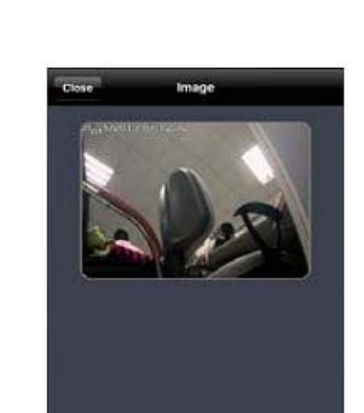

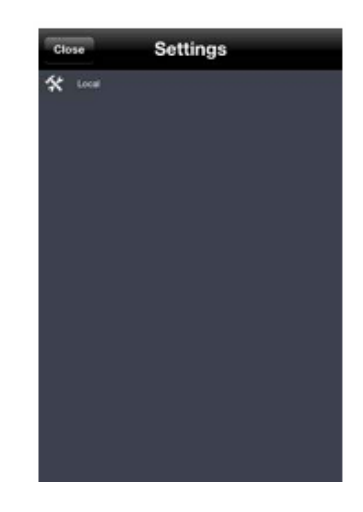

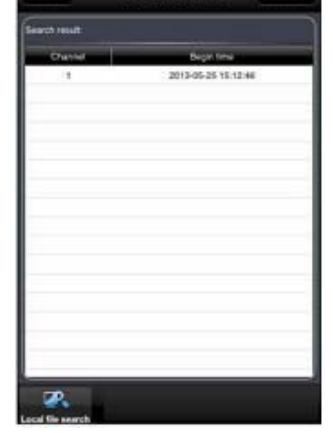

Local file search

Device name: TD0322 Device ID:  $\overline{0}$ Launch Date: 20120209

System

Close

### **8.10 Android OS-sel rendelkező telefonnal**

#### **Alkalmazás feltelepítése**

- 1. lépés Lépjen be a "Play áruház"ba.
- 2. lépés Keresse meg a "Provision Cam" alkalmazást.
- 3. lépés Válassza a "Install" gombot és az útmutatónak megfelelően kezdje meg a telepítést. Az alkalmazás a letöltés után automatikusan feltelepül.

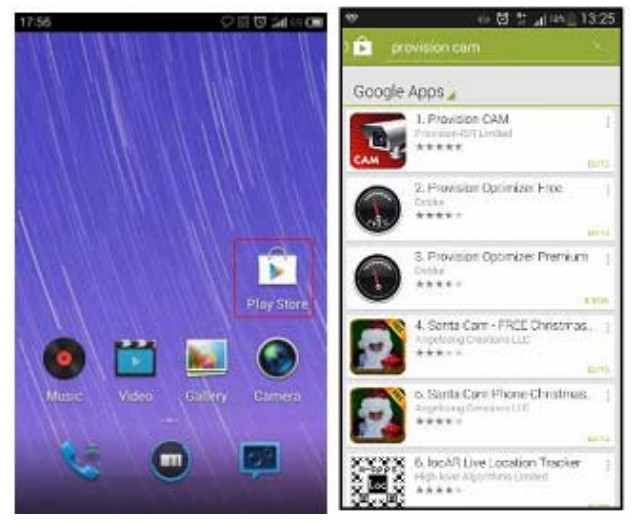

#### **Bejelentkezés menü**

1. lépés Válassza ki a hálózat típusát. Két hálózati csatlakozási mód van: 3G/3G+WiFi, jó videoképminőség. Ez a csatlakozási mód a fő- és a sub-stream használatát támogatja. A valósidejű kép a sub-stream segítségével kerül megjelenítésre. Ezzel szemben áll a 3G, mely fentebb említett hálózattal szemben gyengébb minőségű videó megjelenítésére alkalmas.

3. lépés Kattintson a "Login" gombra az eszközhöz történő csatlakozás céljából.

2. lépés Vigye be a szerver nevét, felhasználónevet TRADE LTD. és jelszót.

**Szerver, 1. opció**; (csak a NAT P2P engedélyezése esetén érhető el, kérjük nézze meg a 5.6.4 fejezetet); Kattintson a bejelentkezési képernyő alján látható kisméretű QR kód ikonra és olvassa be az NVRen vagy annak dobozán található címkén látható, illetve az NVR menüjében (menü -> információ -> kódot -> QR kód) megtekinthető OR kódot.

**Szerver, 2. opció**; Az eszköz WAN IP címe (vagy domain neve) és HTTP portja. Pl. 210.21.183.89:89 vagy 123.dvrdyndns.com:89. Az eszköz alapértelmezett HTTP portja: 80. Amennyiben ez módosításra került, akkor azt kell használni.

Felhasználónév/jelszó: Az eszköz bejelentkezési felhasználóneve és jelszava. Az alapértelmezett felhasználónév és jelszó: admin és 123456.

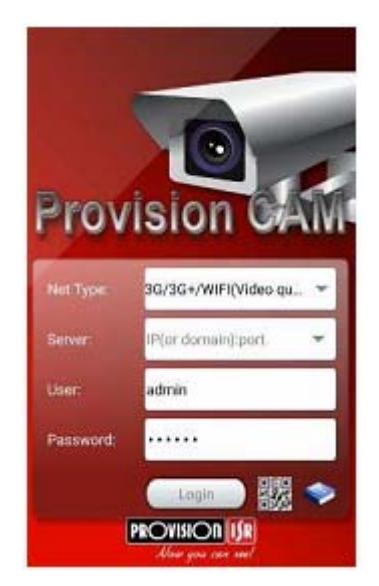

MASCO Biztonságtechnikai és Nyílászáró Automatizálási Kereskedelmi Kft. 1045 Budapest, Madridi út 2.

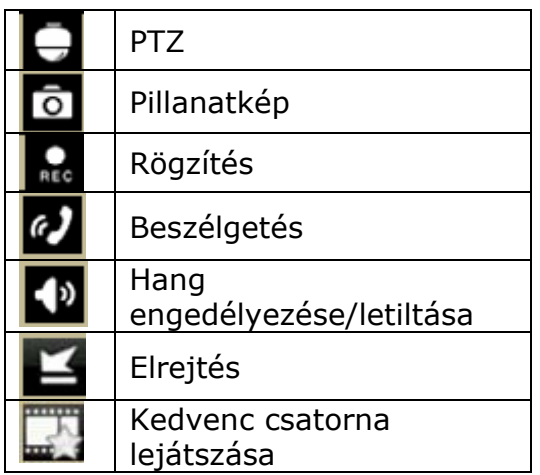

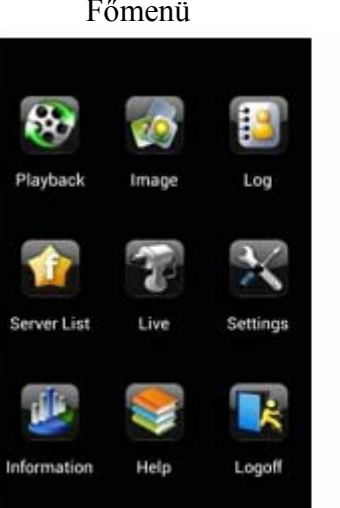

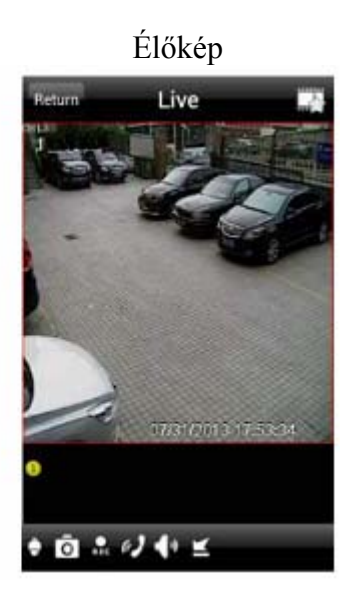

**Rögzítés lejátszás:** 

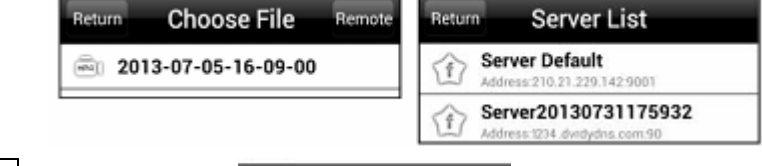

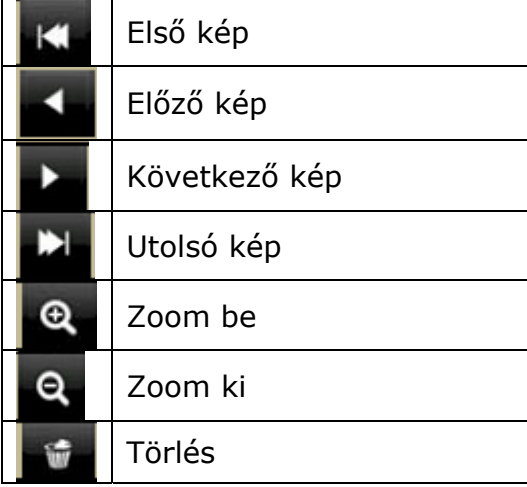

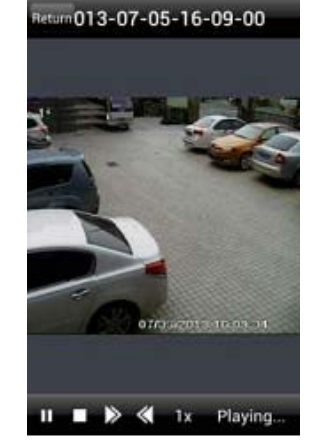

A főmenüben kattintson a "Lejátszás" gombra a lejátszási felület megnyitásához. A rögzített fájlok megtekintéséhez válassza ki a lejátszandó csatornát, majd lejátszás elindításához kattintson a kívánt fájlra.

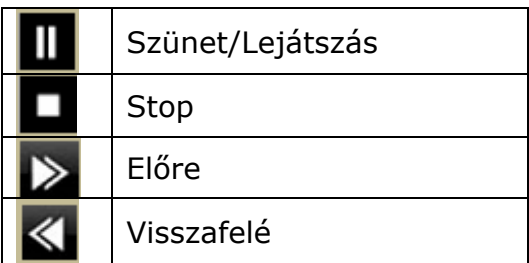

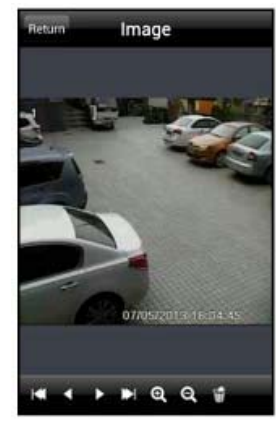

MASCO Biztonságtechnikai és Nyílászáró Automatizálási Kereskedelmi Kft. 1045 Budapest, Madridi út 2.

#### **Szerverlista:**

A főmenü felületen kattintson a "Szerverlista" ikonra a mellékelt képen látható ablak megnyitásához.

#### **Szerver hozzáadása:**

Kattintson a **th** gombra és vigye be az elnevezést, szervert, eszköz felhasználónevét és jelszavát, majd kattintson a "Save" gombra a beállított szerver elmentéséhez. Következő bejelentkezéskor a szerver mező melletti található háromszög alakú jel megérintésével egyszerűn kiválaszthatja az elmentett szerverek egyikét.

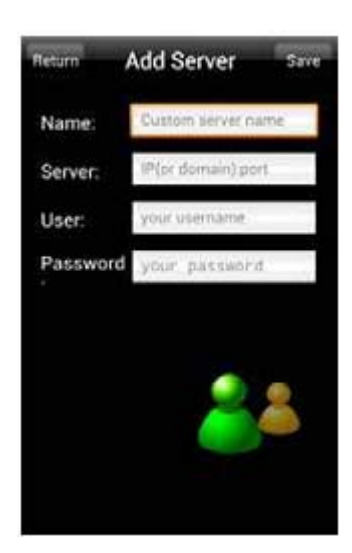

#### **Szerver módosítása:**

Kattintson a katintson a ikonra a szerver információinak módosításához.

#### **Szerver törlése:**

A szerver információinak törléséhez kattintson ka qombra.

#### **Beállítások:**

A főmenü felületén kattintson a "Beállítások" ikonra a beállításokat biztosító felület megnyitásához. Kattintson a "Local"-ra a kedvenc csatorna és a tárolás helyi beállítását lehetővé tevő belépéshez.

#### **Kedvenc csatorna:**

Jelölje ki a kedvenc csatornákat és kattintson a "Save" gombra ezen beállítások lementéséhez, majd menjen az élő felületre és kattintson a **undal** gombra a kedvenc csatornák lejátszásához.

#### **Tárolás:**

Állítsa be a mobil videocsatornák megfelelő paramétereit.

#### **Információ megjelenítése:**

A rögzítő alapvető információinak megjelenítése.

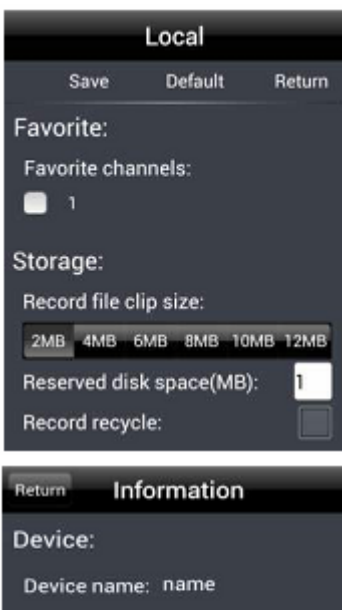

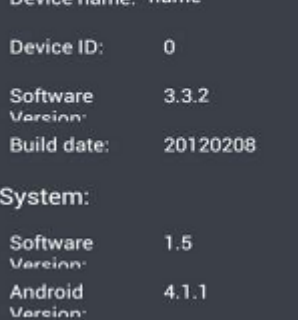

MASCO Biztonságtechnikai és Nyílászáró Automatizálási Kereskedelmi Kft. 1045 Budapest, Madridi út 2.

### **1. Melléklet: Gyakran ismételt kérdések**

#### **Q.1. Miért nem kapcsol be az NVR a tápfeszültség bekapcsolása után**

- a) Lehet, hogy a tápegység hibás. Cserélje ki egy másikra.
- b) Lehet, hogy a tápegység teljesítménye nem elég az NVR működtetéséhez. Cserélje ki az NVR-hez mellékelt tápegységgel megegyezőre.
- c) Lehet, hogy hardveres probléma. Vegye fel a kapcsolatot a forgalmazóval.

#### **Q.2. Monitoron csak az élőkép jelenik meg a menü nem.**

a) Ellenőrizze le, hogy a monitor a fő monitorkimenethez van-e csatlakoztatva. A monitor a VGA/HDMI portra van csatlakoztatva, habár az NVR BNC kimenete (vagy fordítva) van beállítva fő monitorkimenetként. Tartsa lenyomva az ESC/Fn gombot a kimenetek átkapcsolásához.

#### **Q.3. Az NVR LED-je bekapcsol de nincs kimenet.**

- a) Lehet, hogy a tápegység teljesítménye nem elég az NVR működtetéséhez. Cserélje ki az NVR-hez mellékelt tápegységgel megegyezőre.
- b) Lehet, hogy vezetékezési hiba. Ellenőrizze le a csatlakozásokat.
- c) Ellenőrizze le a monitor beállításait.

#### **Q.4. Az NVR nem mindegyik csatornáján van kép.**

- a. Lehet, hogy kábelezési probléma. Ellenőrizze le az NVR és a kamerák csatlakoztatását.
- b. Lehet, hogy a probléma a kamerával kapcsolatos. Ellenőrizze le a kamerát.
- c. Győződjön meg róla, hogy a csatornák nincsenek-e elrejtve. Jelentkezzen be adminisztrátorként és ellenőrizze le a beállításukat.

#### **Q.5. HDD nem található**

- a) Lehet, hogy a tápegység teljesítménye nem elég az NVR működtetéséhez. Cserélje ki az NVR-hez mellékelt tápegységgel megegyezőre.
	- b) Lehet, hogy kábelezési probléma. Ellenőrizze a HDD táp- és adatkábelének csatlakoztatását.
	- c) Lehet, hogy a HDD hibás. Cserélje ki egy másikra.

#### **Q.6. Az NVR nem rögzít.**

- a) Győződjön meg róla, hogy a rögzítés megkezdése előtt formázta a merevlemezt.
- b) Lehet, hogy a felhasználónak nincs joga a rögzítés engedélyezésére vagy helytelen a beállítás. Nézze meg az 5. fejezetet.
- c) Lehet, hogy a HDD megtelt és ezért nem tud az NVR rögzíteni. Ellenőrizze le a HDD információkat a lemezkezelésben és amennyiben szükséges engedélyezze a felülírás rögzítést.
- d) Ellenőrizze le a HDD jellemzőit. Lehet, hogy az csak olvasható módban van.
- e) Lehet, hogy a HDD hibás. Cserélje ki egy másikra.

#### **Q.7. Nem működik az egér.**

- a) Az egeret csatlakoztassa a hátoldalon található USB porthoz.
- b) Az egér csatlakoztatása után hagyjon egy pár másodpercet, hogy az NVR érzékelhesse az egeret. Ha nem próbálja meg újraindítani a rögzítőt.
- c) Lehet, hogy az egér nem kompatíbilis. Próbálja meg egy másikkal.
#### **Q.8. ActiveX vezérlő nem tölthető le.**

- a) Lehet, hogy az IE böngésző blokkolja az ActiveX vezérlőt. Kövesse az alábbi beállítási lépéseket;
- (1) Nyissa meg az IE böngészőt, majd kattintson az "Eszközök" -> "Internet opciók"-ra.

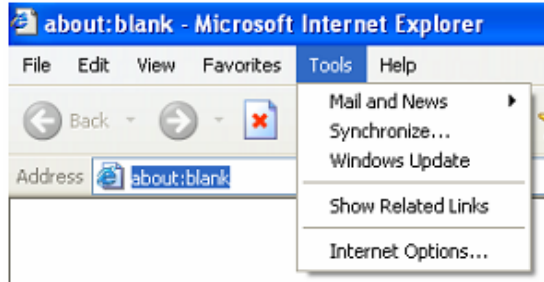

- (2) Válassza ki a "Biztonság" -> "Egyéni szint"-et. Nézze meg 64. ábra-t.
- (3) Engedélyezze az összes ActiveX vezérlő és plug-in opciót. Nézze meg 64. ábra–t.
- (4) Végül kattintson az "OK"-ra.
- b) Más plug-in vagy a vírusvédelmi program blokkolja a az ActiveX-et. Próbálja meg eltávolítani vagy próbáljon meg más beállításokat (ideiglenesen kapcsolja ki a tűzfalat vagy a vírusvédelmet.

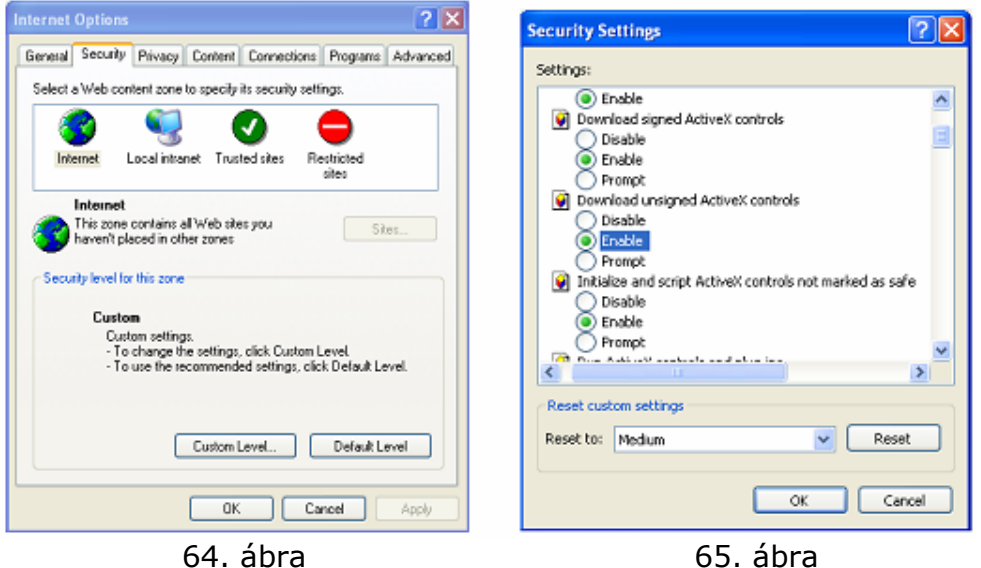

## Q.9. Az NVR állandóan "Kérem várjon..."-t mutat.

- a) Lehet, hogy a HDD táp- és adatkábele nem megfelelően került csatlakoztatásra. Ellenőrizze le azokat.
- b) Lehet, hogy az NVR nem szabályosan került leállításra és ezért a HDD hibás szektorral rendelkezhet. Cserélje ki egy másik HDD-re vagy formázza le meglévőt.

## **Q.10. Hogyan lehet bevinni a jelszót és a számokat?**

Kattintson a jelszóra vagy a beviteli mezőre a billentyűzet megjelenítéséhez. Válassza ki a bevinni kívánt karaktereket (alapértelmezett jelszó: 123456), vagy használhatja az előlapon található számgombokat is, esetleg a az IR távvezérlő számgombjait.

#### **Q.11. A merevlemez újként kerül azonosításra, habár az egy másik hasonló NVR-ben már használva volt. Formázzam használat előtt?**

Lehetséges a merevlemez egyik NVR-ből másikba történő migrálása két azonos típusú NVR esetében, amennyiben az egyedül merevlemezként kerül az új helyen alkalmazásra. Néhány esetben az NVR már tartalmazhat HDD-t. Ilyenkor a migrált merevlemezt formázni kell. Általános értelemben a merevlemez egyik NVR-ből másikba történő migrálása nem ajánlott.

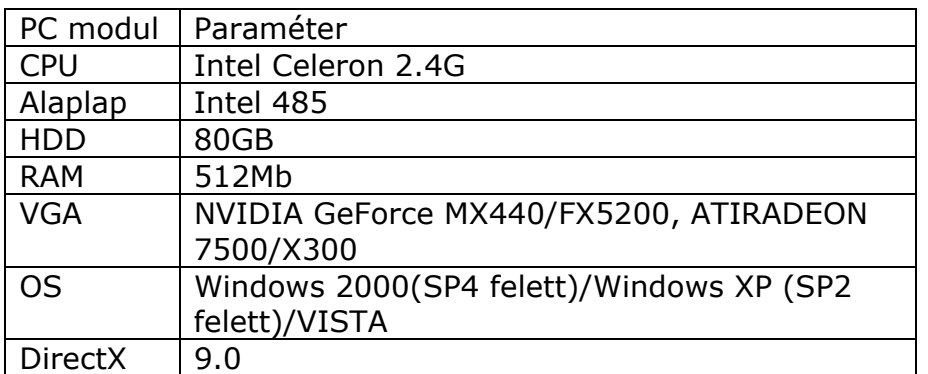

#### **Q.12. Mik a minimális követelmények távoli megfigyeléshez?**

#### **Q.13. Hogyan oldhatom meg, ha VISTA vagy Win7 rendszer esetén letöltéskor blokkolásra kerül a kodekvezérlő?**

Két megoldás lehetséges;

a) Menjen "Vezérlőközpont" -> "Felhasználói fiók és családi biztonság" -> Felhasználói fiók vezérlés" (lásd következő ábra) és kattintson a "Felhasználói fiók kikapcsolása"-ra. Törölje a számítógépet védő "Felhasználó fiók felügyelet vezérlés"-t.

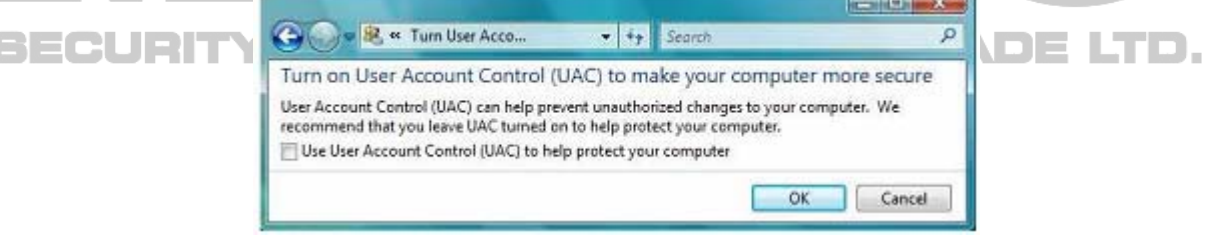

b) Kattintson az egér jobb gombjával az IE böngésző ablakára (nézze meg a következő ábrát) és válassza ki a "Futtatás rendszergazdaként" opciót a böngésző futtatáshoz.

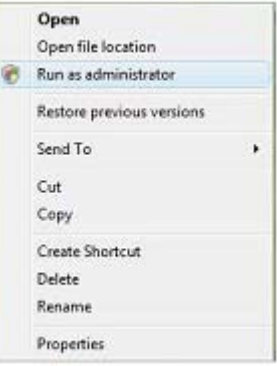

#### **Q.14. Hogyan játszhatom le a lementett fájlt?**

c) Csatlakoztassa a mentett fájlt tartalmazó USB eszközt a számítógép USB portjához. Ha fájl NVR formátumban került mentésre, akkor a lejátszás megkezdése előtt már rendelkeznie kell egy letöltött lejátszóval. A megnyitáshoz kattintson duplán az USB lemez ikonjára és keresse meg a

mentett fájlt és a lejátszót. Kattintson duplán a **kötmel ikonra a lejátszó** telepítéséhez (ha azt még nem tette meg).

d) A telepítést követően nyissa meg a lejátszót és nyissa meg az elmentett fájlt.

Kattintson a **gombra a fájl lejátszásának megkezdéséhez.** Kattintson a kívánt csatornára duplán, majd a jobb gombbal a hang engedélyezéséhez. Ha AVI formátumban mentette le a fájlt, akkor az egy az ilyen formátumot támogató médialejátszó segítségével közvetlenül is lejátszható.

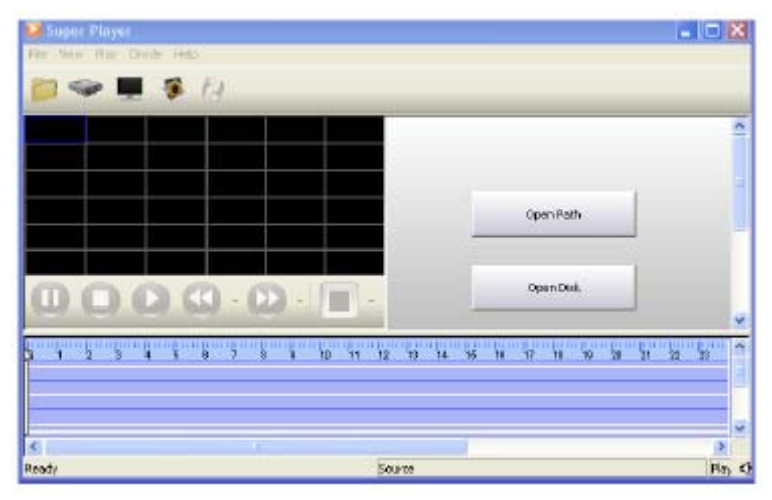

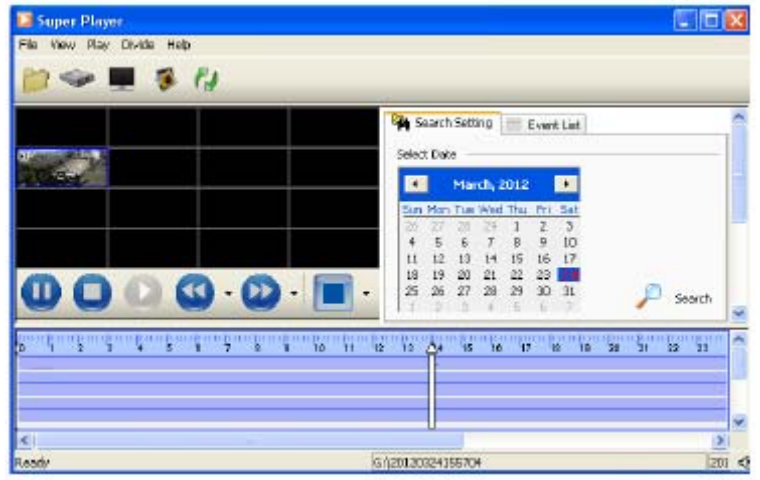

## **2. Melléklet: Tárolási kapacitás meghatározása**

A szükséges merevlemez kapacitás a kívánt rögzítési időhöz és rögzítő beállításainak megfelelően határozható meg. A képlet a teljes képfrissítési állapotot feltételezi. Az óránként felhasznált tárolási hely (MB/ó) = bitráta (kbps) / 8 x 3600 / 1024. Az alábbi táblázat különböző beállításokra vonatkozó adatok találhatóak.

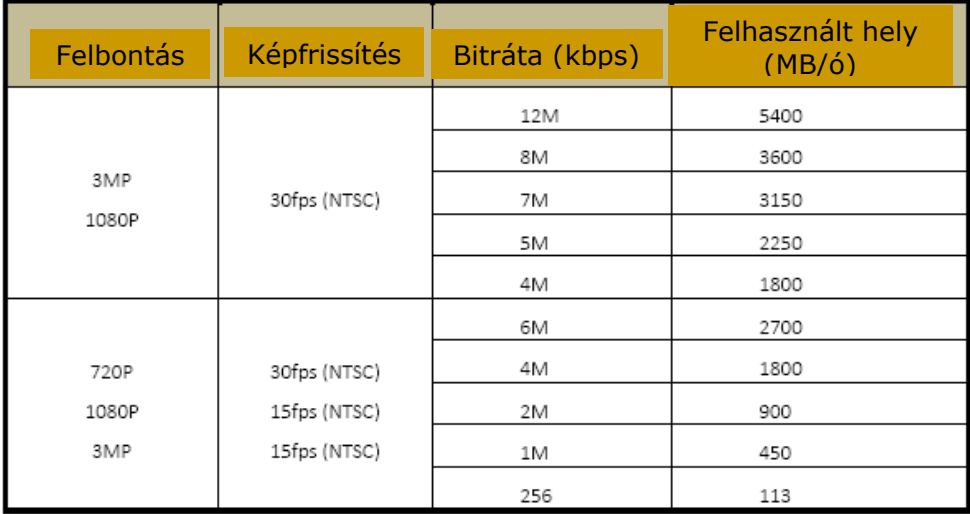

A számítási képlet: **teljes rögzítési kapacitás = óránként felhasznált hely (MB/ó) (merevlemez felhasználásának sebessége) x rögzítési idő (ó) x csatornaszám**.

Például, ha a felhasználó 1080P felbontással, 15fps képfrissítési sebességgel, 2 csatornát, 4 Mbit bitrátával folyamatosan egy hónapon keresztül kíván rögzíteni, akkor a **teljes rögzítési kapacitás = 900 (MB/ó) x 24 (ó/nap) x 30 (nap) x 4 (csatorna) = 2592000 (MB) = 2531,25 (GB)**

Ennél fogva a felhasználónak egy darab 3TB SATA HDD majdnem elég a teljes hónap folyamatos rögzítésére.

# **3. Melléklet: Kompatibilis eszközök**

Kompatibilis USB meghajtók

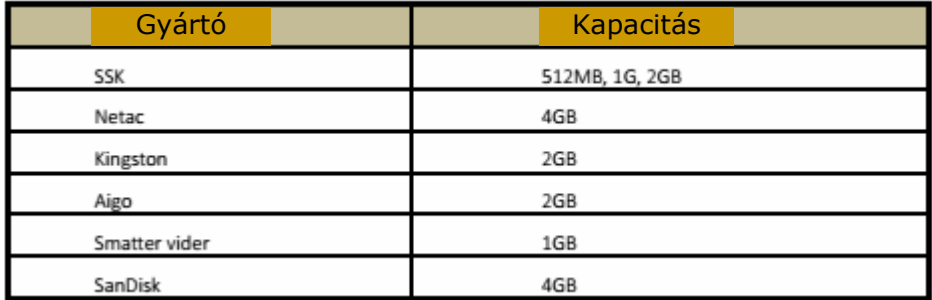

Kompatibilis HDD meghajtók

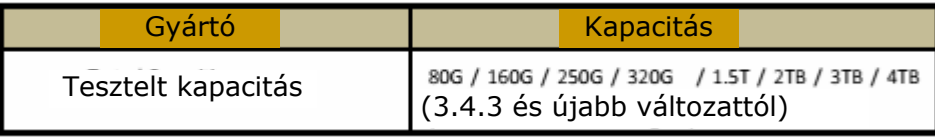

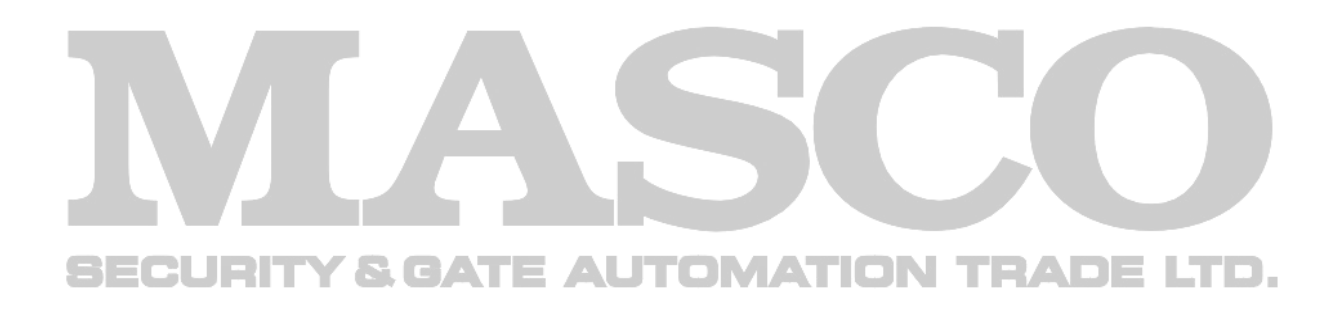

**Jegyzetek:** 

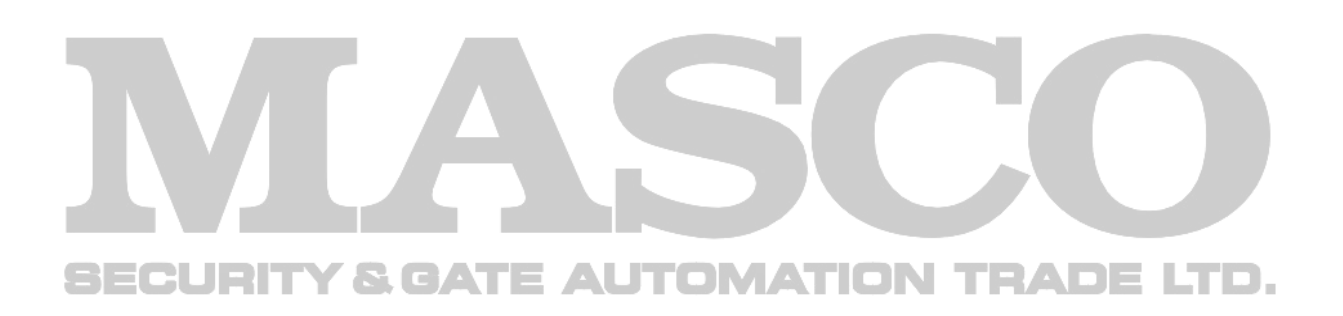

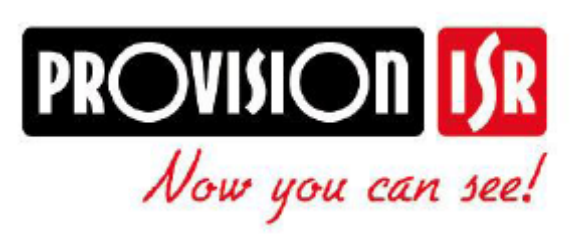

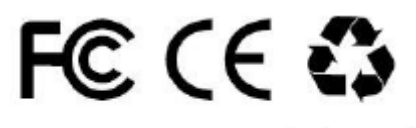

www.provision-isr.com

MASCO Biztonságtechnikai és Nyílászáró Automatizálási Kereskedelmi Kft. 1045 Budapest, Madridi út 2. Tel: (06 1) 3904170, Fax: (06 1) 3904173, E-mail: masco@masco.hu, www.masco.hu 79